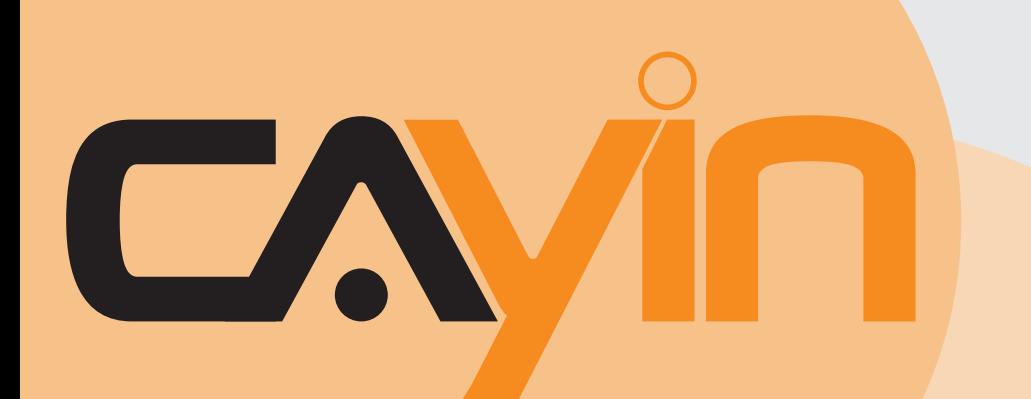

# 内容管理服务器(CMS) 铠应科技

4.5版 5.0版

# 使用者手册

铠应科技股份有限公司 台湾台北市中山区104林森北路577号8楼 电话: +886-2-2595 1005 传真: +886-2-2595 1050 2008年铠应科技股份有限公司版权所有 MSAL50/CN/081020

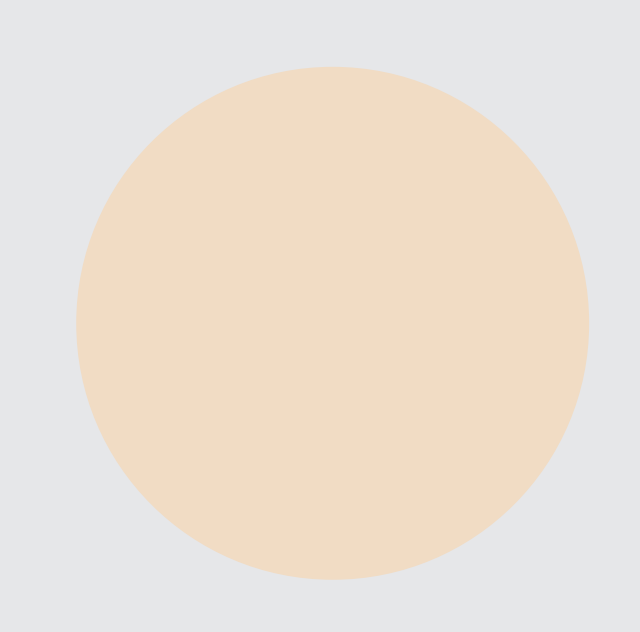

<span id="page-1-0"></span>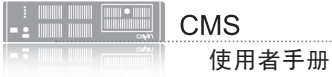

# 关于铠应

铠应科技是一家结合了数字媒体工程研发、业务及营销人才的精英团队。我们的团队目 前专注于多媒体、网络及嵌入式系统等领域,诱过整合计算机与视听多媒体技术,提供 可广泛应用在运输、商场、学校、饭店...等商业应用上的多媒体数字广告牌与交互式娱 乐系统。

为了满足不同业种的客户需求,铠应科技不但能提供客户各式不同的标准产品,更能为 客户量身订做符合需求的软硬件产品,满足客户在多媒体市场上的全面性需求。为了提 供客户更好的服务,铠应科技将不懈怠的致力于研发更新的技术,为客户提供前瞻性的 新媒体解决方案不断努力。

# 版权声明

本手册的所有内容,其著作财产权归铠应科技股份有限公司(以下简称铠应)所有,未 经铠应许可,使用者不得以任何形式复制、重制或转译。铠应有权定期对本手册内的信 息进行变更,并恕不另行通知。铠应将不对本手册内容提供任何型式的担保、立场表达 或其它暗示。若有任何因使用本手册或其所提到之产品信息,所引起的直接或间接的数 据流失与利益损失,铠应及其所属员工恕不为其担负任何责任。

# 商标声明

使用手册中所提到的各公司产品、名称或注册商标,均属于其合法注册公司所有。

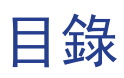

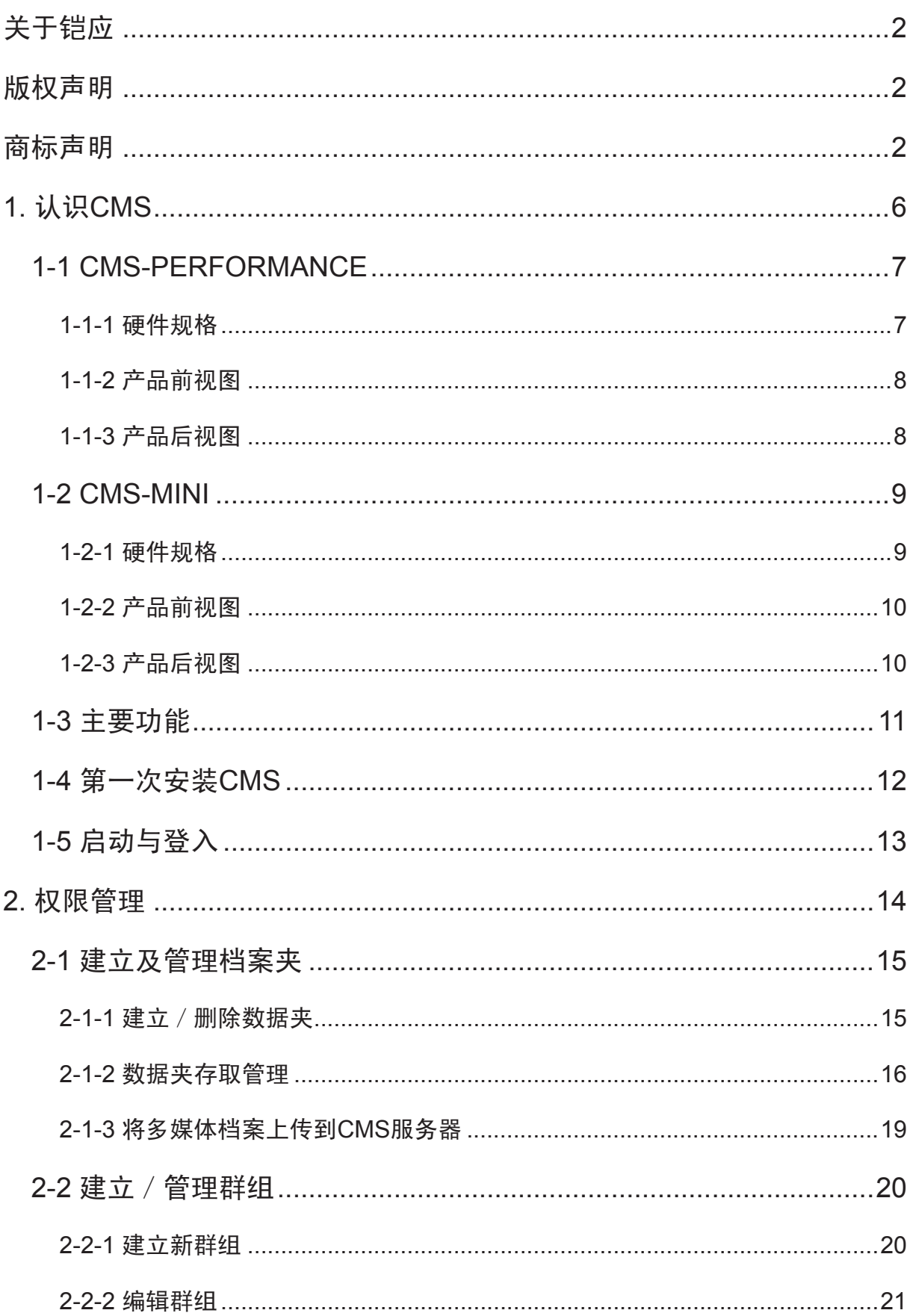

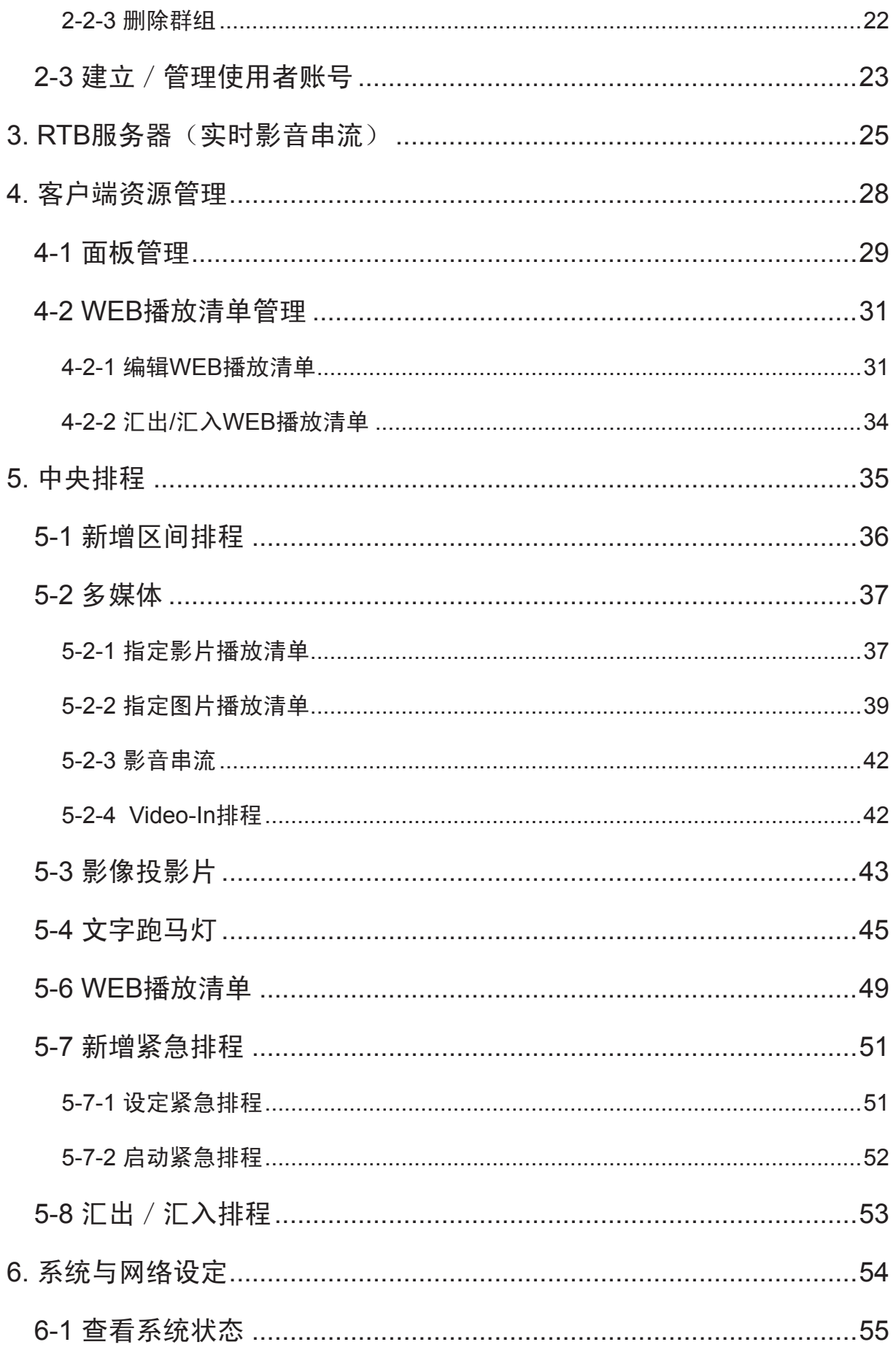

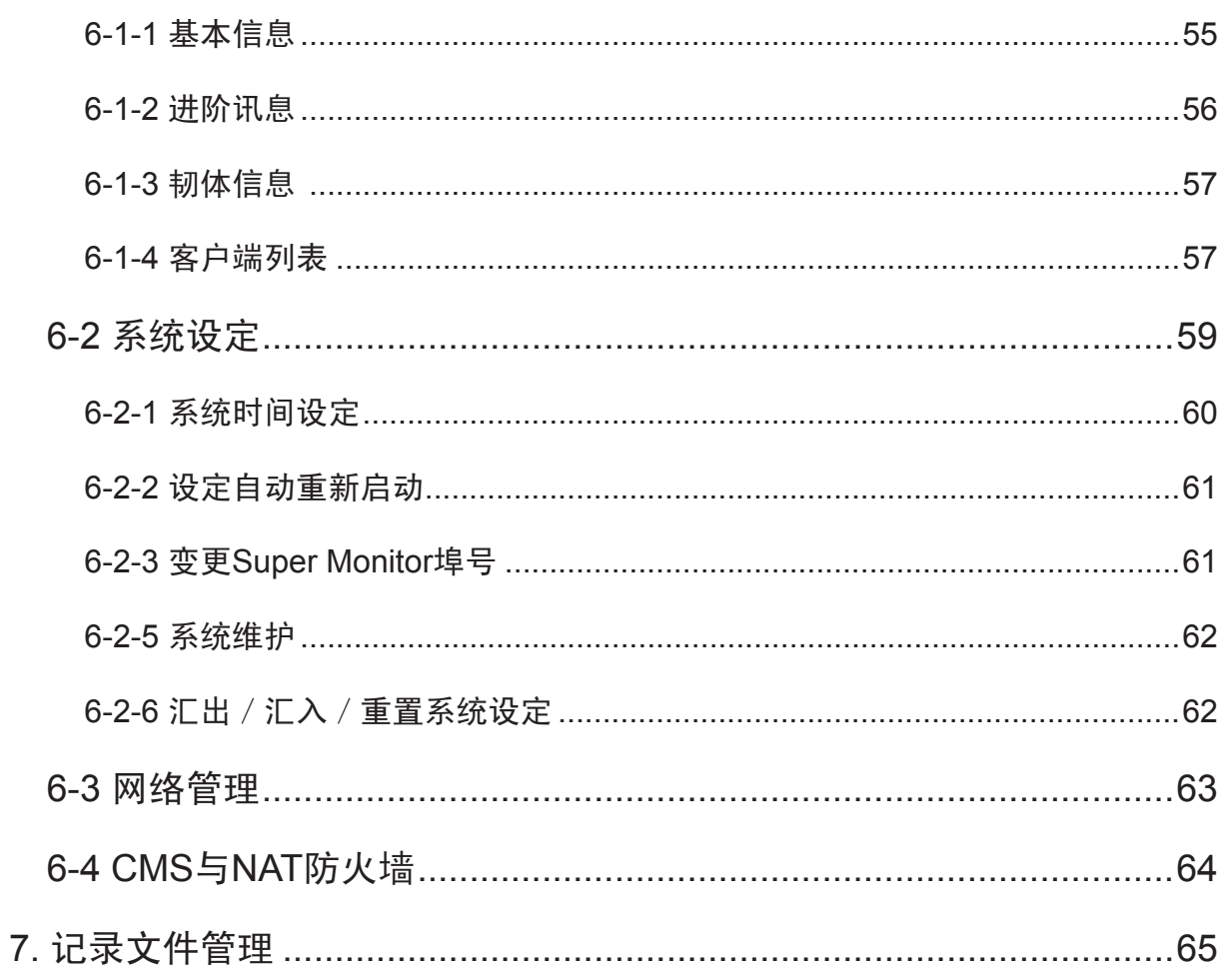

<span id="page-5-0"></span>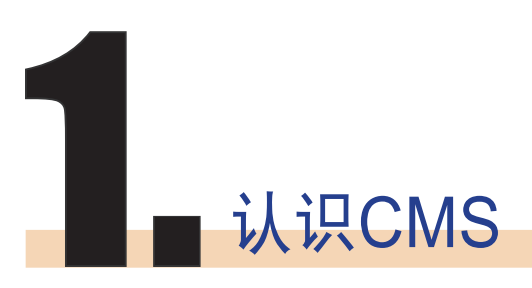

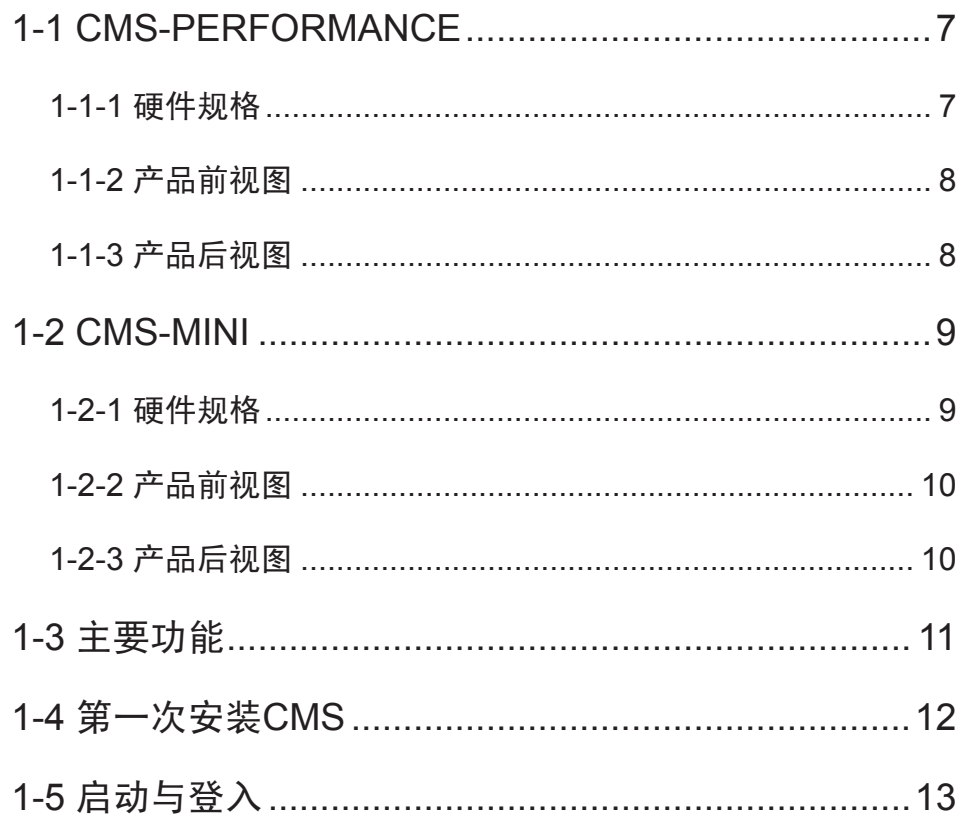

<span id="page-6-0"></span>铠应CMS(Content Management Server)服务器是铠应科技所研发,针对中、大型 网络架构的多媒体播放管理需求,所设计的内容管理服务器。CMS内容管理服务器,除 了可以一次管理多台的SMP播放器外,当您的网络环境中架设了完整的铠应科技多媒体 播放整合方案时,您就可以透过CMS服务器的中央控管功能,一次管理多台的SMP播放 器,集中管理节目的播放、使用者的存取权限。并且也可以透过CMS的实时串流播放功 能,实时转播影音输入装置或频道的内容。

### 1-1 CMS-PERFORMANCE

### 1-1-1 硬件规格

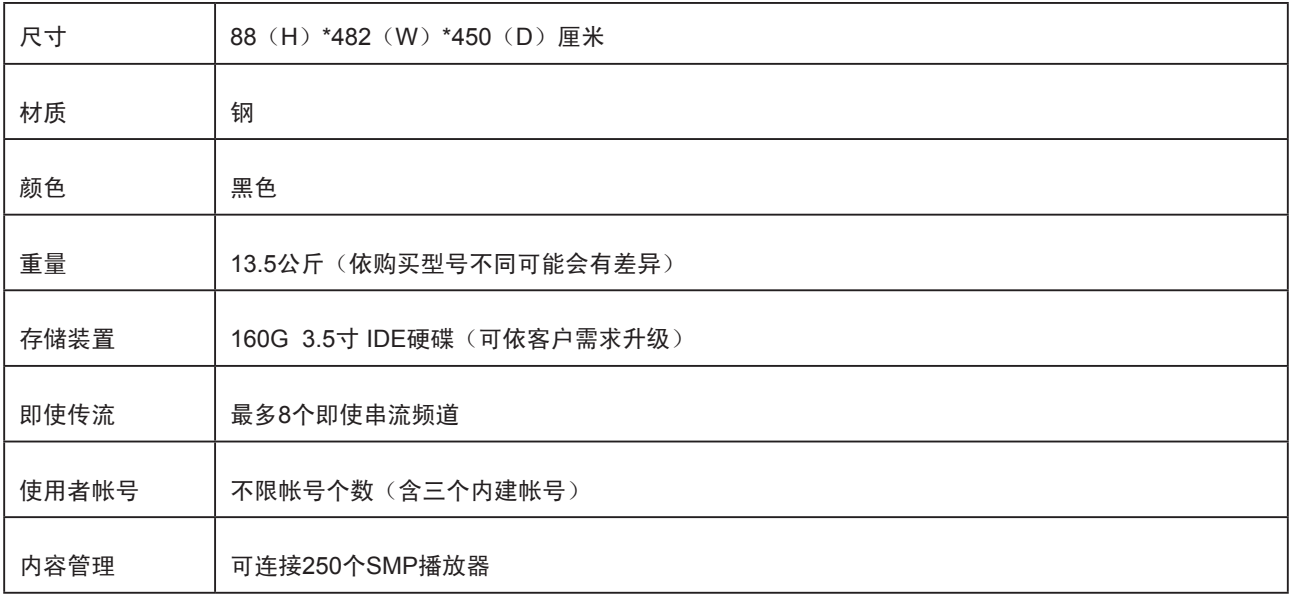

<span id="page-7-0"></span>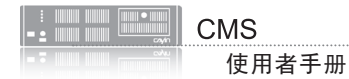

### 1-1-2 产品前视图

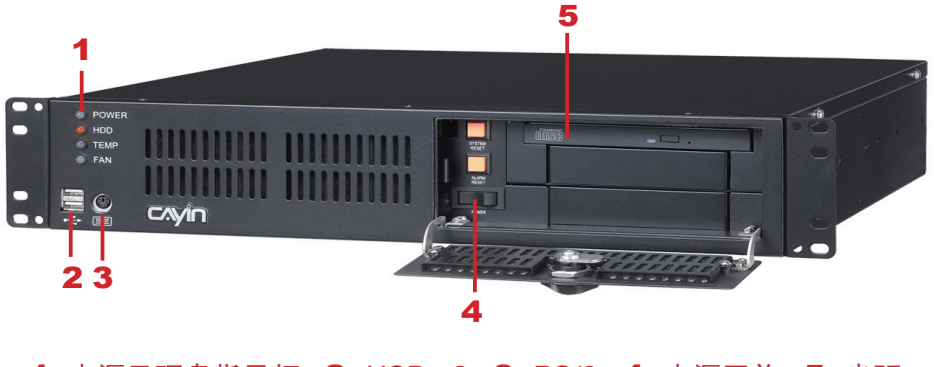

1. 电源及硬盘指示灯 2. USB×2 3. PS/2 4. 电源开关 5. 光驱

### 1-1-3 产品后视图

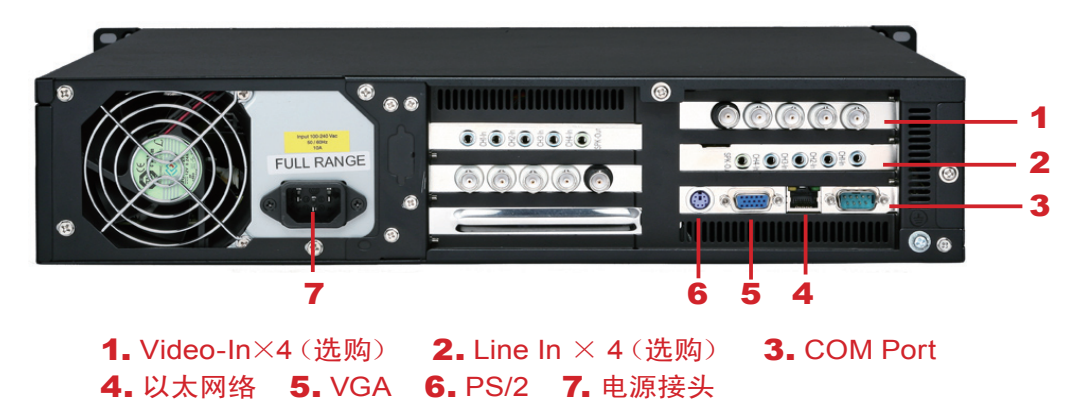

# <span id="page-8-0"></span>1-2 CMS-MINI

### 1-2-1 硬件规格

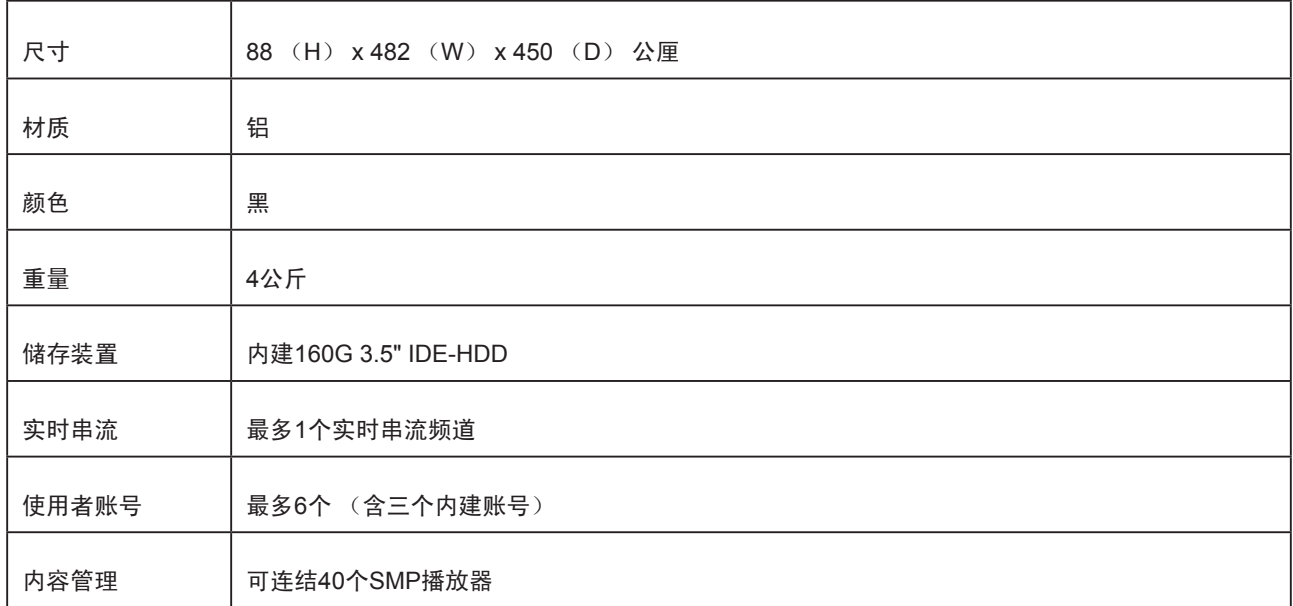

<span id="page-9-0"></span>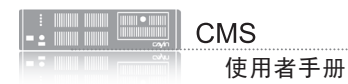

### 1-2-2 产品前视图

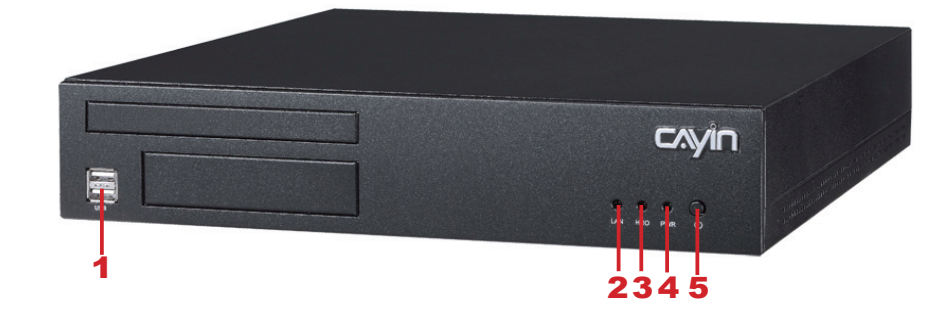

1. USB×2 2. 网络指示灯 3. 硬盘指示灯 4. 电源指示灯 5. 电源按钮

### 1-2-3 产品后视图

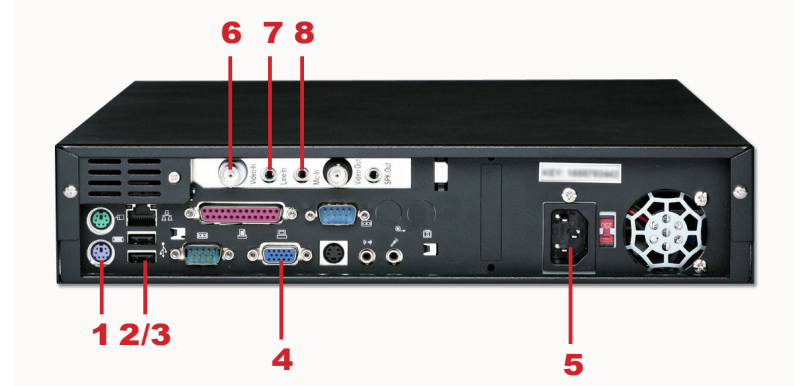

1. PS/2 Mouse 2. 以太网络连接端口 3. USB×2 4. VGA 5. 电源接头 6. Vedio In (选购) 7. Audio-In (选购) 8. Mic In (选购)

# <span id="page-10-0"></span>1-3 主要功能

#### 使用者账号与权限管理

• 使用者群组式分权管理

#### 内容管理与更新服务

- 群组化内容管理
- 自动化内容更新及同步传送
- 中、大型网络环境, 强大内容管理
- 支援HTTP登入式权限控管
- 支持由网络芳邻与FTP档案上传,使用简易

#### 中央排程

- 编辑影片 / 串流 / 图片 / 跑马灯 / 面版 (skin) 的播放清单与排程 (SMP-PRO系列)
- 编辑影片/串流/网页的播放清单与排程(SMP-WEB系列)
- "每周"或指定时间进行播放排程
- 可预先排未来时间的排程

#### RTB (实时播放) 服务器

- 实时影/音讯号传送及播放。
- 每个服务器至少可以管理8个输入(CMS-Performance);整个系统可供应64个输入
- MPEG-2传输串流,传送率自1 Mbps-5 Mbps
- DVD 质量(Full D1) 影像串流

# <span id="page-11-0"></span>1-4 第一次安装CMS

- 1. 打开CMS包装
- 2. 调整系统电压支持,连接上电源
- 3. 将以太网络线连到网络插孔(在预设的状况下,CMS将会从DHCP服务器上自动取得IP 地址)。
- 4. 按下系统电源开关,启动系统。
- 5. 在系统启动之后,请在控制台中输入"Network Management", 查核或设定服务器的IP 地址。CMS预设会自DHCP服务器上自动取得IP。
- 6. 从你的个人计算机的浏览器上开启"Web Manager",并在地址列上键入如下的信 息: http://server\_ip\_address。管理者登入账号为"administrator", 预设密码为 "admin"。

<span id="page-12-0"></span>您也可以利用「Cavin Device Seeker」直接开 启多媒体档案夹,请点击 【Open Folder】即可。

#### **NOTE**

要连上CMS及SMP,请确 认你的PC及机器位于同一 个子域当中。如果它们并 没有位于同一个子域中, 你可以调整PC或者是装置 的IP位置。

#### **NOTE**

我们建议你使用IE 5(或 以上)或者是Mozilla Firefox。

### 1-5 启动与登入

在您安装好CMS之后,可以利用下列操作步骤,开始由远程PC 登入管理CMS。

- 1. 在产品光盘中找到\Tool\Device Seeker位置,点两下cysrch图 示,执行"铠应装置搜寻器(Cayin Device Seeker)"。
- 2. 在「Cayin Device Seeker」窗口中,点击【Seek】,搜寻相 同的子网络端点中可用的装置。双击CMS的主机名称建立联 机。或者,你也可以按下装置的主机名称,并且点选【Open Web】连接到装置。

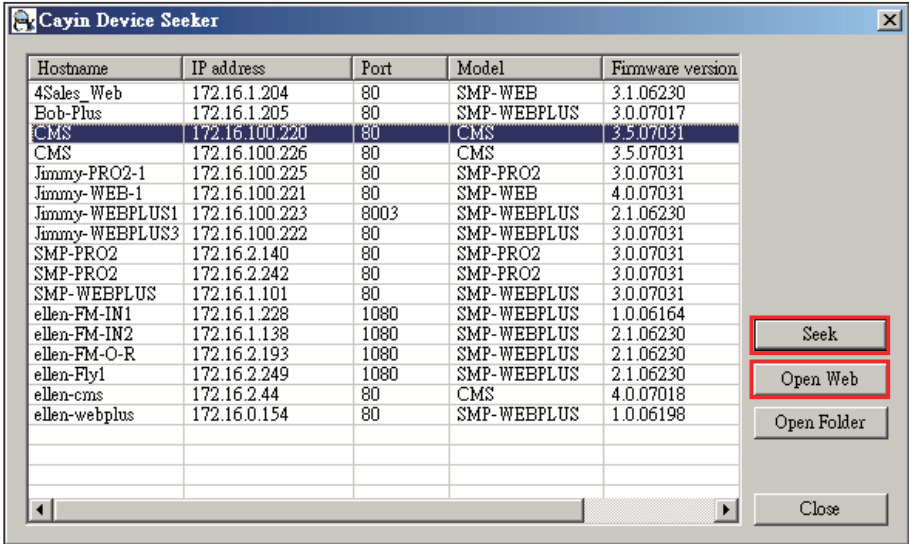

#### **NOTE**

若您忘记密码,可以将键 盘连上CMS,直接经由文 字控制面板模式,将密码 重新设定为"admin"。

3. 点击CMS服务器首页上的【LOGIN】,输入使用者名称及密 码。

预设的Web使用者名称: administrator

预设密码: admin

在成功的登入之后,你可以开始管理CMS服务器。

<span id="page-13-0"></span>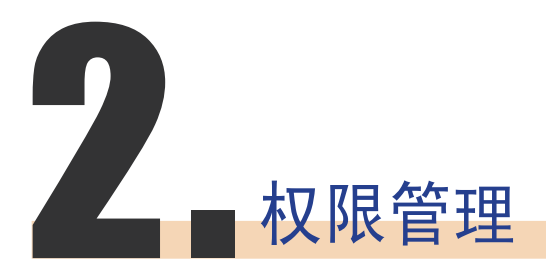

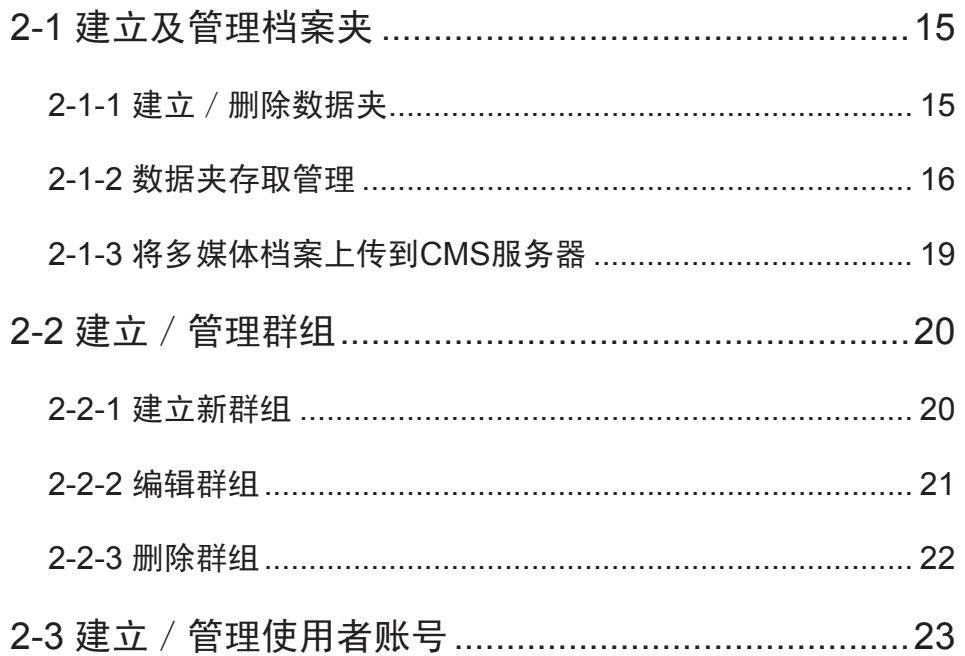

<span id="page-14-0"></span>CMS服务器,提供了管理者权限控管的能力。透过权限控管, 管理人员可以藉由新增管理者账户的方法,赋予其适当的管理 权限,管理播放节目的数据夹。使用方式,请见下列步骤:

- 1. 先至"档案夹管理"页, 新增一个档案夹。
- 2. 再至"群组"页,建立一个群组,然后将这个群组对应到之前 新增的多媒体档案夹。
- 3. 最后,至"账号"页,建立使用者账号,并设定每一个账号能 进入管理的多媒体档案夹与管能功能。

### 2-1 建立及管理档案夹

您可以透过"档案夹管理"页, 新增、删除或管理CMS服务器 中的多媒体档案夹及使用权限。

### 2-1-1 建立/删除数据夹

#### **NOTE**

有关账号权限的设定,请 参考2-3建立/管理使用者 账号。

您可以使用下面的操作方法,建立数据夹:

- 1. 使用具有"权限控管 档案夹管理"权限的管理账号(例如预 设的"administrator"), 登入CMS服务器。
- 2. 在管理页面中点选「权限控管」,并选取「档案夹管理」页。

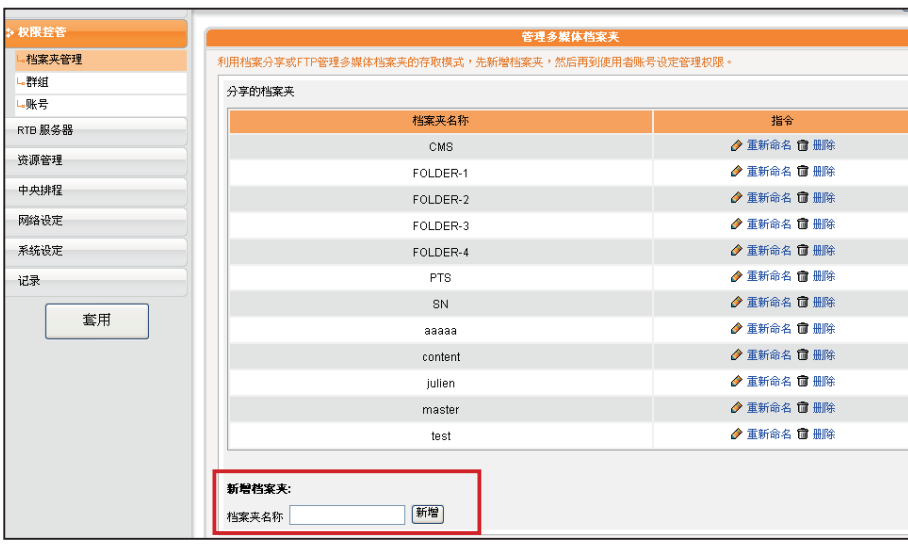

3. 在"档案夹名称"中输入要新增的档案夹名称, 按下【新 增】,即可新增数据夹。

<span id="page-15-0"></span>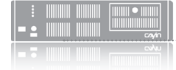

"default"数据夹不能 被删除,如果数据夹还有 群组使用中,您也不能删 除。

若您要删除资料夹,可以透过下面的操作方式,删除特定的数 据夹:

- 1. 使用具有"权限控管 档案夹管理"权限的管理账号,登入 CMS服务器。
- 2. 在管理页面中点选「权限控管」,并选取「档案匣管理」页。
- 3. 在"档案匣名称"中,找到欲删除的档案匣,按下旁边的【删 除】按钮,删除此数据夹。

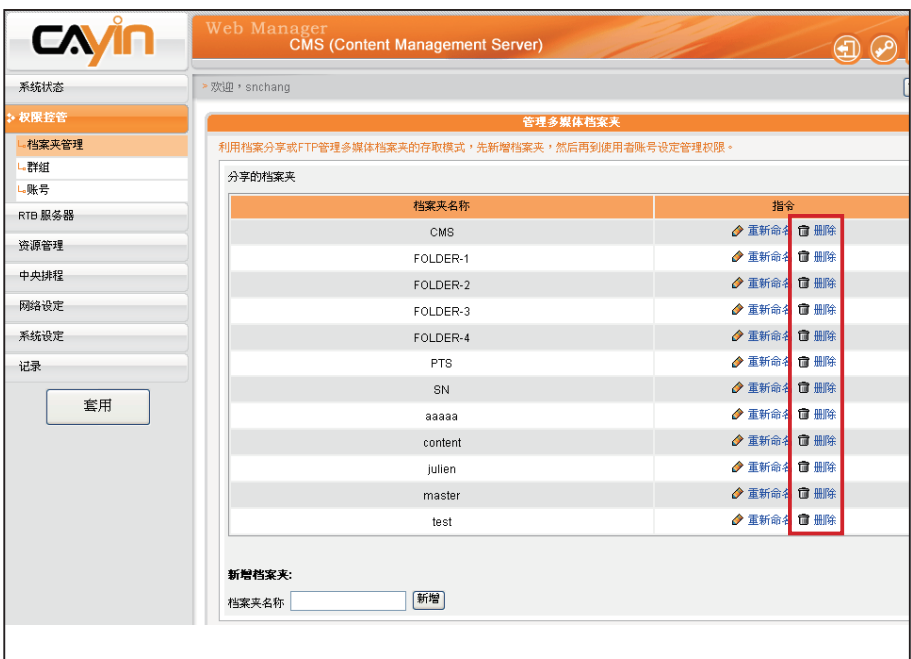

### 2-1-2 数据夹存取管理

我们可以指定CMS服务器上的所有资料夹的存取方式。让使 用者在适当的权限管理模式下,存取数据夹中的档案。

您可以利用下列的方法控制CMS服务器上数据夹的存取,你 可以使用网络芳邻或是FTP档案传输。

- 1. 使用具有"权限控管 档案夹管理"权限的管理账号(例如预 设的"administrator"), 登入CMS服务器。
- 2. 在管理页面中点选「权限控管」,并选取「档案夹管理」页。
- 3. 指定适当的档案夹选取模式:

文件名编码方式:

CMS及SMP内均采用万国 码(UTF-8)作为文件名 格式。如果档案或文件名 有非英文字符,我们建议 使用Windows XP或更新 的操作系统操作档案上传 的操作,FTP客户端工具 也必须使用UTF-8支持的 软件。如果您不确认您的 操作系统或软件工具是否 支持UTF-8,建议您只使 用英文或数字作为上传的 档案档名 (例如: abc01. mpg)。

选择下列的档案分享模式:

○ 不分享

○ 分享模式 (不需要认证)

◎ 权限控管模式

新增 / 编辑 □ 仅允许下列 Ⅰ P地址存取分享档案夹

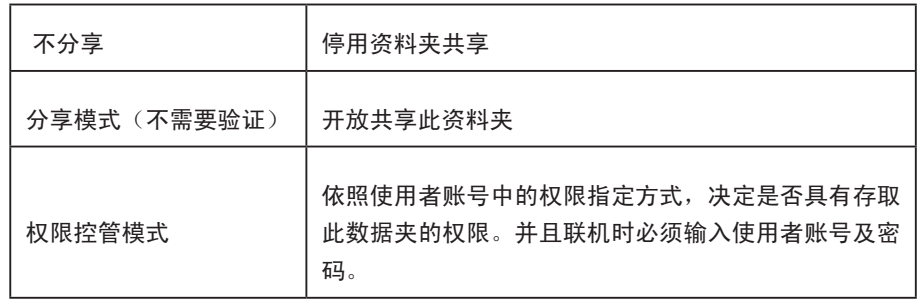

仅允许下列IP地址存取分享档案匣:当勾选此选项,表示仅允 许指定的IP地址(或指定网段)的计算机,以分享模式或权限 控管模式存取数据夹。

按下【新增/编辑】按钮设定可以存取档案夹的IP地址或网 段。

输入IP地址,按下【新增】,即可新增一个可存取多媒体 档案夹的IP地址。如果要新增一个网段,可输入IP地址如 "59.120.150."表示所有59.120.150.\* 网段的计算机均可存 取多媒体档案夹。

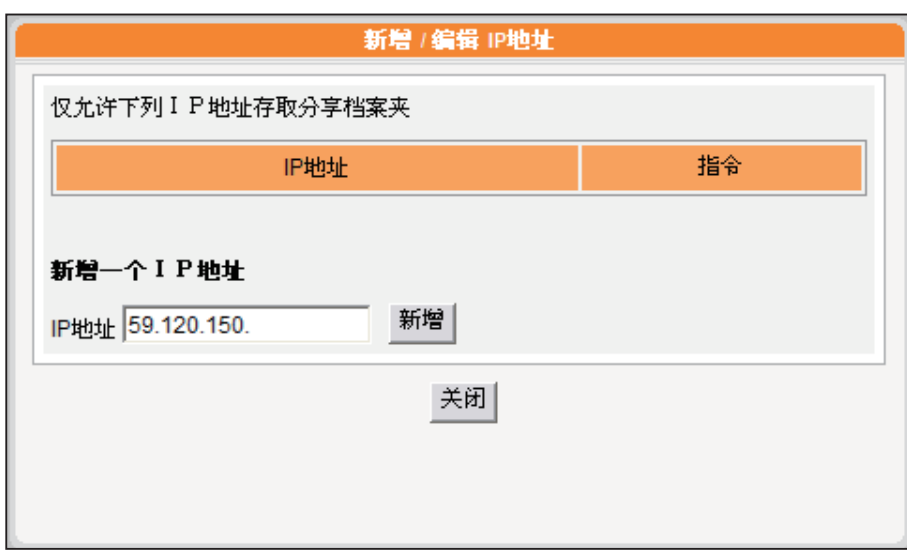

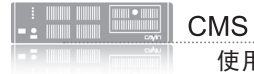

4. 若您要开启FTP功能,请勾选"FTP存取服务",让远程计算 机可采用FTP的方式存取CMS服务器的数据夹。

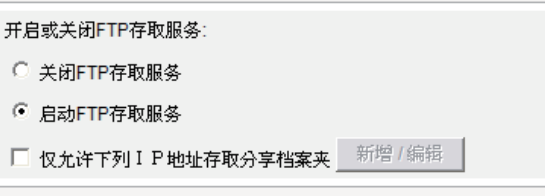

#### **NOTE**

不支持匿名FTP服务。

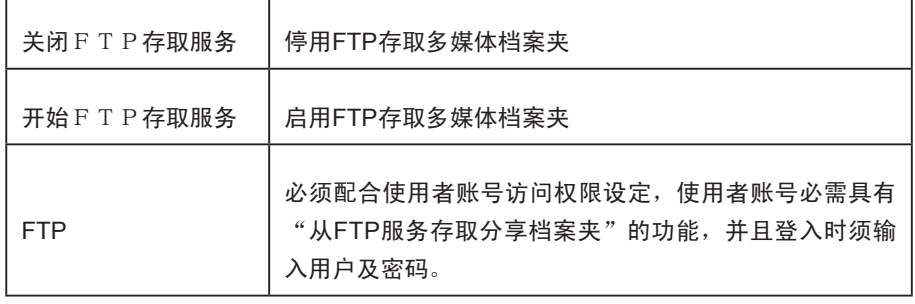

仅允许下列IP地址存取分享档案匣:当勾选此选项,表示仅允 许指定的IP地址(或指定网段)的计算机,以FTP服务存取数 据夹。

按下【新增/编辑】按钮设定FTP存取档案夹的IP地址或网 段。

输 入 I P 地 址 , 按 下 新 增 , 即 可 新 增 一 个 可 存 取 F T P 服 务 的 I P 地址 。如 果 要 新 增 一 个 网 段 , 可 输 入 I P 地 址 如 "59.120.150."表示所有59.120.150.\* 网段的计算机均可存 取FTP服务。

5. 最后按下【储存】,储存设定值。

<span id="page-18-0"></span>FTP与网络芳邻存取的多媒 体档案夹是同一个,使用两 者上传、下载文件会存取到 同一份资料。

#### **NOTE**

如果档案夹存取设定为"权 限控管模式",请在联机时 输入用户账号与密码 (例: administrator)

### 2-1-3 将多媒体档案上传到CMS服务器

如上将CMS档案夹及存取权限设定好后,你就可以选择利用 下列两种方式将您的多媒体档案上传到CMS服务器:

#### 利用网络芳邻存取分享的数据夹

利用您PC的档案总管或网络的芳邻,在地址列输入\\cms. ip.address (例: \\10.1.2.3), 就会看到你所新增的多媒体数 据夹,如果CMS与你的PC是在同一个局域网络内,你也可以 使用Cayin Seeker的Open Folder功能开启数据夹。

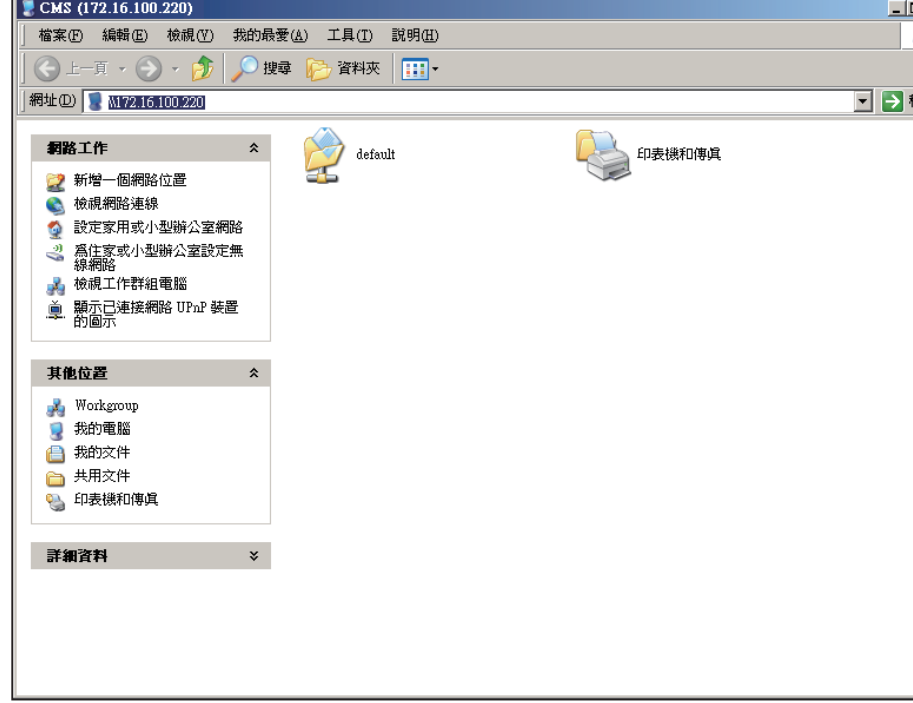

#### **NOTE**

您最好选用支持UTF-8档名 传输的FTP工具。

#### 利用FTP客户端工具

如果您有启用CMS上FTP服务器服务,您就可以选取一个你喜 欢使用的FTP工具,利用FTP工具,输入账号密码后即可存取 多媒体档案夹。

<span id="page-19-0"></span>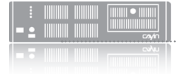

群组名称必须为英文,且大 小写视为不同群组名称。

# 2-2 建立/管理群组

为了管理上的方便,您可以为客户端(SMP播放器)建立群 组,并且为群组指定特定的管理数据夹,让客户端能透过中央 排程或同步更新的方式,取得特定的数据。

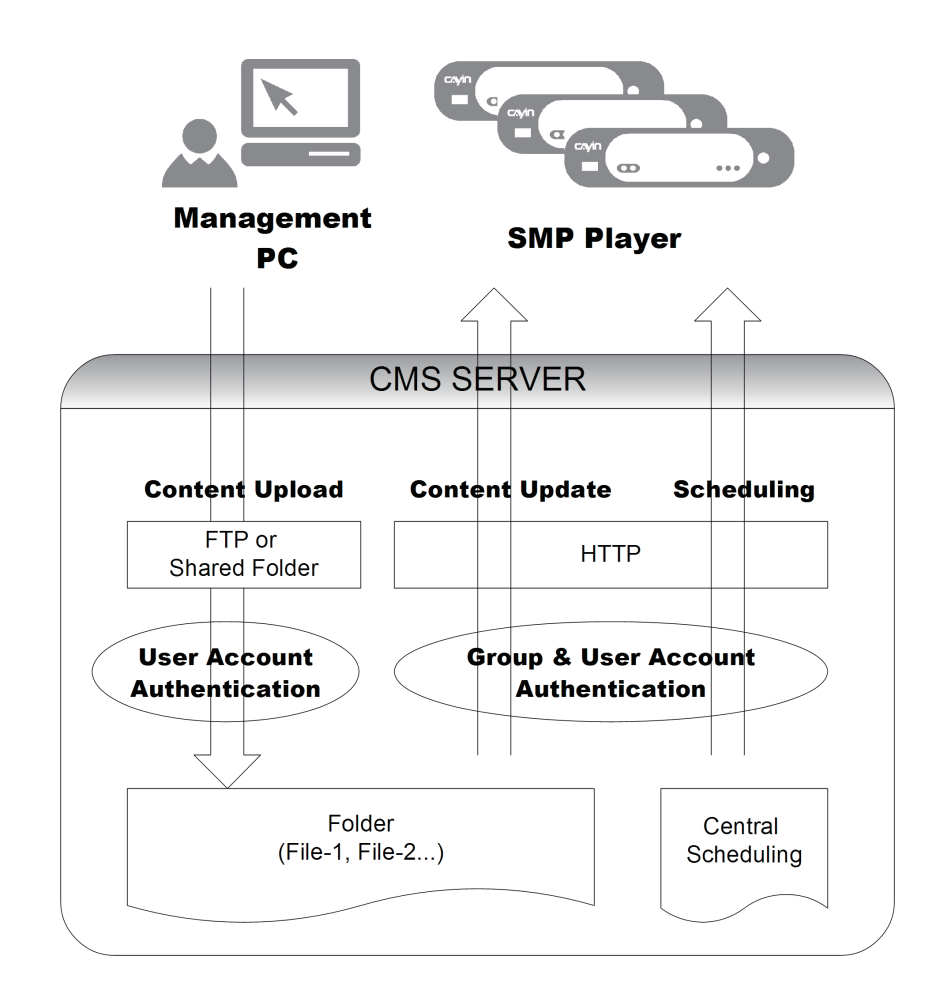

### 2-2-1 建立新群组

若您要新增新的群组,您可以透过下面的操作步骤,完成操作:

- 1. 使用具有"权限控管–群组"权限的管理账号(例如预设的 "administrator"),登入CMS服务器。
- 2. 在管理页面中点选「权限控管」,并选取「群组」页。
- 3. 按下【新增群组】, 在"群组名称"中输入新增的群组名称, 选取"新增一个新档案夹",输入新档案夹的名称,按下 【储存】,即新增群组及群组资料夹。

<span id="page-20-0"></span>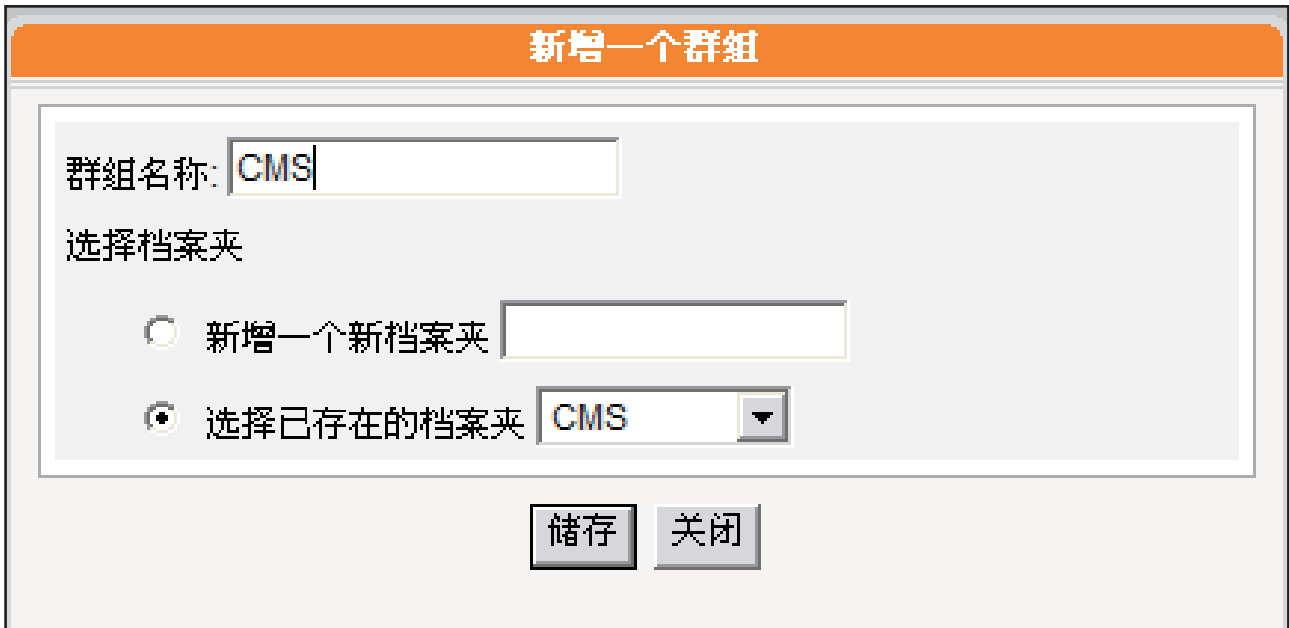

4. 或者, 我们选取"选择已存在的档案夹", 并在下拉选单中指定 您要使用的数据夹名 称,即可指定新增的群组套用现有的资料夹,做为群组资料夹。指定完成后,按下【储 存】完成设定。

### 2-2-2 编辑群组

您可以透过编辑的功能,修改群组的设定,请依照下面步骤操作:

1. 使用具有"权限控管–群组"权限的管理账号,登入CMS服务器。

2. 在管理页面中点选「权限控管」,并选取「群组」页。

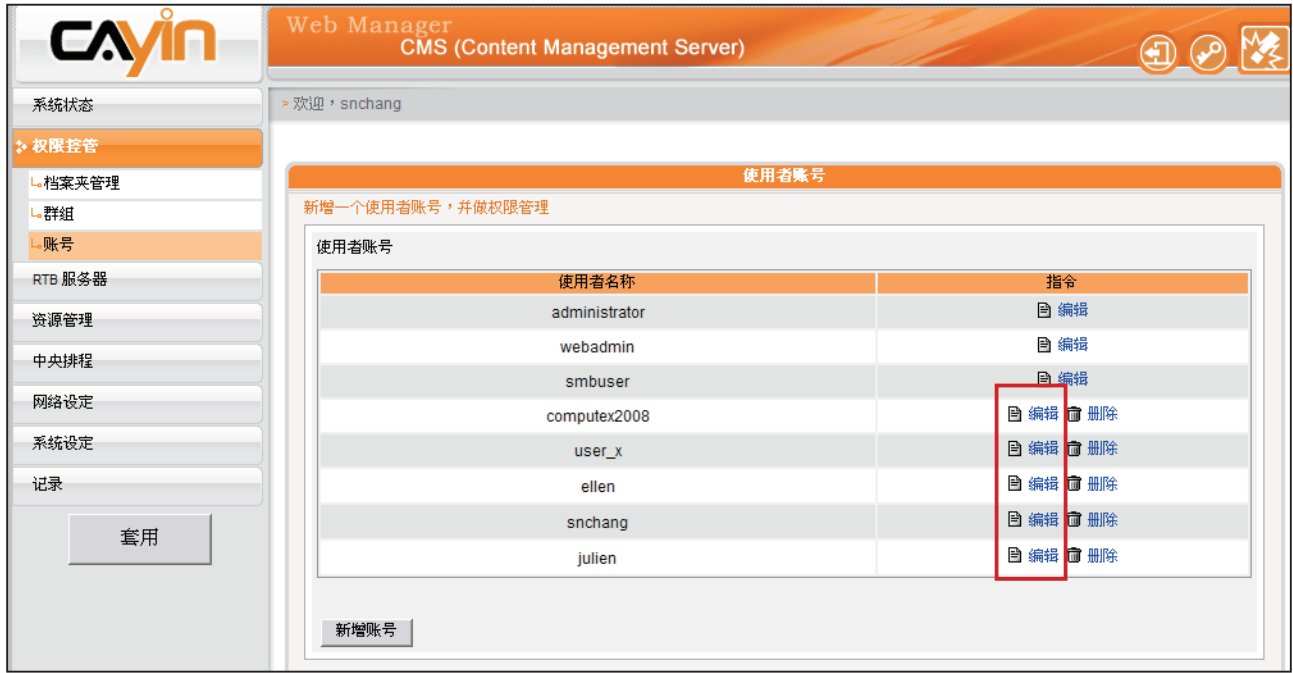

<span id="page-21-0"></span>3. 按下要修改群组数据夹旁的【编辑】按钮,在"编辑群组"对话窗的"选择档案夹"中 选取要套用的数据夹。

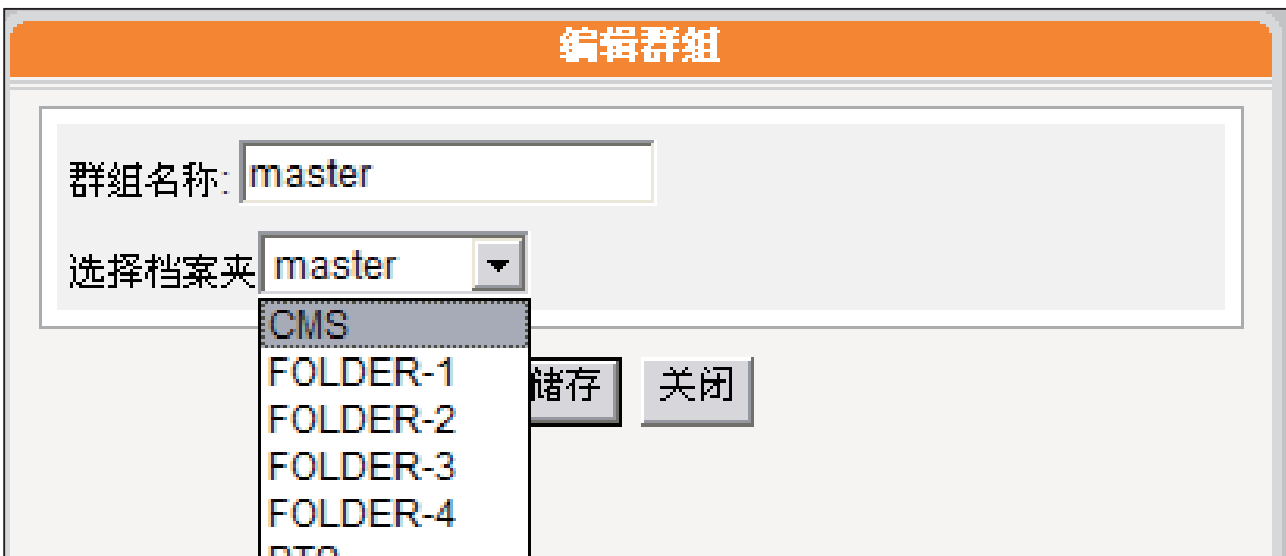

4. 按下【储存】,回到上一层选单,按下【套用】,完成设定。

### 2-2-3 删除群组

您也可以透过删除的功能,删除不再使用的群组:

1. 使用具有"权限控管–群组"权限的管理账号,登入CMS服务器。

2. 在管理页面中点选「权限控管」,并选取「群组」页。

3. 按下要删除群组数据夹旁的【删除】按钮,删除指定的群组。

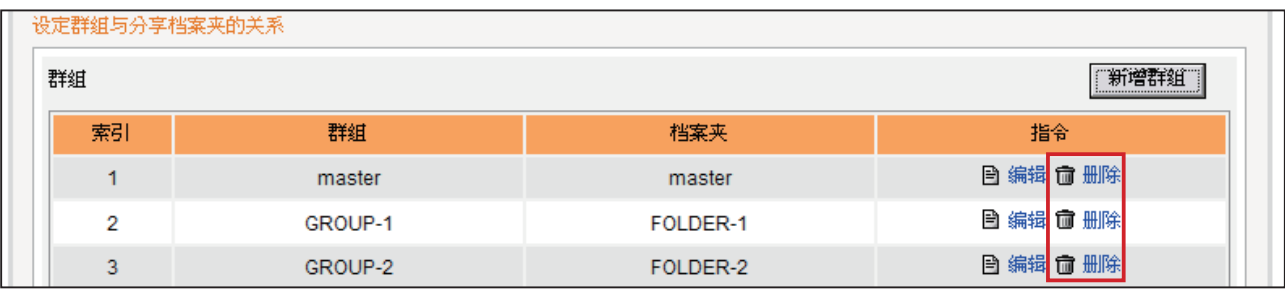

<span id="page-22-0"></span>若您想要在管理画面中, 使用其它账号登入管理系 统,您可以点击页面中的 [Logout<sup>(1]</sup>]图示,注销 目前的管理页面。再以不 同的使用者身份登入。

# 2-3 建立/管理使用者账号

在CMS服务器中,除了主要管理者账户外,您可以建立其它用 户账号,并指定适当的管理权限,让使用者都可以自行管理节 目内容。当您要建立新的管理者账号时,您可以透过下面的操 作方式,新增使用者。

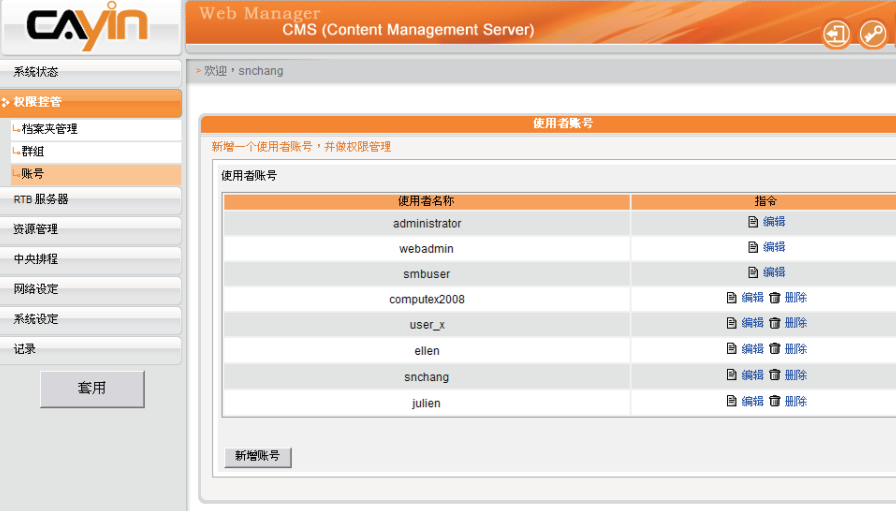

#### **NOTE**

用户账号必须为小写英文 字母。

#### **NOTE**

若 您 希 望 修 改 目 前 登 入 的用户密码,您可以点击 管理页面中的「变更密码

(p) 图标, 即可透过修 改密码页面,实时的修改 登入帐户的用户密码。

- 1. 用具有"权限控管–使用者账号"权限的管理账号,登入CMS 服务器。
- 2. 在管理页面中点选「权限控管」,并选取「账号」页。
- 3. 按下【新增账号】,在"账号名称"中输入要新增的账号名 称。"新密码"中输入此账号的密码。在"确认密码"栏中 再输入一次密码。

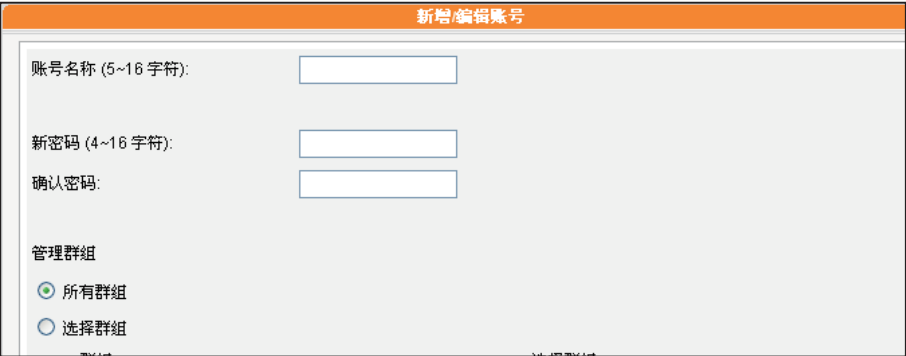

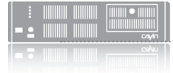

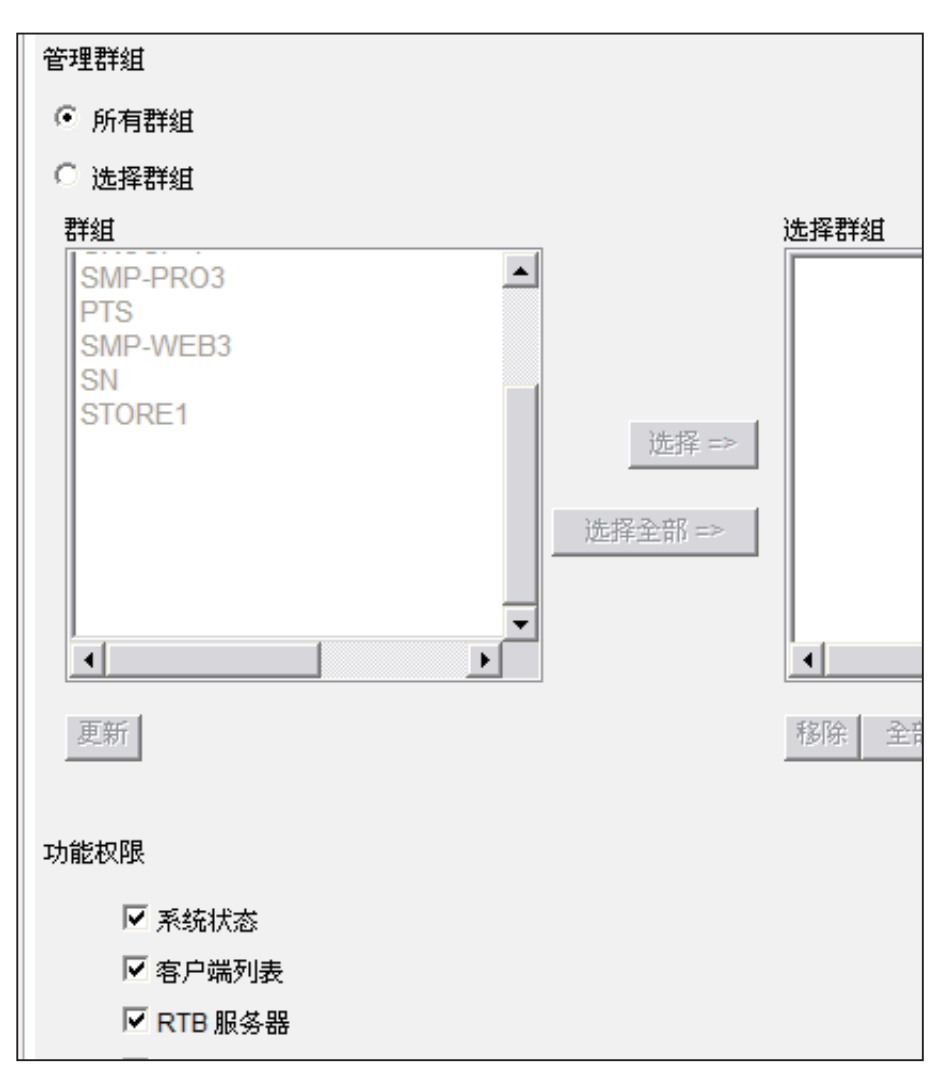

在 C M S 服 务 器中预 设 建 立了" ad ministrator"、 " w e b a d m i n " 及 "smbuser"等三个账号, administrator为预设的 管理者账号,webadmin 与 s m b u s e r 为 兼 容 旧 版 S M P 播 放 器 的 账 号 。 您 仅 能 针 对 这 些 号 进 行 编 辑 工 作,但 无 法 删 除。administrator与 webadmin账号默认密码 为admin, smbuser的默 认密码为smbuser。

- 4. 在"管理群组"中指定此账户的群组管理权限。选取"所有群 组",表示此账户可以管理此服务器中的所有群组。
- 5. 选取"选择群组",您可以指定部份群组做为管理对象。在 "群组"选区中会将CMS服务器中的所有群组都列在选单 中,您可以使用鼠标点选您要的选项,按下【选择】,您所 选的群组就会被放置到右边的选区中。
- 6. 若您要取消选取的项目, 可以在右边的选区中选取要取消选取 的项目, 按下【移除】, 将其自选取清单中移除。或者, 您 可以按下【全部移除】全部重新选取。
- 7. 最后, 在"权限功能"中勾选此账号所拥有的功能权限, 在完 成勾 选动作后,按下【储存】,储存设定。如果使用者账号 将Web Manager相关权限都关闭,这个账号将无法登入Web Manager,但是仍然可以使用这个账号作为SMP档案同步使 用。
- 8. 再按下【关闭】,关闭此窗口,回到主选单。最后按下【套 用】,完成设定。

<span id="page-24-0"></span>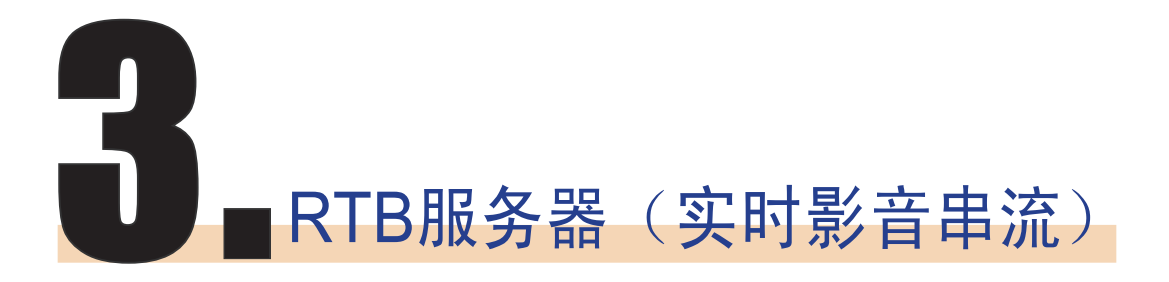

RTB服务器管理页面中的 输入源个数会因您的多媒 体串流视频卡规格不同, 而有所差异。如在下面的 管理页面中,共包含了四 个讯号输入源,表示此 CMS服务器可管理四个讯 号输入源。

当您的CMS服务器安装了"多媒体串流视讯卡", CMS服务 器即具备实时串流(RTB)服务器的功能。您可以透过RTB服 务器管理页面,管理输入源的播放设定,及接收端的位置。您 可以参考下面的操作方式,管理媒体输入的频道,设定及指定 的播放位置。

- 1. 使用具有"RTB服务器"管理权限的账号,登入CMS服务 器。切换到"RTB服务器"管理页面。
- 2. 勾选您要使用的讯号源,并指定为此输入源的频道号码。
- 3. 依照您的电视讯号模式,在"选择设定"中选取您要的格式 (NTSC/PAL)与频宽。

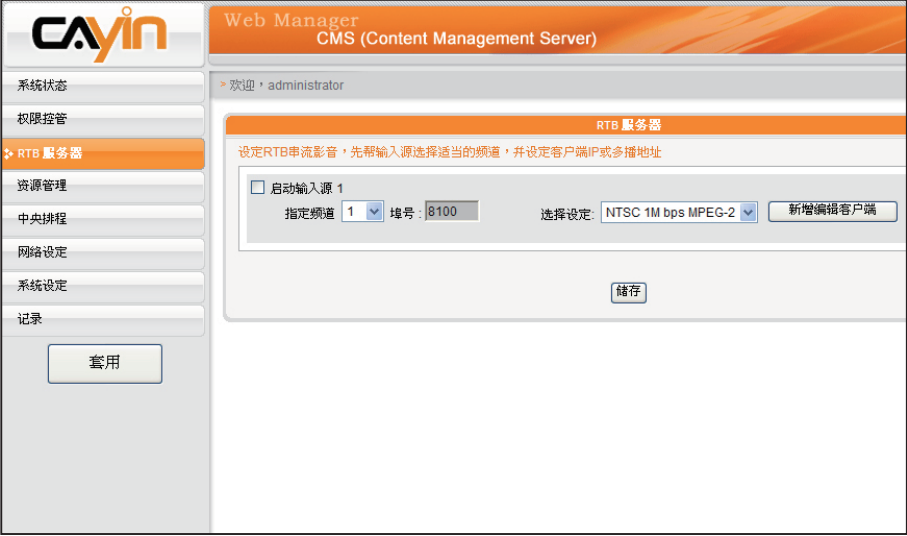

#### **NOTE**

虽然广播、多播、单播理 论上可以并用,除非您对 网络协议运作十分熟悉, 我们建议您只选用广播、 多播、单播其中一种传送 方式。

#### **NOTE**

请不要加入不存在的客 户端, 因为它将会耗用 掉 你 的 网 络 带 宽 。 也 不 要传送封包给Microsoft Windows的计算机,因为 Windows会在听取UDP埠 时,回传大量的"ICMP port unreachable"封包 到服务器上。

4. 按下【新增编辑客户端】,指定对客户端的播放模式。您可 以参考下表勾选您要的播送模式。

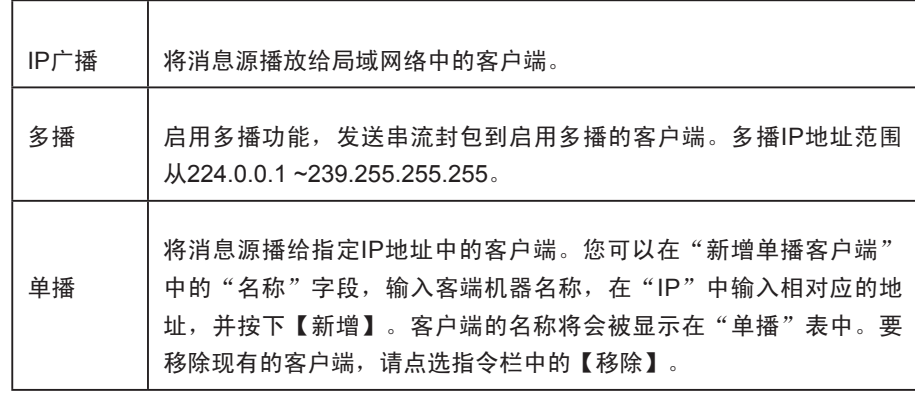

请注意"请联络您的经销商,或与铠应科技连络(http://www.cayintech.com)"此讯息。在以下两种状况,会出 现此讯息:

- 1. 你还尚未购买任何RTB授权,或者是自铠应科技购买影像撷取卡。如果你对于使用实时广播功能有相当的兴趣, 请与我们的产品销售人员连络。
- 2. 如果你已经购买了具备RTB功能的产品,但是仍出现此讯息,可能是因为服务器上的PCI 影像撷取卡没有插好, 请与你的经销商连络,以解决此类问题。

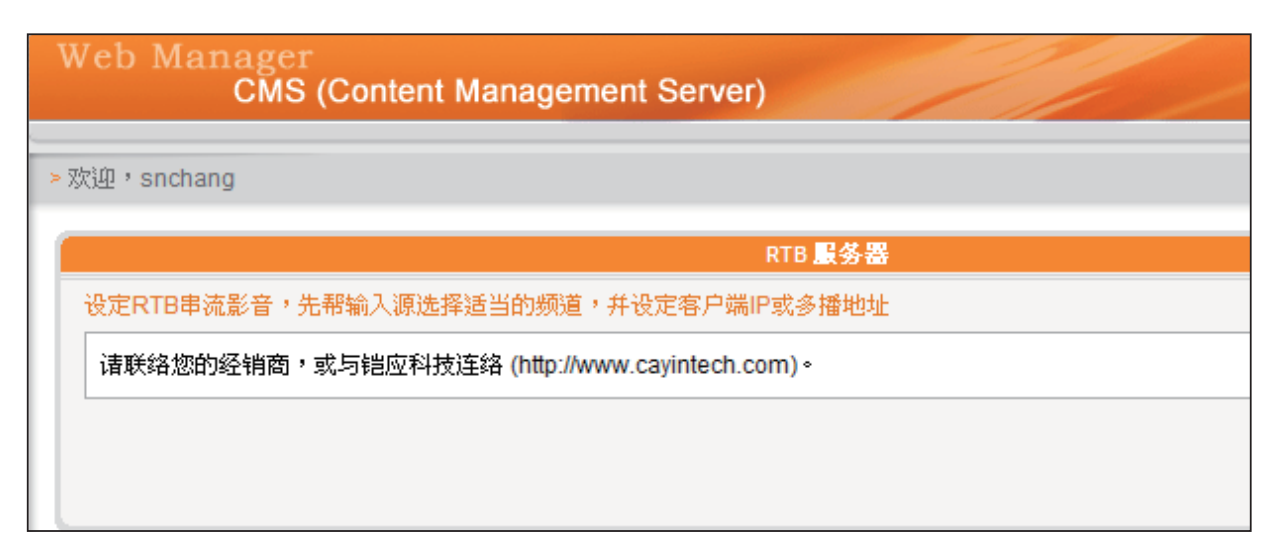

<span id="page-27-0"></span>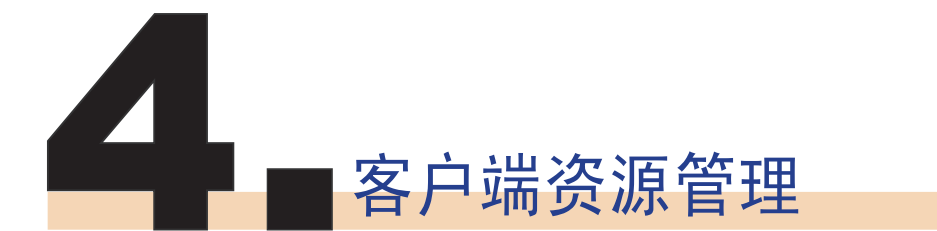

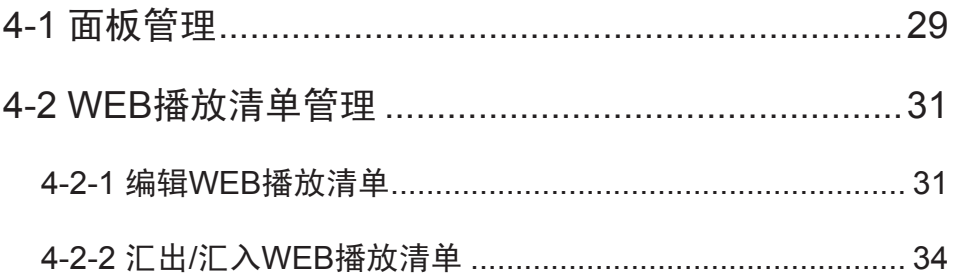

<span id="page-28-0"></span>CMS内容管理服务器可以用来管理SMP系列播放器的面板及 播放清单等,透过「资源管理」页,您可以上传SMP-PRO系 列产品的.csk面板档案,并且设定SMP-WEB系列产品的播放 清单。

### 4-1 面板管理

SMP-PRO系列产品具有更换面板的功能,若您搭配了CMS服 务器一起使用,您可以将设计好的.csk档案上传到CMS服务器 上,并透过CMS集中管理的功能,定期更换SMP-PRO系列产 品的面板。

请参考下面的操作步骤,上传面板档案(.csk),而这些面 板檔将会依SMP-PRO系列产品客户端的排程设定,下载到 SMP-PRO系列产品客户端播放使用。

1. 使用具有"资源管理 - 面板管理"权限的管理账号,登入 CMS服务器。

2. 在管理页面中选取"资源管理", 选取"面板"管理页。

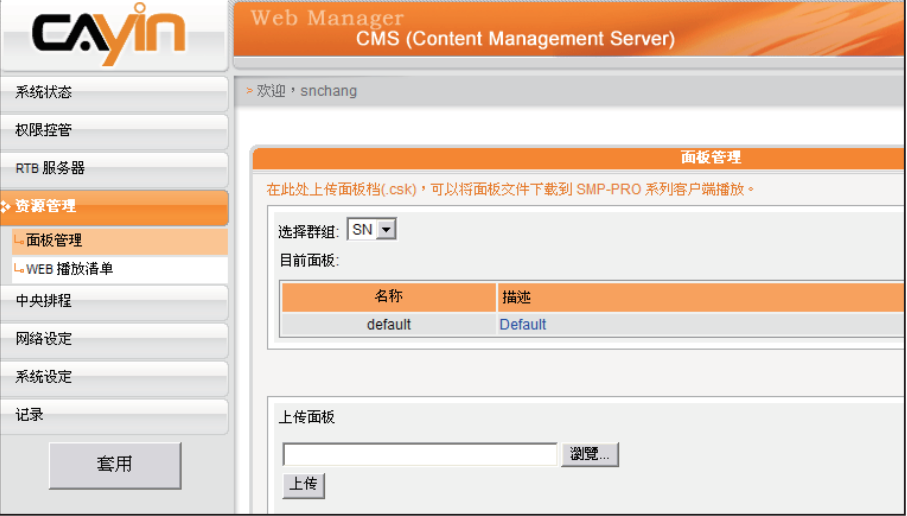

3. 先选择一个群组, 再按下【浏览】, 并透过"选择档案窗 口",找到要上传的面板。

4. 按下【上传】, 即可上传面板檔。

5. 上传成功后, 您可以看到"目前面板"中列示了您的面板, "名称"字段,代表面板名称,由铠应面版编辑工具制作而 成的。"描述"栏即面板说明,你可以点击描述字段预览面 板。

#### **NOTE**

工具(cyskin.exe)所制 作的。所有上传的面板将 会 显 示 在 上 述 的 表 格 当 中。请参考SMP-PRO系 列产品手册的关于铠应面 板编辑工具的章节。

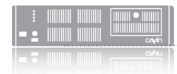

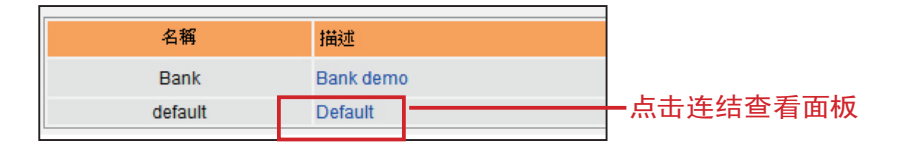

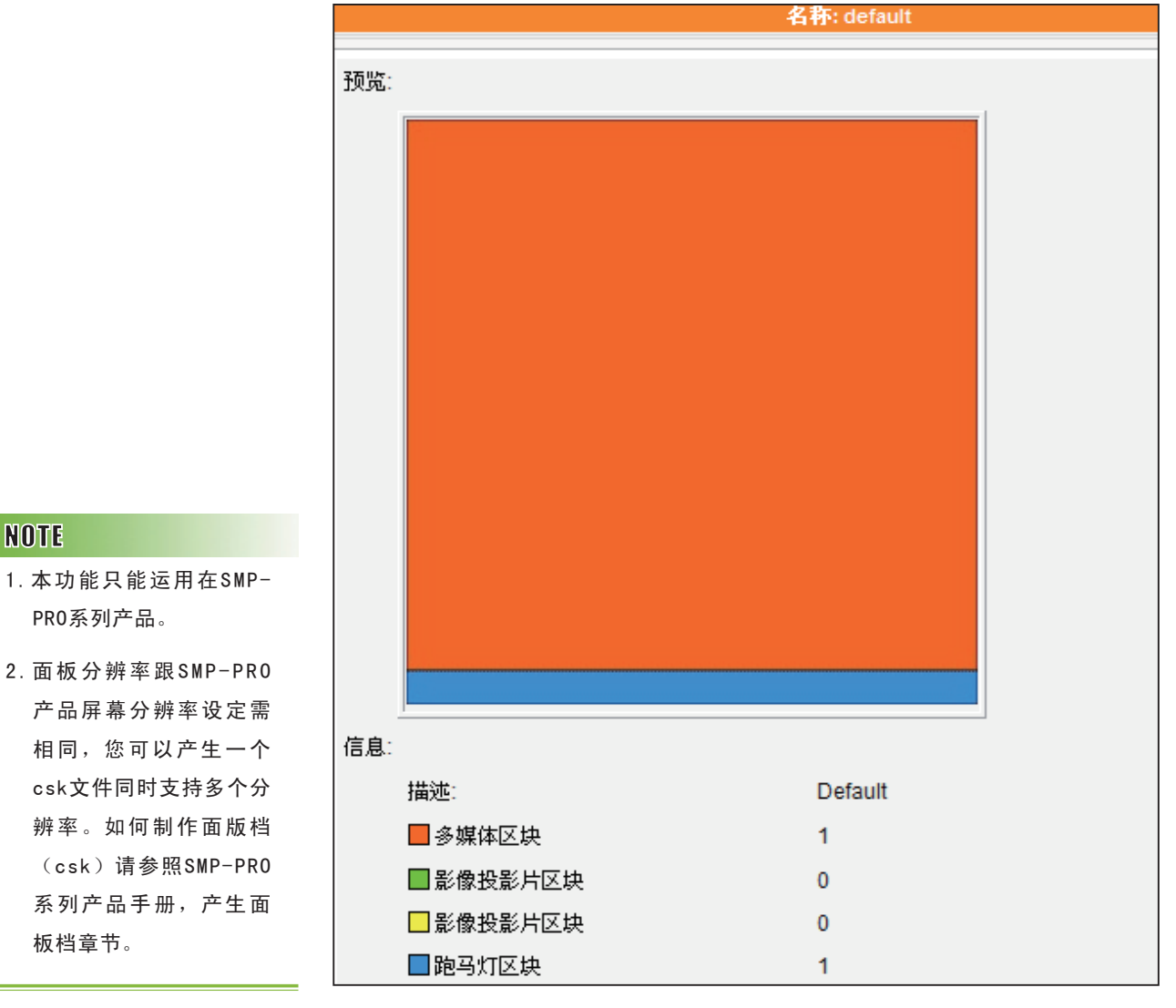

6. 若您要删除面板,可按下【删除】,移除面板。

<span id="page-30-0"></span>本节功能仅适用于SMP-WEB系列产品。

# 4-2 WEB播放清单管理

### 4-2-1 编辑WEB播放清单

CMS服务器是采用将SMP-WEB播放器设置为群组,再透过 编辑群组播放清单的方式,让位于同一个群组SMP-WEB播放 器,适用相同的群组播放清单,达到效率化管理播放器的目 地。

您可以透过下面的操作方式,编辑群组播放清单,让SMP-WEB系列能定期从CMS更新播放清单。

- 1. 使用具有"资源管理 WEB播放清单"权限的管理账号,登 入CMS。
- 2. 点选「资源管理、WEB播放清单」,进入"Web播放清单" 页。
- 3. 在"选择群组"选单中,请先选择一个群组名称,若你仍未建 立群组名称,请先建立群组。
- 4. 接着, 我们要开始新增播放清单。点击【新增】按键, 屏幕 会弹出另一个窗口,你可以开始在该窗口中编辑一个播放清 单。在"名字"中填入此播放清单的名称。"叙述",输入 此播放清单的简短叙述。

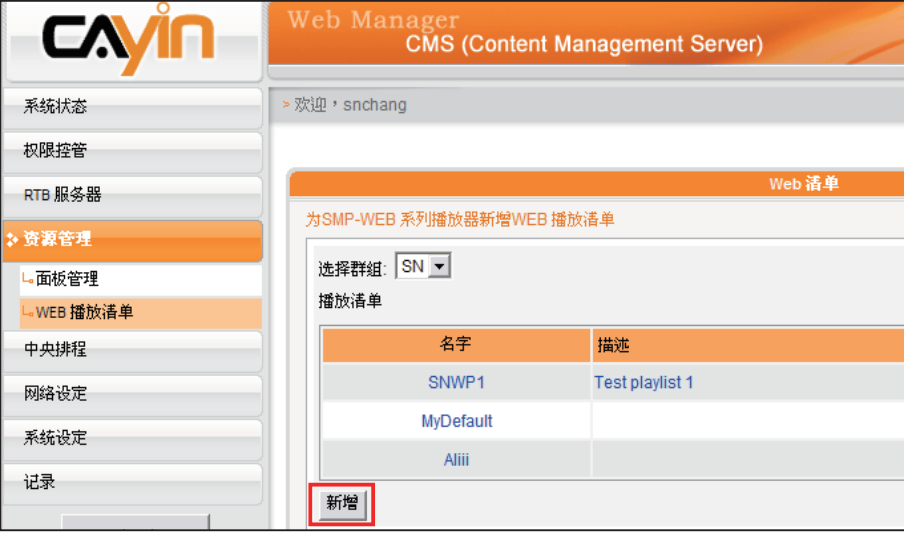

- 5. 按下【新增一项目】,点击该按钮,你将可以在此播放清单内 新增项目。一个播放清单内,最多可输入99个项目。
- 6. 在"新增/编辑项目"窗口中,我们可以指定清单中的播放项 目。在"插入"中,要指定播放清单中的播放项目及顺序, 在未编辑任何播放清单的状况下,会依序出现顺序编号。请 参考下表,设定播放项目。

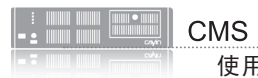

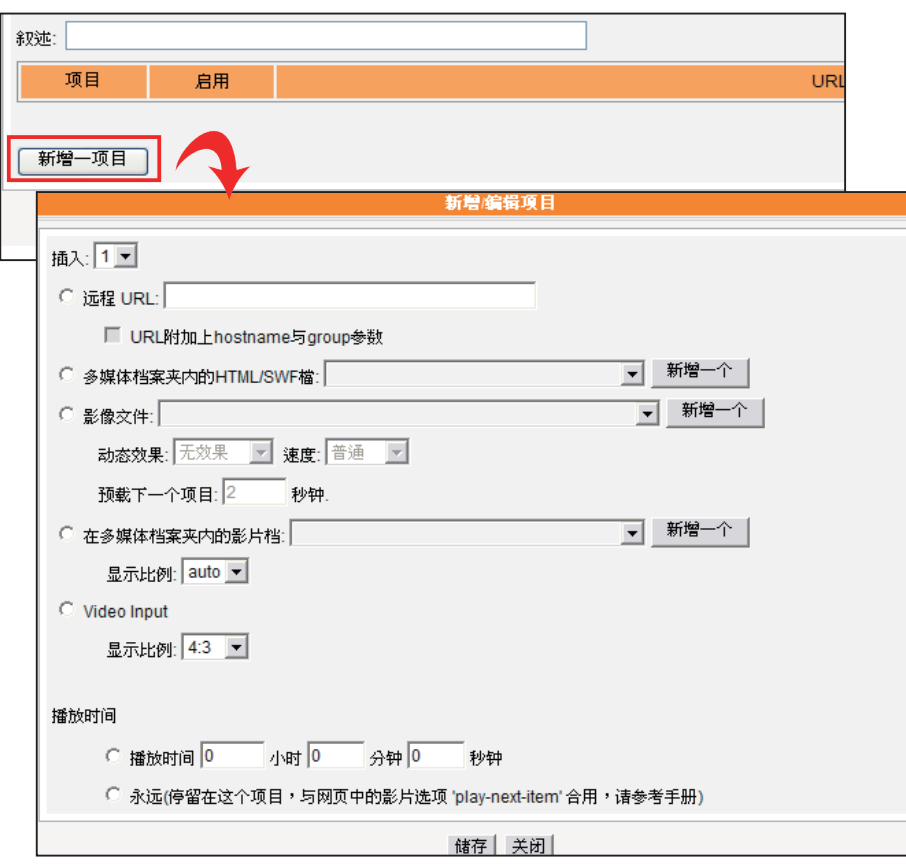

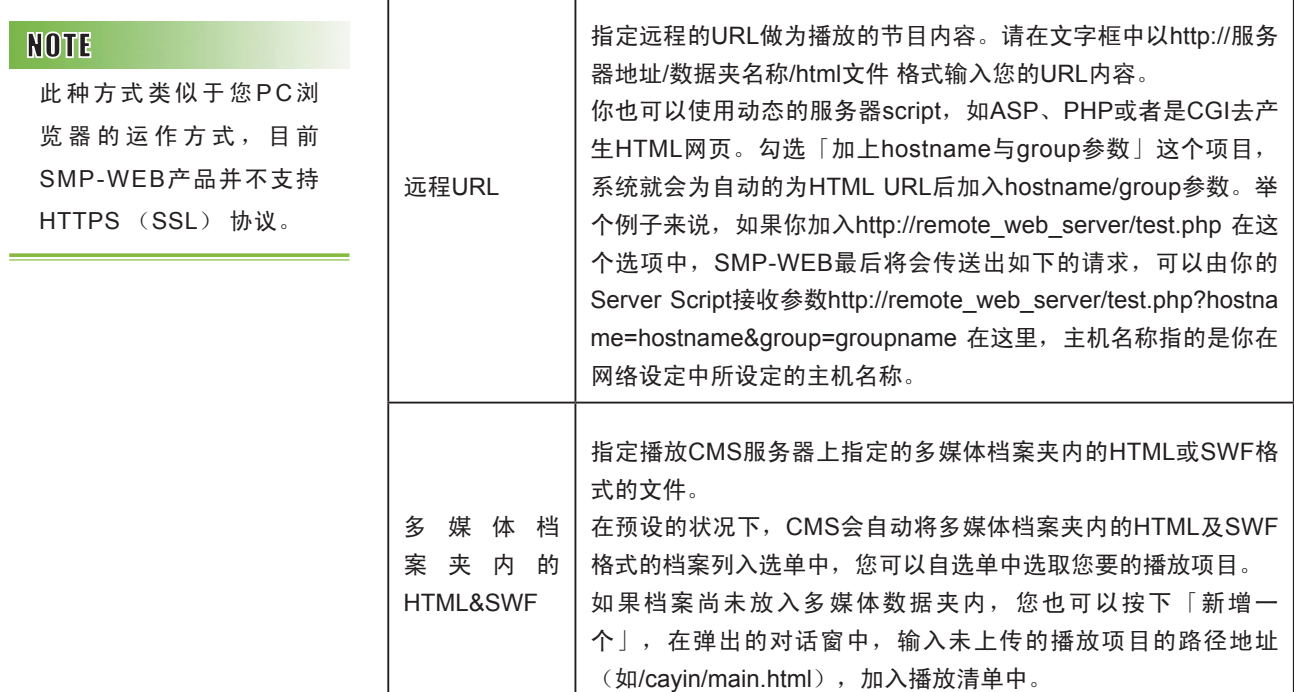

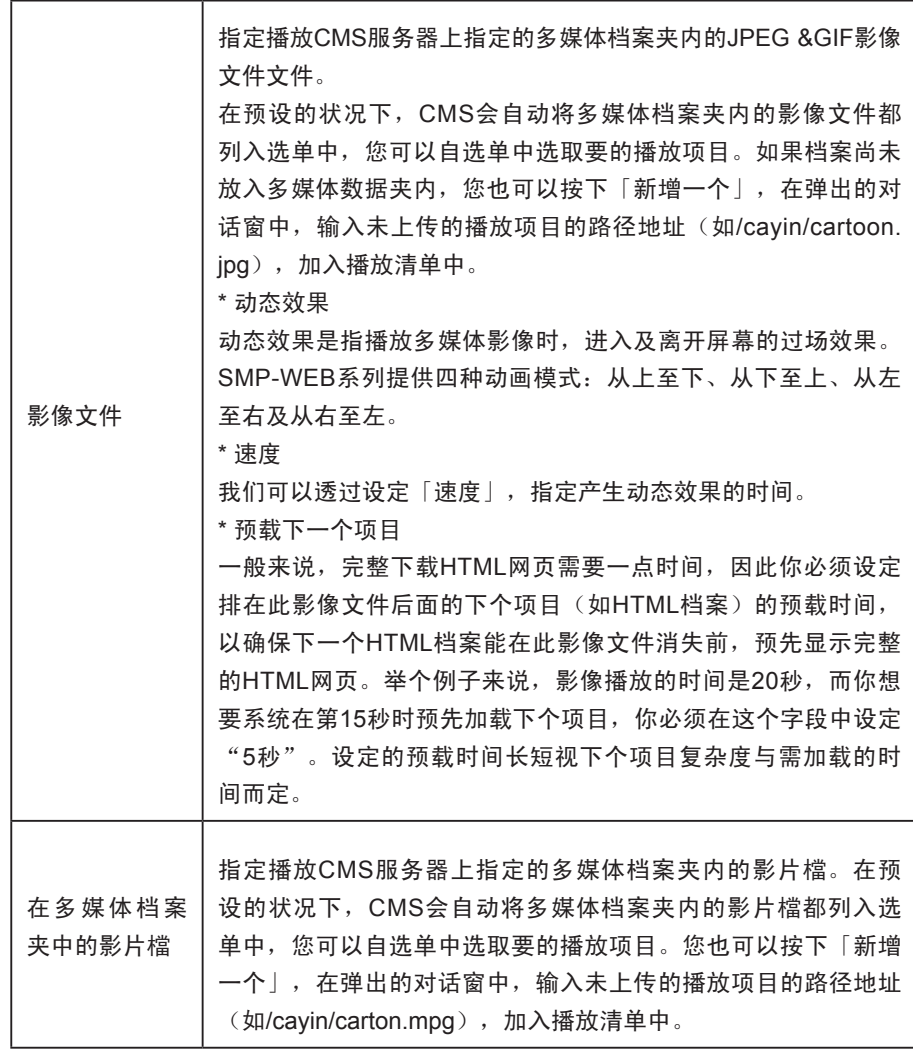

**NOTE** 

若你选择播放在多媒体档 案夹中的影片档,你将无 法设定影片的播放时间。 在 系 统 播 毕 一 个 影 片 档 时,将会自动播放下一个 影片。

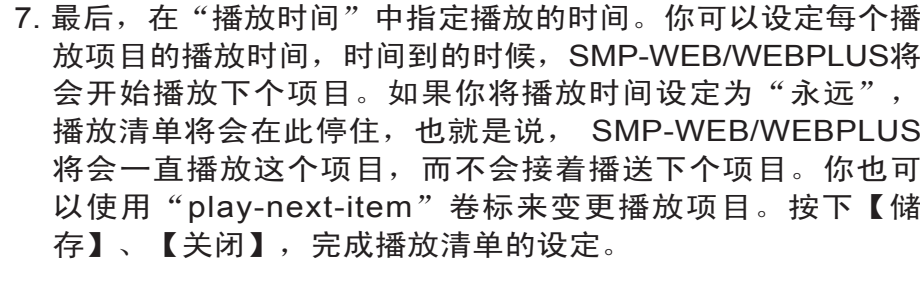

8. 当新增完项目后,你可以来调整各项目的排列顺序。只需按 下指令栏的【向上】或【向下】,即可移动该项目的播放顺 序。

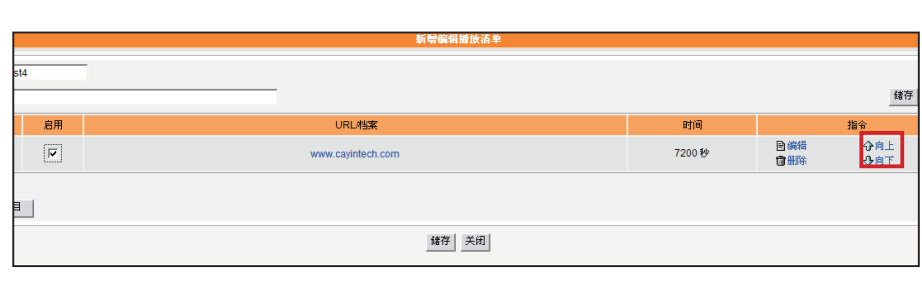

请记得要点选表格内的 复选框,以启用播放该项 目。然后,点击【储存】 与【关闭】。

### <span id="page-33-0"></span>4-2-2 汇出/汇入WEB播放清单

您可以汇出或汇入WEB播放清单给其它群组或其它CMS服务器使用

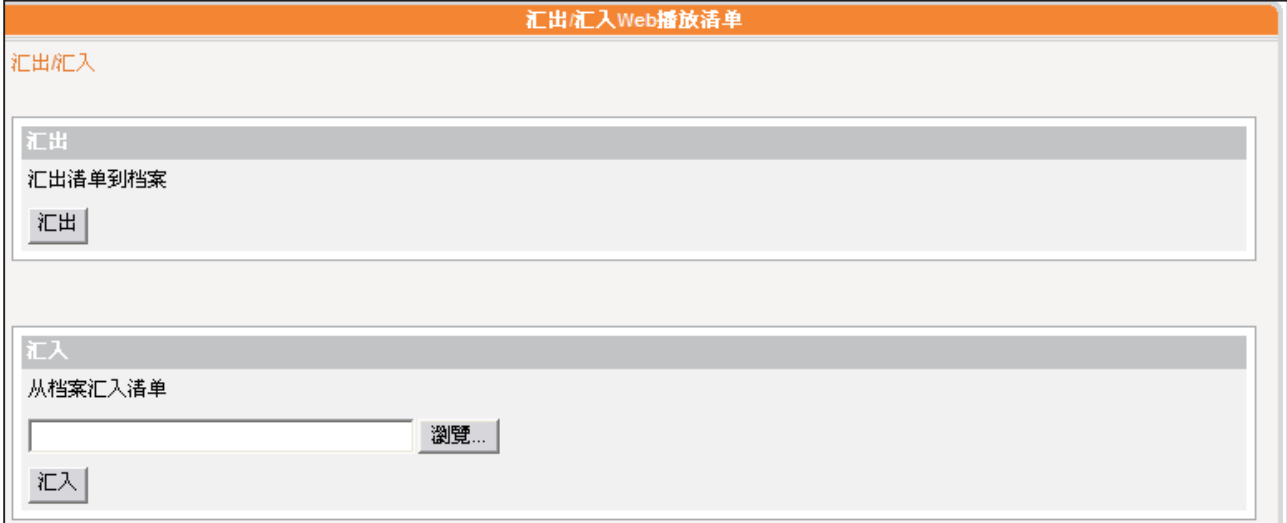

#### 汇出

- 1. 于下拉式选单中,先选择一个群组。
- 2. 点击【汇出】,然后您可以将属于这个群组的WEB播放清单,汇出成一个檔(.cps), 并存在您的个人计算机里。

#### 汇入

- 1. 请先选择一个群组,该群组之后会适用其它群组或CMS汇出的WEB播放清单。
- 2. 点击【浏览…】,选取您欲套用的WEB播放清单文件(.cps)。
- 3. 选好档案后,点击【汇入】。完成后,您将可看到WEB播放清单显示于上方表格。

<span id="page-34-0"></span>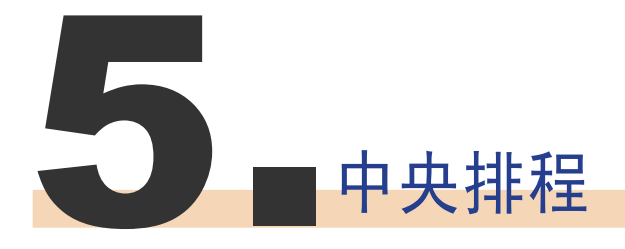

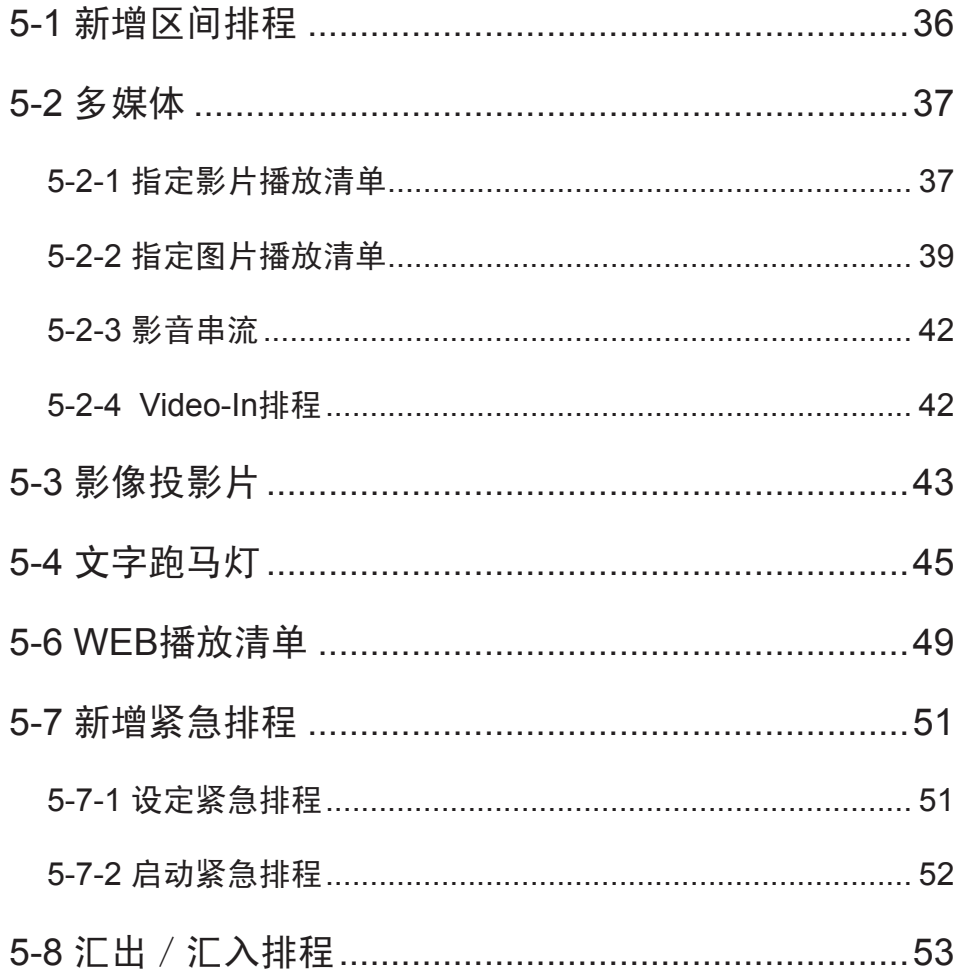

<span id="page-35-0"></span>新增排程区间后,不同排 程区间的排程表不同,请 在设定排程表前,先确定 您选取的排程区间是正确 的。区间排程仅针对每周 排程有效果,对于"播放 一次"排程并无影响。

若您的网络环境中,包含了多台SMP多媒体播放器,您可以透 过CMS服务器的中央排程功能,定期更新SMP系列多媒体播 放器中的节目清单,并且由中央集中控管SMP播放器中的播放 清单、多媒体档案、文字跑马灯…等各式内容的播放时间。

# 5-1 新增区间排程

区间排程可以在不同的日期指定不同的排程表,也可以让您对 未来时间的排程表预作设定,没有设定排程区间的日期,会依 "default"排程区间内的设定播放。针对所有CMS支持的排 程均可以套用排程区间的功能。

1. 用具有"中央排程"权限的管理账号,登入CMS服务器。

- 2. 点选「中央排程」,再进入您想编辑的五个次页之一。
- 3. 在"排程区间"按下【新增】,然后会弹出一个窗口。

4. 选取排程区间的起始与结束日期。

5. 如果你想复制别的区间的排程到新增的排程区间内,请勾选 "复制下列区间排程",然后选取一个目前存在的区间排 程,这时,新增的区间排程会复制选取的排程内容。

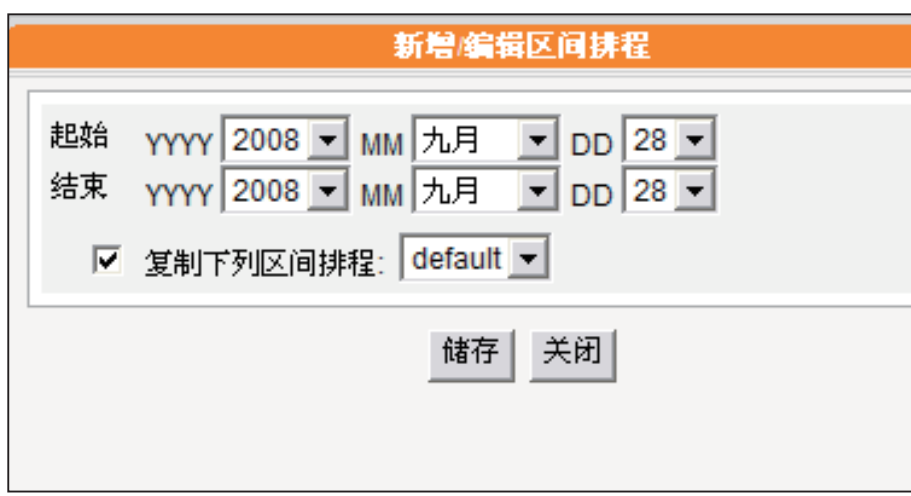

<span id="page-36-0"></span>在进行排程工作之前,你 必须先上传档案到群组的 多媒体档案夹中。

### 5-2 多媒体

CMS内容服务器是以群组为单位,依照管理人员在中央排程 管理选项中「多媒体」页,设定及配置指定群组的多媒体影像 播放清单,集中管理SMP系列群组的播放清单及多媒体档案。

### 5-2-1 指定影片播放清单

若您要制作影片播放清单,请参考下面的操作步骤,编辑指定 群组的播放清单:

- 1. 使用具有"中央排程-多媒体"权限的管理账号,登入CMS 服务器。
- 2. 选取「中央排程」、「多媒体」,进入多媒体管理页。
- 3. 在"选择群组"中选取要套用播放清单的客户端群组
- 4. 选择或新增一个排程区间,请参阅5-1有关新增排程区间详细 步骤。

#### 5. 点击【新增排程】,开始建立新排程。

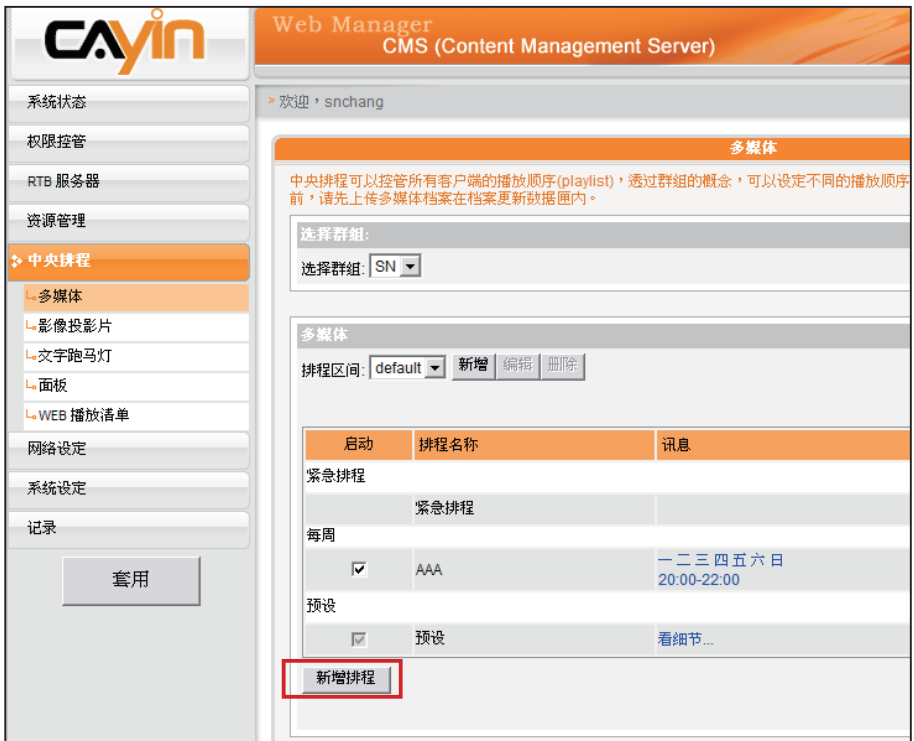

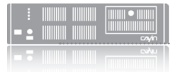

当排程事件的设定超过期 限或做了无效的设定(如 选取的档案已不存在), 此类排程选项将会以红色 标示。

#### **NOTE**

用户无法在同样的播放列 表 中 播 放 影 像 及 影 片 档 案。

**NOTE** 

在您进行节目排程工作之 前,请先将档案上传到多 媒体档案夹。不然,你将 会无法看到任何可用的档 案。

**NOTE** 

若您选取"多媒体档案夹 内的档案"选单中路径名 称包含\*符号者,表示选取 整个文件夹中,符合该类 型的全部档案。

6. 在"排程名称"中输入您的排程名称。"选择型态"中指定 清单的播放型态。你可以选取「每周」,或者是「播放一 次」。「每周」代表排定每周自动播放,「播放一次」则表 示此排程只能执行一次,执行任务结束后,排程将会被解 除。

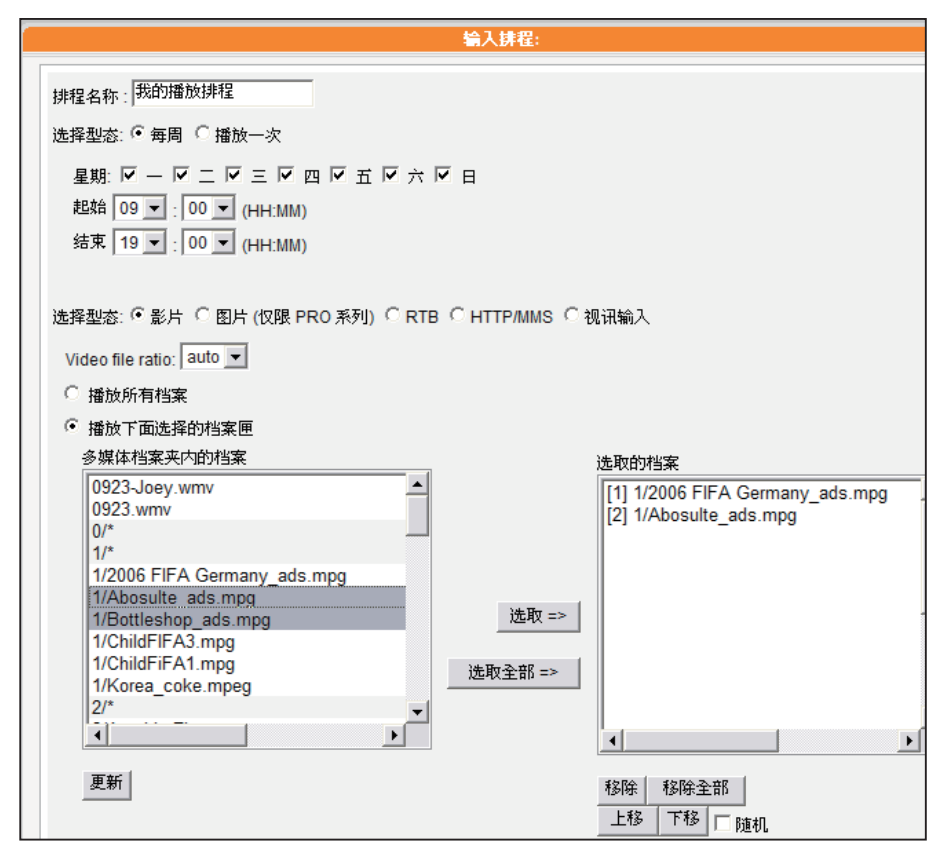

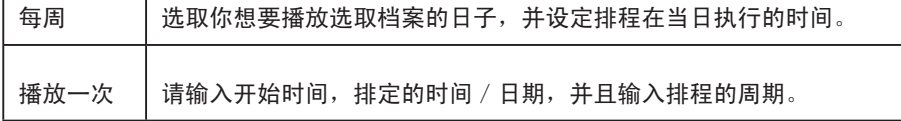

- 7. 在"选取型态"中指定要播放的节目内容,请选一种您要的 节目型态。选取「影片」,下面的清单就会列出群组数据夹 中,所有的影片檔。
- 8. 选取你要的档案,按下【选取】,要播放的档案项目就会被列 示在"选取的档案"清单中。

<span id="page-38-0"></span>当 您 勾 选 「 随 机 」 选 项 时,表示采用随机的方式 播放列表中的档案。

#### **NOTE**

请记得选取"中央排程" 的功能(可由CMS服务 器 在 S M P - P R O 系 列 产 品的Web Manager 上 选 取 「 播 放 、多 媒 体 来 源」)。对于SMP-WEB 系 列, 请 记 得 在 媒 体 播 放器卷标中加入"playserver-schedule"属性。

#### **NOTE**

只有S MP-PRO2及后续 SMP-PRO系列产品在 "多媒体"选项页中支持 静态图像文件案排程。

9. 您可以利用【上移】、【下移】排列选取的档案选项。若您要 删除选取的项目,请选取该选取,按下【移除】,即可将该 项目自选单中删除。或者您可以「按下【移除全部】,移除 清单中全部的项目,重新选取。

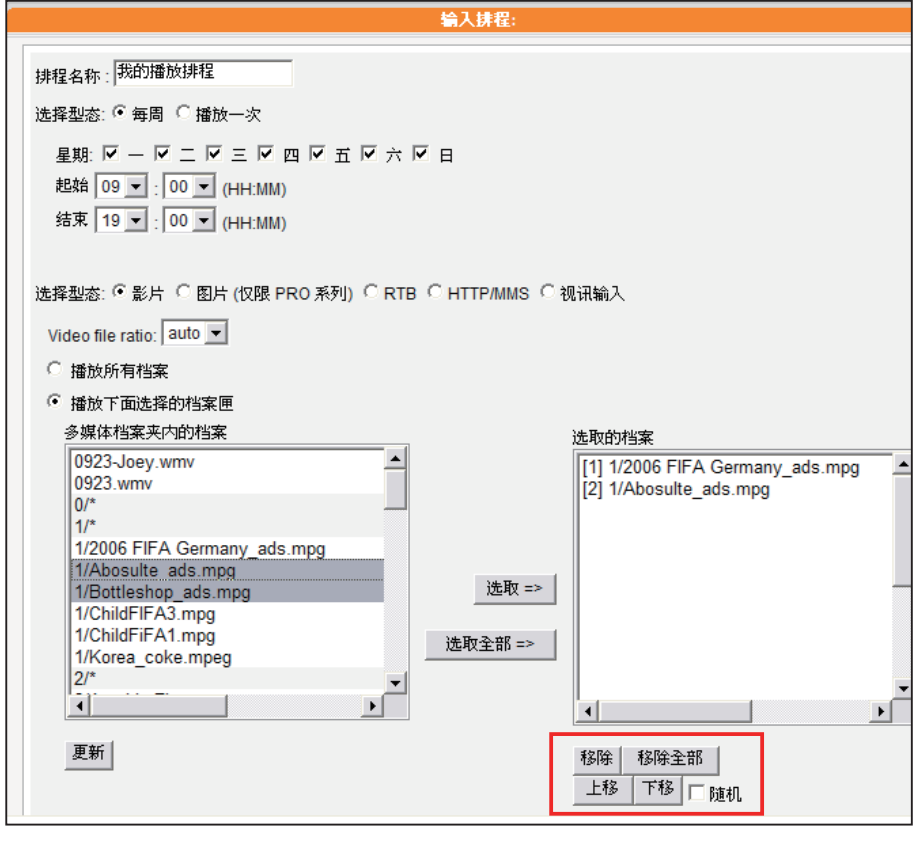

10. 最后,按下【储存】、【关闭】,完成播放清单设定工作。

### 5-2-2 指定图片播放清单

SMP-PRO系列产品的多媒体区块可以播放静态图片,您可以 在CMS服务器上指为SMP-PRO系列产品群组播放器指定图 片播放清单,请参考下面的操作步骤, 编辑指定群组的播放清 单:

- 1. 使用具有"中央排程-多媒体"权限的管理账号,登入CMS 服务器。
- 2. 选取「中央排程」、「多媒体」,进入多媒体管理页。
- 3. 在"选择群组"中选取要套用播放清单的客户端群组
- 4. 选择或新增一个排程区间,请参阅5-1有关新增排程区间详细 步骤。

当排程事件的设定超过期 限或做了无效的设定(如 选取的档案已不存在), 此类排程选项将会以红色 标示。

#### **NOTE**

你必须先将图片档案放入 多媒体档案夹,才可以播 放它们。

5. 点击【新增排程】, 开始建立新排程。

- 6. 在"排程名称"中输入一个排程名称。"选择型态"中指定 清单的播放型态。你可以选取「每周」,或者是「播放一 次」。「每周」代表排定每周自动播放,「播放一次」则表 示此排程只能执行一次,执行任务结束后,排程将会被解 除。
- 7. 在"选取型态"中指定要播放的节目内容,请选一种您要的节 目型态。选取「图片」,下面的清单就会列出群组数据夹中 所有的图片文件。我们可以将图片指定为图片简报的方式播 放,因此,在"播放间格"填入以秒为单位的数值。

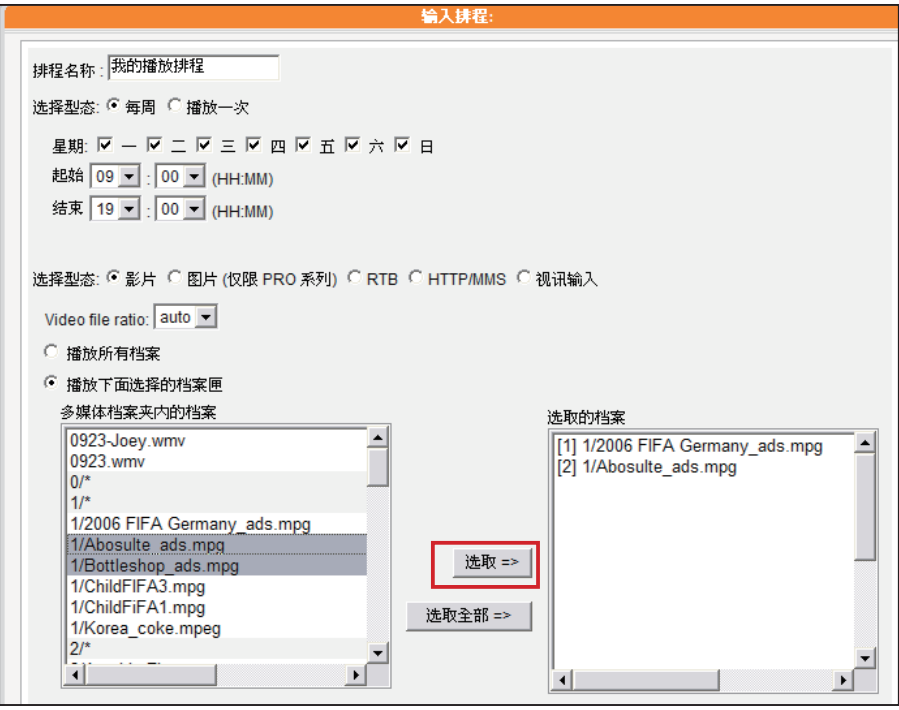

#### **NOTE**

当 您 勾 选 「 随 机 」 选 项 时,表示采用随机的方式 播放列表中的档案。

- 8. 选取你要的档案, 按下「选取」, 要播放的档案项目就会被 列示在"选取的档案"清单中。您可以利用「上移」、「下 移」排列选取的档案选项。若您要删除选取的项目,请选取 该选取, 按下「移除」, 即可将该项目自选单中删除。或者 您可以「按下「移除全部」,移除清单中全部的项目,重新 选取。
- 9. 如果你希望系统能根据画面指定的播放区块大小,自动调整图 片尺寸,请点击「自动缩放」。

10. 最后,按下【储存】、【关闭】,完成播放清单设定工作。

播放列表为媒体档案夹中的档案播放顺序列表。若你没有于此编辑额外的播放列表,SMP会自动按档案的字母顺 序播放媒体档案夹里的所有档案。

如果你在"media"档案夹下建立了子档案夹,在这个子档案夹的档案将会依照下面的规则,一起加入播放列表 中 (前面的规则顺序高于后者):

1. 在"media"档案夹中的多媒体档案的排列顺序,优先于位于此档案夹之下任何子档案中的媒体档案。

2. 在"media"档案夹中的媒体文件将会依照字母顺序存放与排列。

3. 子档案夹将会依照字母顺序排列。

4. 在子档案夹中的多媒体档案将会依照字母顺序为播放顺序。

#### 举例如下:

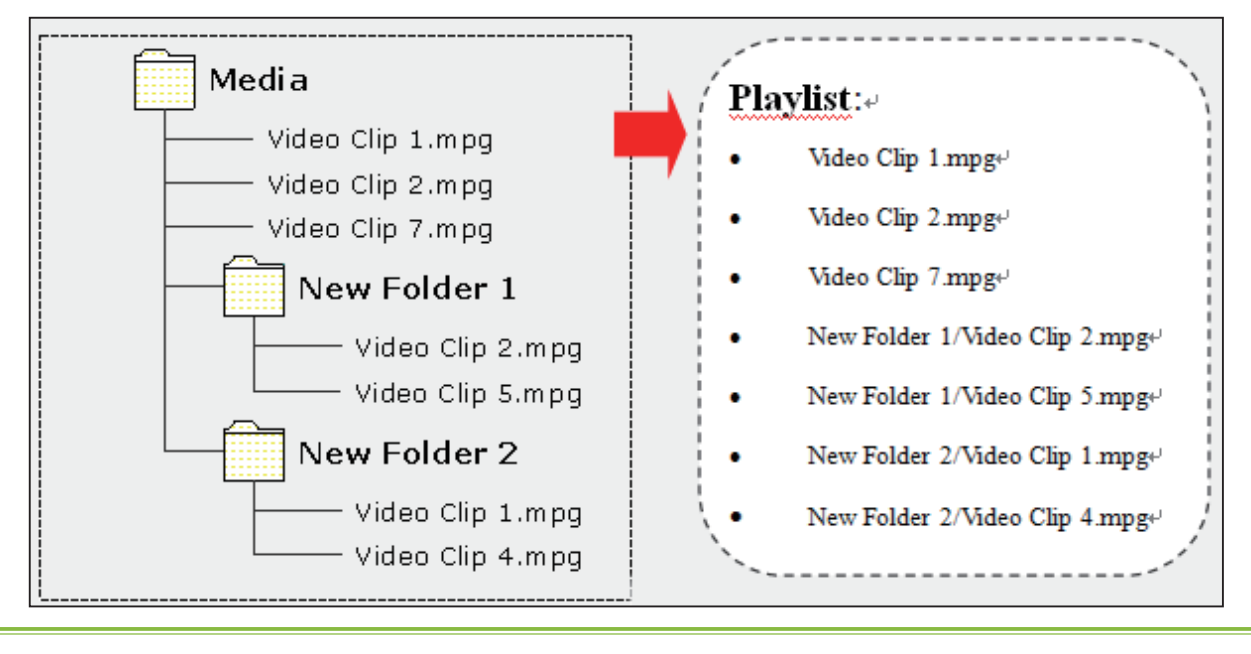

<span id="page-41-0"></span>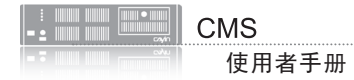

### 5-2-3 影音串流

您也可以透过CMS排程

影音串流,包括RTB、MMS、HTTP等。选择型态为RTB或HTTP/MMS影音串流的排程 选项,输入适当的URL或RTB设定即可。

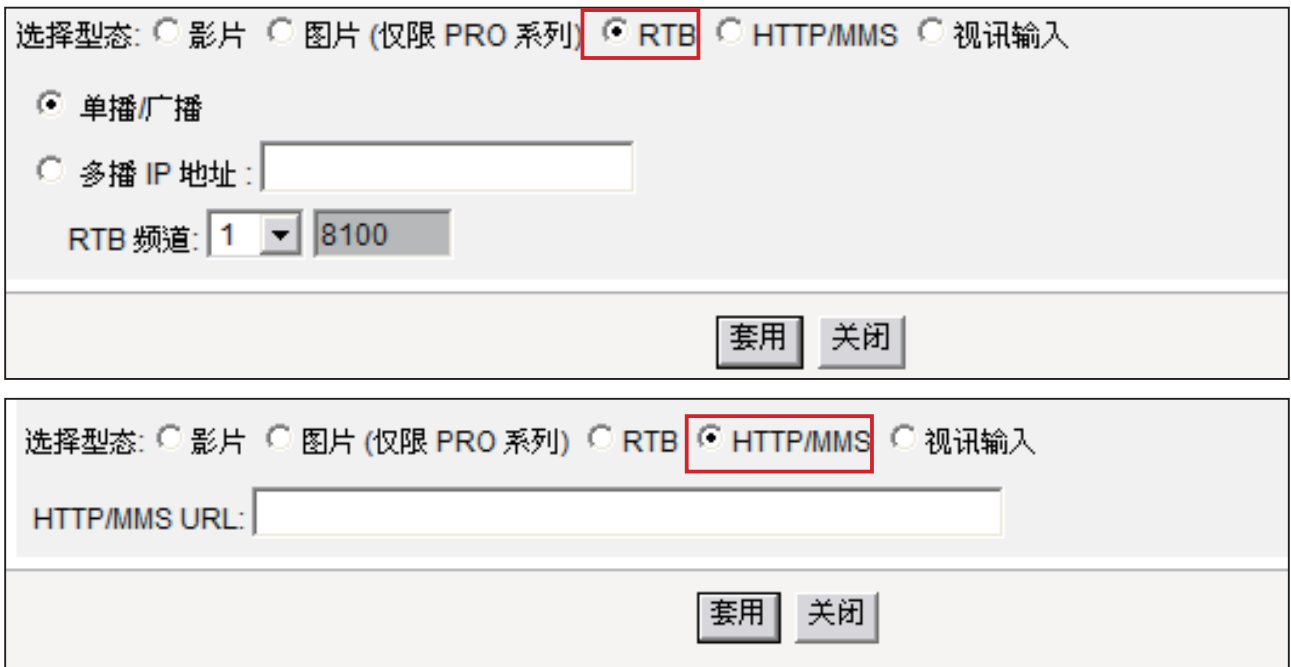

### 5-2-4 Video-In排程

你可以播放视讯输入(video-in)的讯号,请选择Video-in为影像输入型态。请注意,仅 SMP-WEB3与SMP-PRO3支持此项功能。

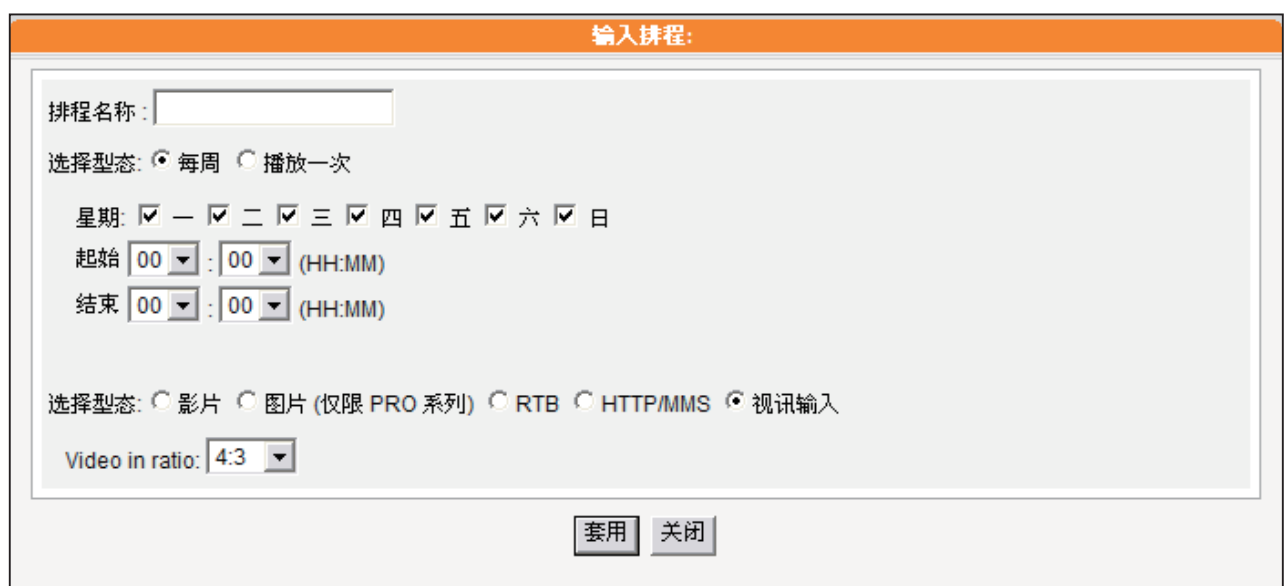

<span id="page-42-0"></span>你 必 须 先 在 多 媒 体 档 案 夹中建立一个子文件夹。 之后,你才可以在这里看 到多媒体档案下的子档案 夹。

### 5-3 影像投影片

SMP-PRO系列产品支持同时在不同的区块中,播放不同的图 片。您可以透过5-2-2节的操作内容,设定主区块所要播放的 图片或影片内容。若您要在其它区域中播放图片投影片,请参 考下面的操作内容,设定其它区块中的播放清单。

- 1. 使用具有"中央排程-影像投影片"权限的管理账号,登入 CMS服务器。
- 2. 选取「中央排程」、「影像投影片」,进入"影像投影片" 页。
- 3. 在"选择群组"中选取要套用播放清单的客户端群组
- 4. 选择或新增一个排程区间,请参阅5-1有关新增排程区间详细 步骤。

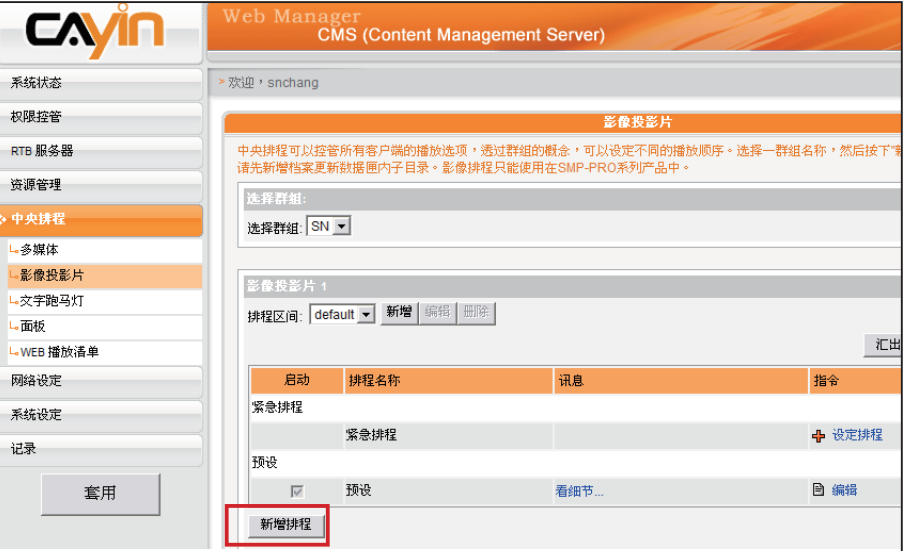

5. 点击【新增排程】,开始建立新排程。

6. 在"排程名称"中输入一个「易记」的排程名称。"选择型 态"中指定清单的播放型态。你可以选取「每周」,并勾选 每周要播放节目的日期。或者是选择「播放一次」,表示此 排程只能执行一次,执行任务结束后,排程将会被解除。若 选择「每周」播放,请选取你想要播放选取档案的日子,并 设定排程在当日执行的时间。若选择「播放一次」,请输入 开始时间,排定的时间/日期,并且输入排程的周期。

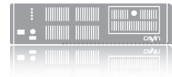

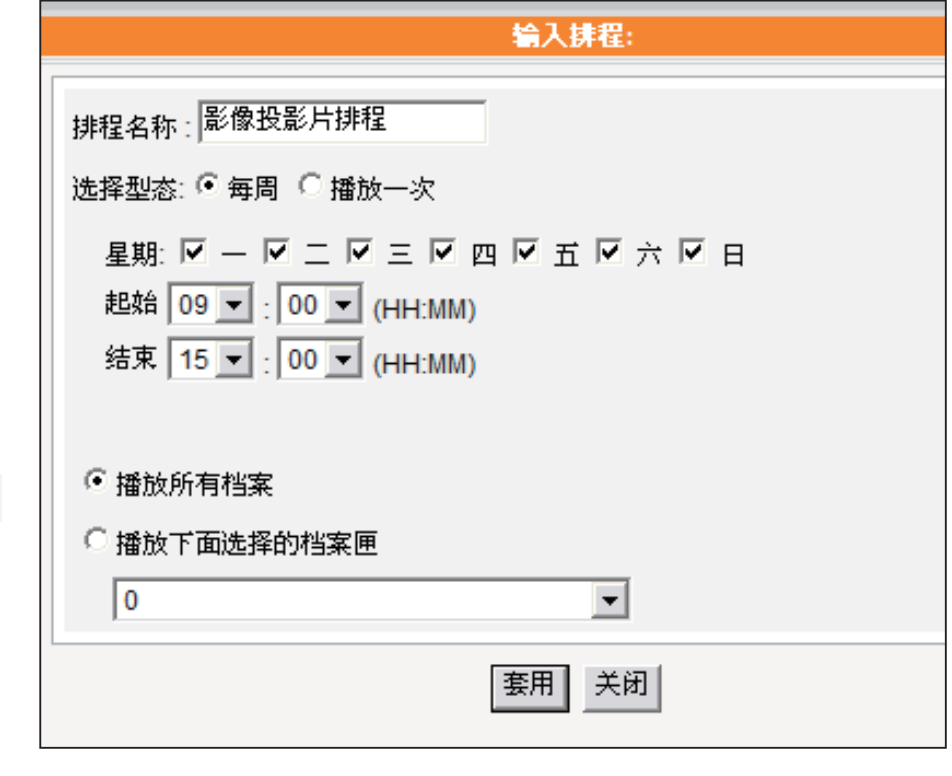

SMP-PRO2/SMP-PRO3/ SMP-PRO3N支持两块影 像投影片区域播放。若您 的面板设定为支持一个以 上的影像投影片区,您可 以参考上面的操作方法, 在"影像投影片2"中指 定影像播放区块的播放排 程。

- 7. 最后请选择要播放的档案,若选取"播放所有档案"表示在指 定的时间区段中,播放群组多媒体指定的多媒体数据夹。若 要播放选取的数据夹中所有档案,请选择一个档案夹, SMP 将会播放选取的档案夹中的所有档案。
- 8. 在完成指定工作后, 按下【储存】、【关闭】, 关闭"排程" 窗口。

# <span id="page-44-0"></span>5-4 文字跑马灯

在SMP-PRO系列播放器中,您可以透过输入文字、设定文字文件及指定URL地址的方 式,指定跑马灯区块所要播放的文字。若您的网络环境中搭配了CMS服务器,您可以 透过中央排程的方法,指定SMP-PRO系列群组在特定的时间区段,播放指定的跑马文 字。

若您要透过CMS指定SM-PRO系列要播放的跑马文字及时间区段,请参考下面的操作内 容,设定其它区块中的播放清单。

1. 使用具有"中央排程-跑马灯"权限的管理账号,登入CMS服务器。

2. 选取「中央排程」、「文字跑马灯」,进入"文字跑马灯"页。

3. 在"选择群组"中选取要套用播放清单的客户端群组

4. 选择或新增一个排程区间,请参阅5-1有关新增排程区间详细步骤。

5. 接着,我们要新增跑马灯文字的播放排程。让播放清单可以在指定的时间区段中播放跑 马文字。点击【新增排程】,开始建立新排程。

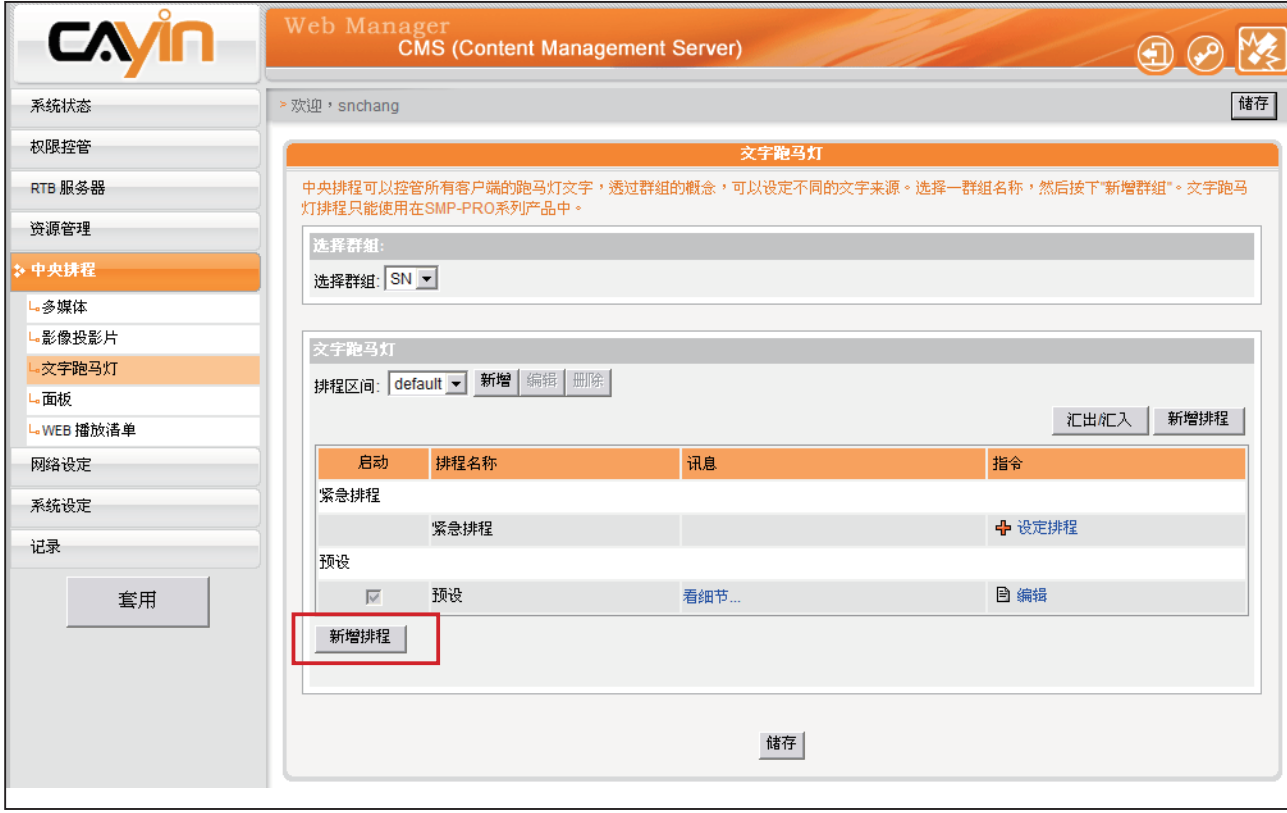

6. 在"排程名称"中输入一个「易记」的排程名称。"选择型态"中指定清单的播放型 态。你可以选取「每周」,并勾选每周要播放节目的日期。或者是选择「播放一次」, 表示此排程只能执行一次,执行任务结束后,排程将会被解除。若选择「每周」播放, 请选取你想要播放选取档案的日子,并设定排程在当日执行的时间。若选择「播放一 次」,请输入开始时间,排定的时间 / 日期, 并且输入排程的周期。

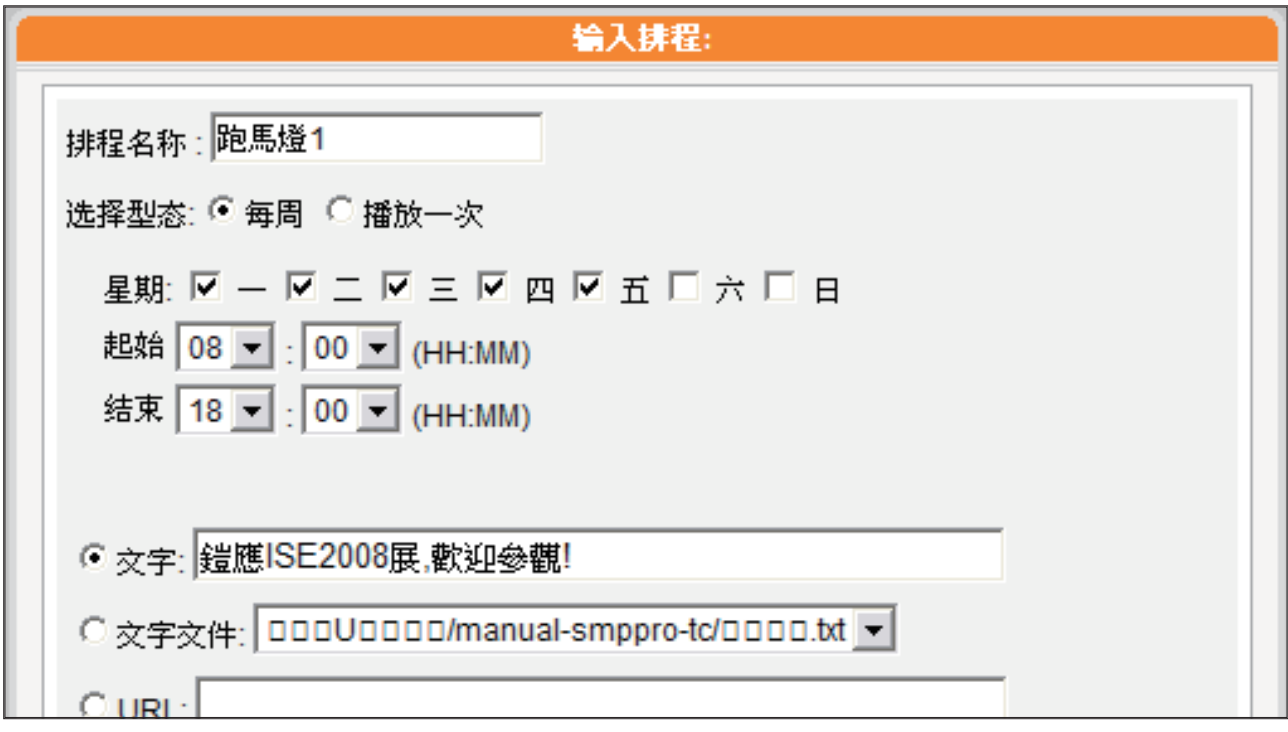

7. 参考下表,选择跑马灯文字所在的位置。

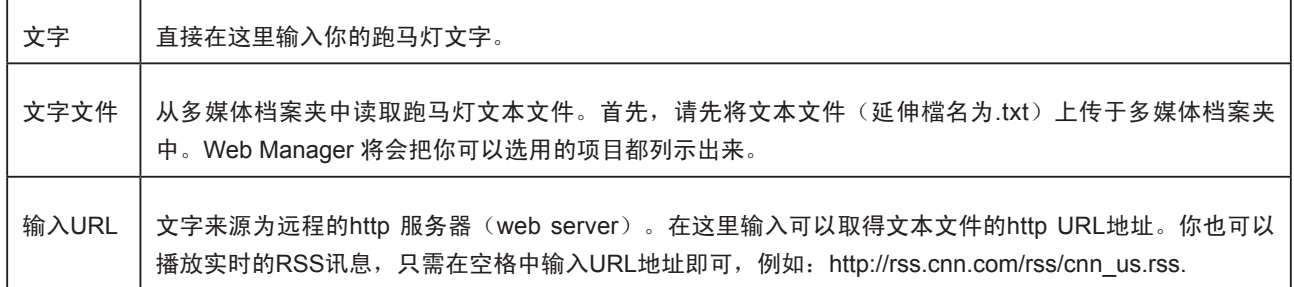

8. 在完成指定工作后,按下【储存】、【关闭】,关闭"排程"窗口。

使用面板排程前,请先到 资源管理/面板管理功能, 上传面板档。

### 5-5 面板

透过CMS服务器,您可以集中管理SMP-PRO系列产品的面板 排程。透过CMS内容服务器,管理人员可以指定某一特定时 间,针对指定的SMP-PRO系列产品 群组,配置特定的面板, 节省各自管理单一SMP-PRO系列产品面板的管理成本。若您 要透过CMS指定SM-PRO系列产品要配置的面板内容,请参 考下面的操作内容,设定其它区块中的播放清单。

- 1. 使用具有"中央排程一面板"权限的管理账号,登入CMS服 务器。
- 2. 选取「中央排程」、「面板」,进入"面板"页。
- 3. 在"选择群组"中选取要套用播放清单的客户端群组
- 4. 选择或新增一个排程区间,请参阅5-1有关新增排程区间详细 步骤。
- 5. 接着, 我们要新增配置面板的排程。让指定的面板可以在指定 的时间区段中被配置到指定的播放器群组中。点击【新增排 程】,开始建立排程。

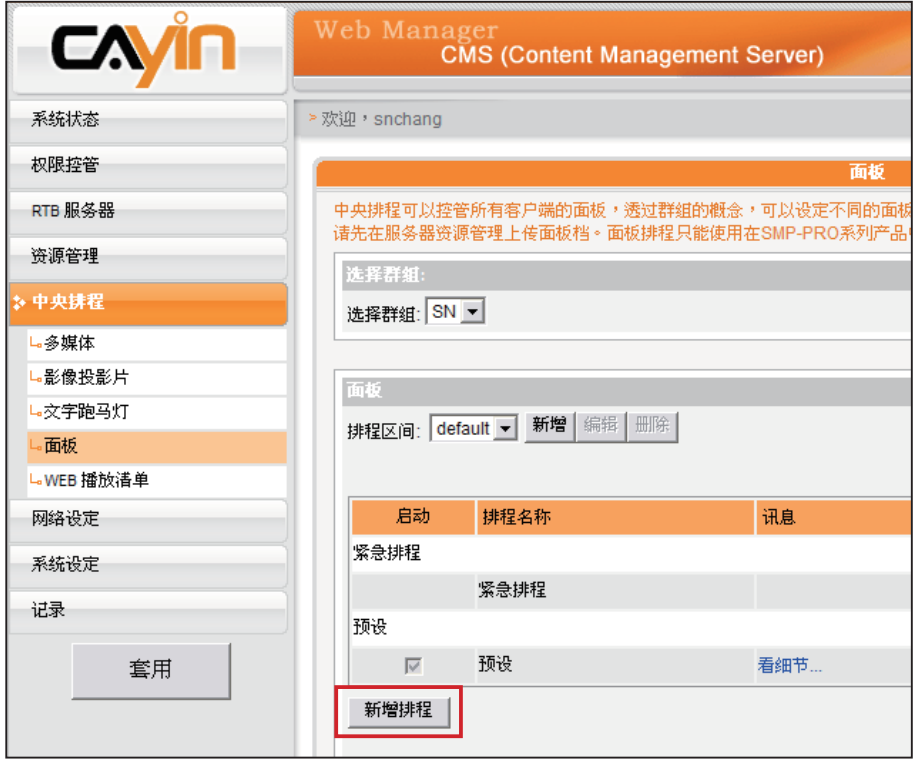

6. 在"排程名称"中输入一个「易记」的排程名称。"选择型态"中指定清单的播放型 态。你可以选取「每周」,并勾选每周要播放节目的日期。或者是选择「播放一次」, 表示此排程只能执行一次,执行任务结束后,排程将会被解除。若选择「每周」播放, 请选取你想要播放选取档案的日子,并设定排程在当日执行的时间。若选择「播放一 次」,请输入开始时间,排定的时间 / 日期, 并且输入排程的周期。

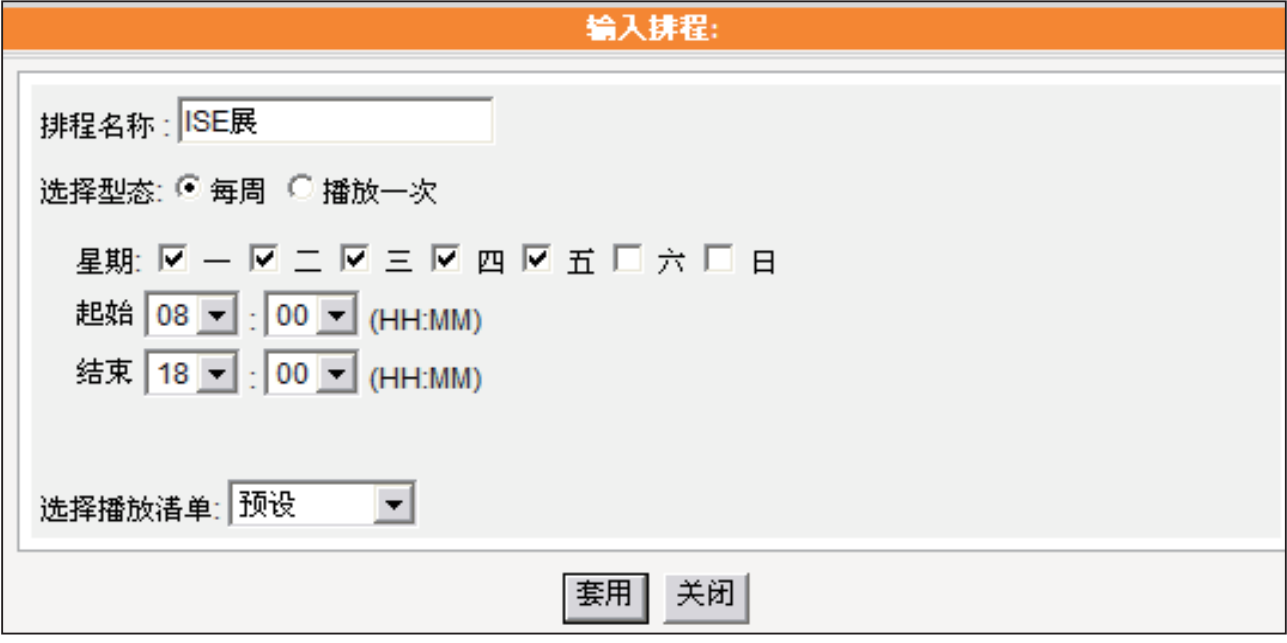

- 7. 在"选择面板"中选取您所要配置的面板名称。这边会显示所有您在资源管理/面版管理 里面上传的所有面板。
- 8. 在完成指定工作后,按下【储存】、【关闭】,关闭"排程"窗口。

<span id="page-48-0"></span>若 您 还 没 有 预 先 建 置 好 web 播 放 列 表, 请 参 考 "资源管理"一节中的内 容, 完 成 清 单 的 设 定 工 作。

# 5-6 WEB播放清单

当您在"管理资源"页中建立了WEB播放清单之后,我们可以 透过CMS的中央排程管理方式,排定指定的SMP-WEB群组播 放器,在指定的时间区段中,播放节目清单中的影片内容。

- 1. 使用具有"中央排程-WEB播放清单"权限的管理账号,登 入CMS服务器。
- 2. 选取「中央排程」、「WEB播放清单」,进入"WEB播放清 单"页。
- 3. 在"选择群组"中选取要套用播放清单的客户端群组
- 4. 选择或新增一个排程区间,请参阅5-1有关新增排程区间详细 步骤。
- 5. 接着,我们要新增配置WEB播放清单的排程。点击【新增排 程】,开始建立排程。

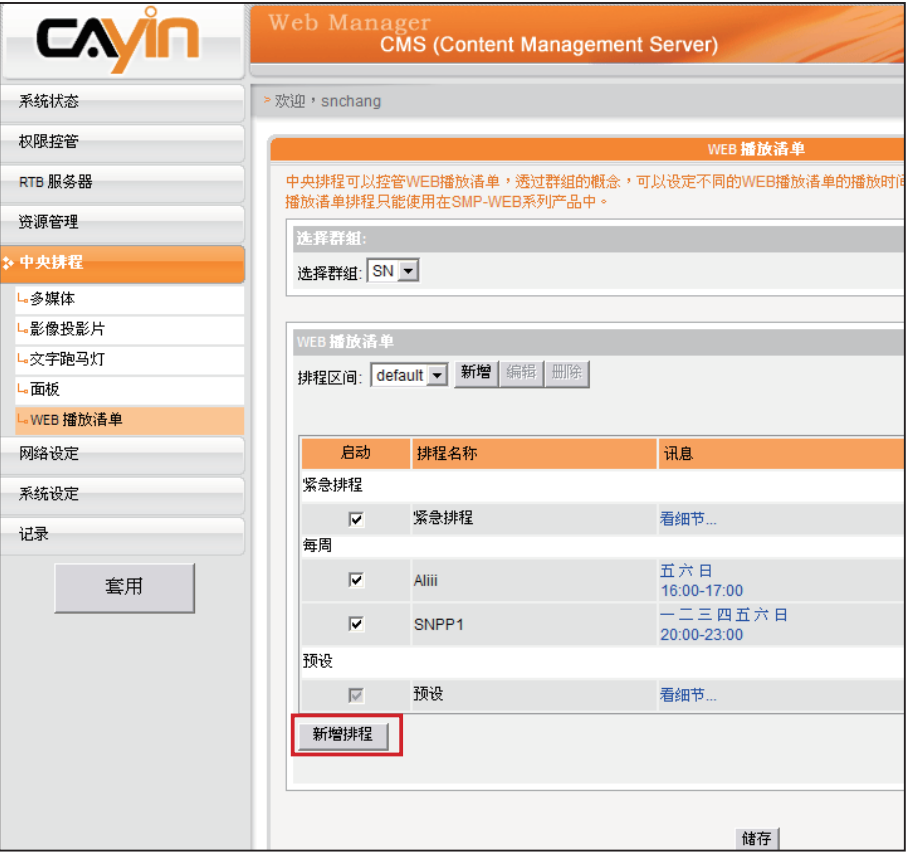

6. 在"排程名称"中输入一个「易记」的排程名称。"选择型态"中指定清单的播放型 态。你可以选取「每周」,并勾选每周要播放节目的日期。或者是选择「播放一次」, 表示此排程只能执行一次,执行任务结束后,排程将会被解除。若选择「每周」播放, 请选取你想要播放选取档案的日子,并设定排程在当日执行的时间。若选择「播放一 次」,请输入开始时间,排定的时间 / 日期, 并且输入排程的周期。

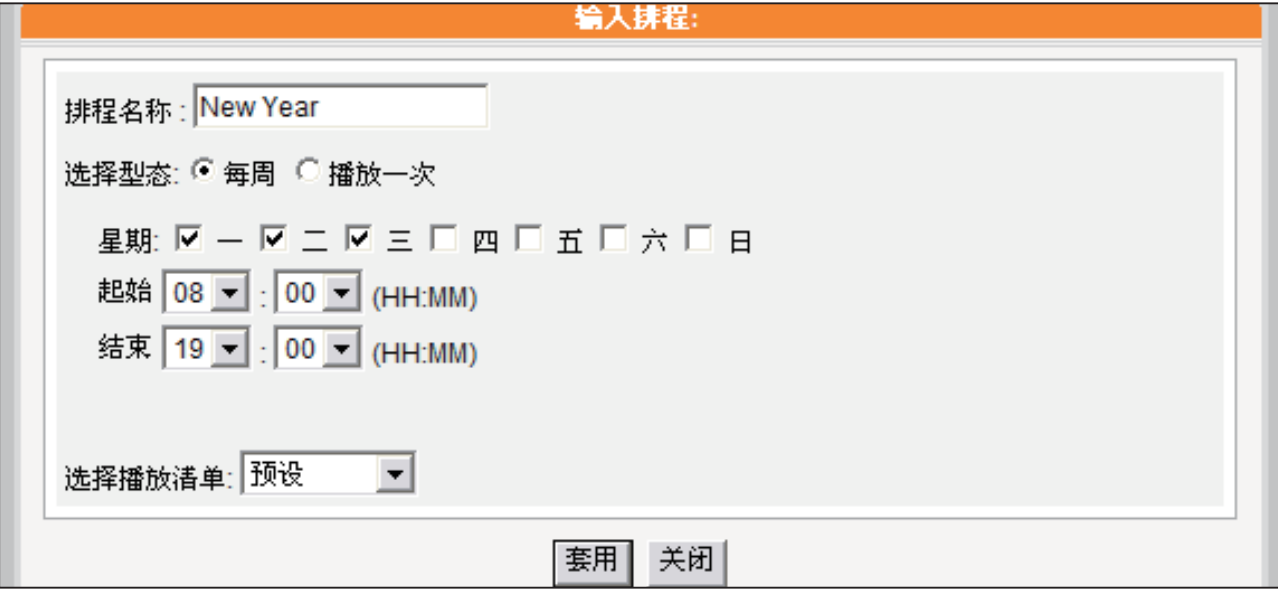

- 7. 在"选择播放清单"中选取在排程中你要播放的清单名称。
- 8. 在完成指定工作后,按下【储存】、【关闭】,关闭"排程"窗口。

### <span id="page-50-0"></span>5-7 新增紧急排程

紧急排程(或紧急事件)是一个特别的排程项目,该项目需由手动启用,而非按事先排 定的时间播放。在您设定紧急排程后,任何时间皆可以由CMS或Super Monitor启动该 排程。紧急排程为最优先排程,一旦启用,其它一般排程皆会暂停。

### 5-7-1 设定紧急排程

您可以针对某一群组,设定于紧急状况时,欲显示的画面。画面可以是SMP-PRO系列 的多媒体区块、影像投影片、文字跑马灯、面板的形式或是SMP-WEB系列的播放清 单。

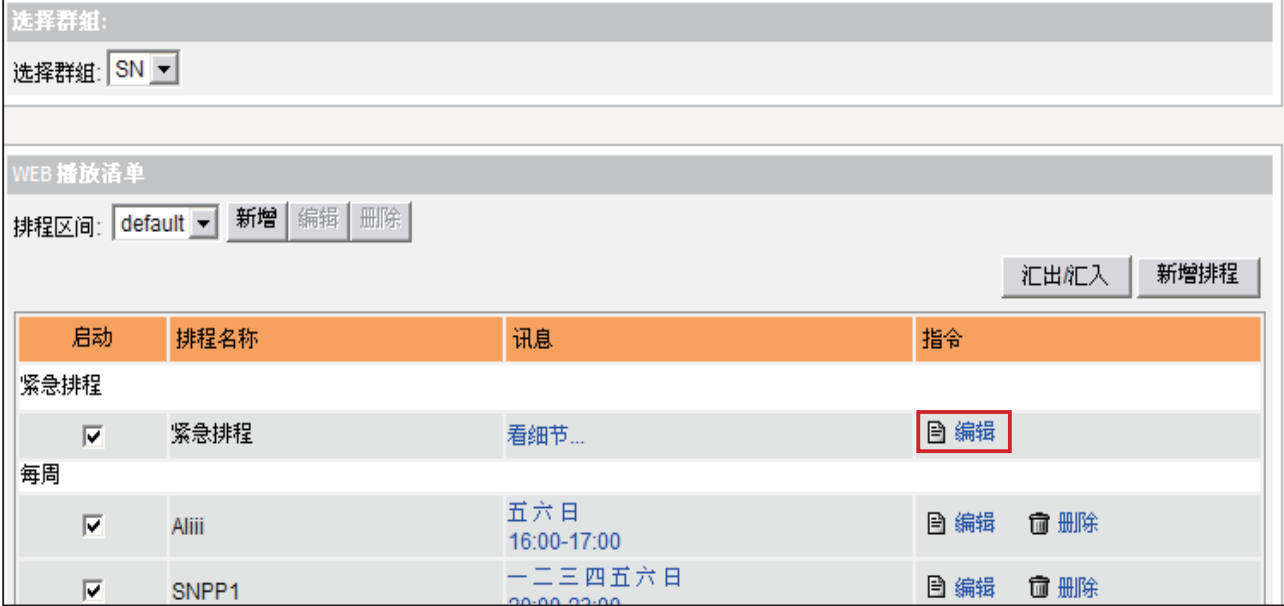

1. 使用具有"中央排程"权限的管理账号,登入CMS服务器。

- 2. 选取「中央排程」页,然后选取任一您想要设定紧急排程的媒体形式,如: "多媒 体"、"影像投影片"、"文字跑马灯"、"面板"、与"WEB播放清单"。
- 3. 由下拉式选单, 先选择一个群组, 此群组将会套用之后要设定的排程。

4. 在下方「紧急排程」该项的指令栏,点击【设定时程】或【编辑】。

5. 请依循弹出窗口中的指示, 如同前面章节介绍的排程设定方式, 进行紧急排程的设定。

<span id="page-51-0"></span>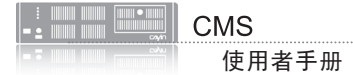

### 5-7-2 启动紧急排程

1. 使用具有"启动紧急状态排程"权限的管理账号,登入CMS服务器。

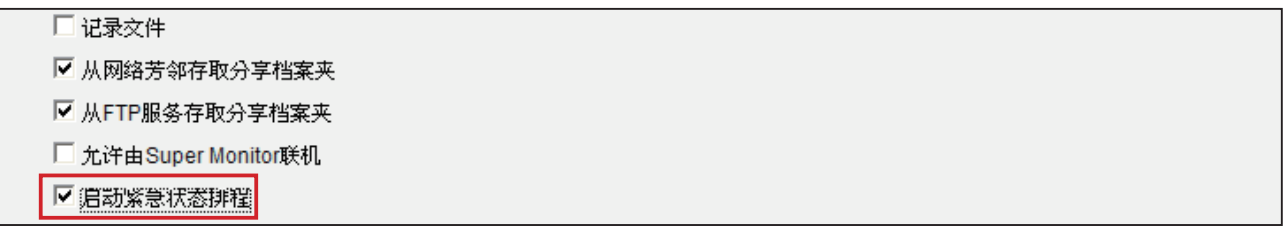

2. 在CMS管理界面的右上方,您会看见一个紧急排程启动按钮,请点击该按钮。

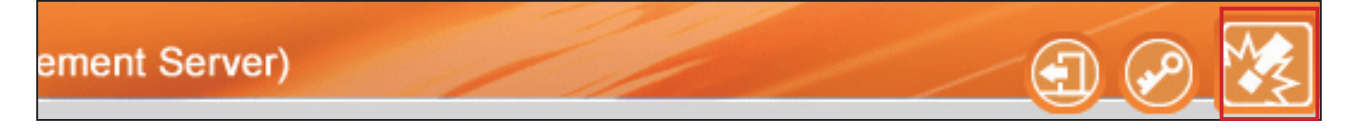

3. 您会看到一个启动紧急排程窗口,在此,您可以启动或关闭单一群组的紧急排程。也可 以点击【全部启动】或【全部停止】,快速启动或关闭所有群组的紧急排程。

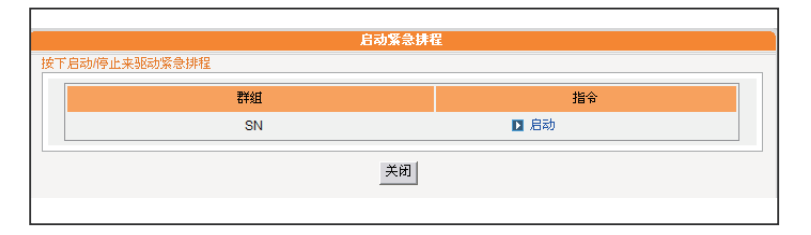

若任一群组已进入紧急模式,位于管理界面右上方的紧急排程启动按钮会呈现闪动的状 态,直到紧急排程被关闭。

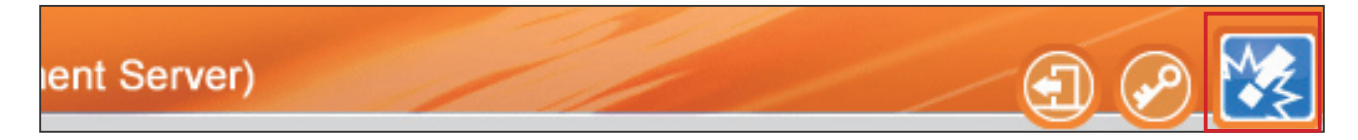

4. 当某群组的紧急排程被启动, 属于该群组且亦设定为中央排程的播放器, 将会转为播放 事先设定好的紧急排程内容。

# <span id="page-52-0"></span>5-8 汇出/汇入排程

在「中央排程」页中,您可以按下【汇出/汇入】按钮,将排程表汇出或汇入。

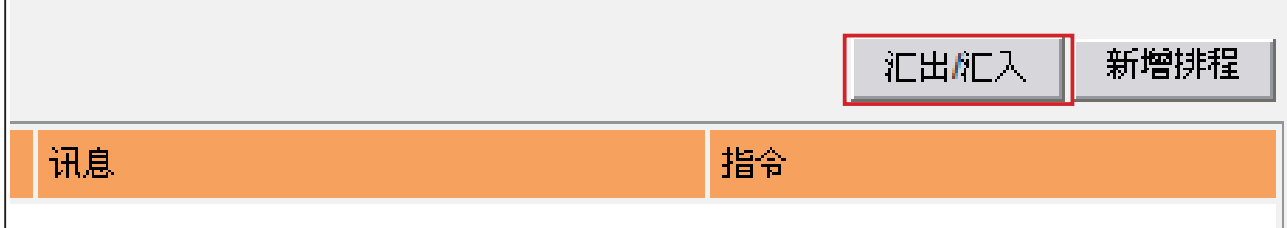

在您将排程表汇出存于您的个人计算机后,可以将已汇出的排程表,套用在其它群组或 其它CMS服务器,以节省您编排时程的时间。

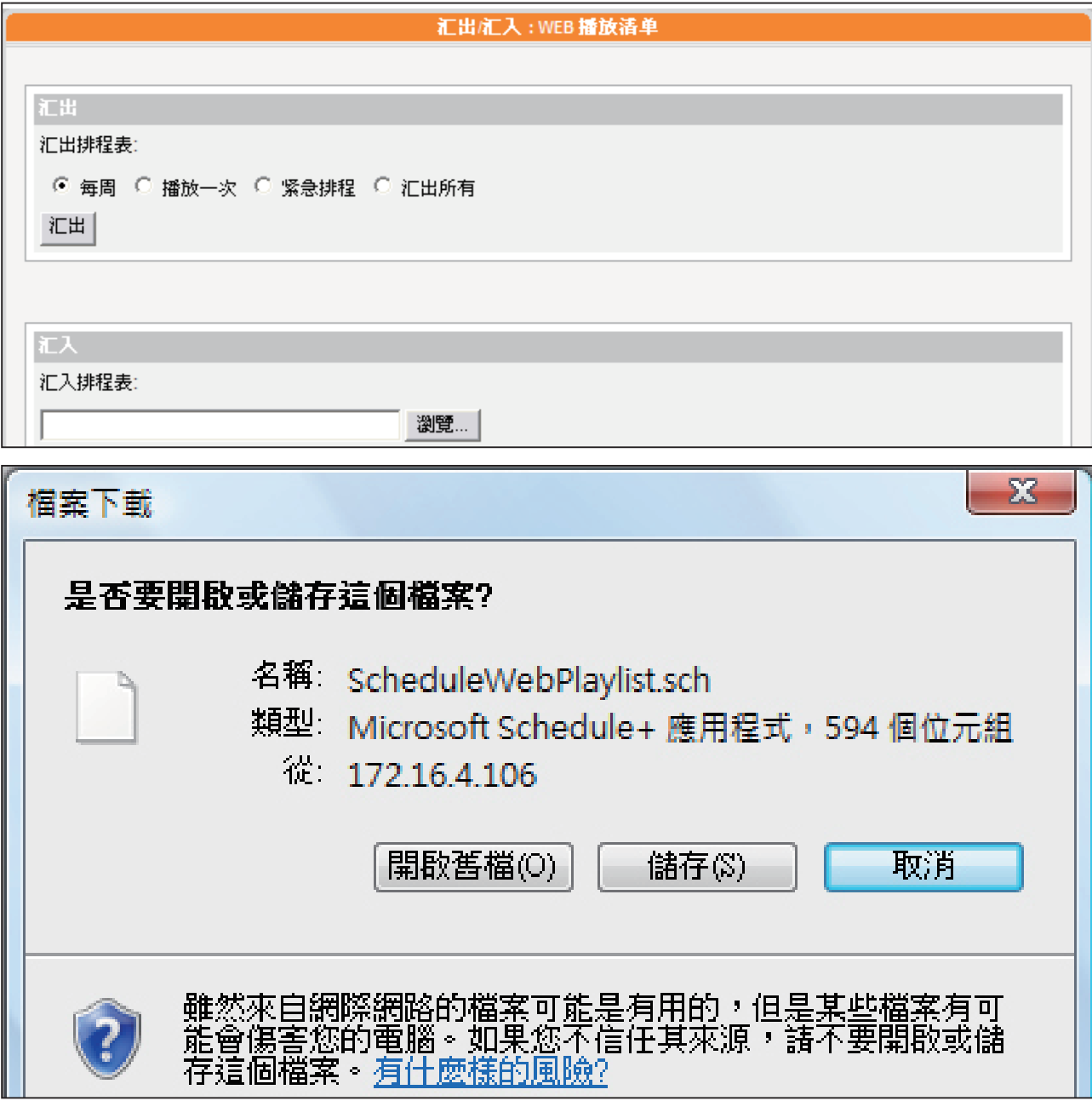

<span id="page-53-0"></span>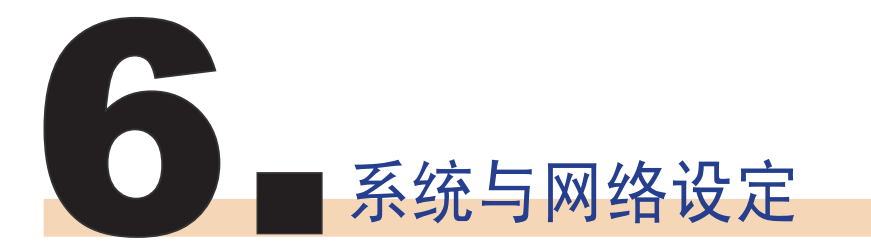

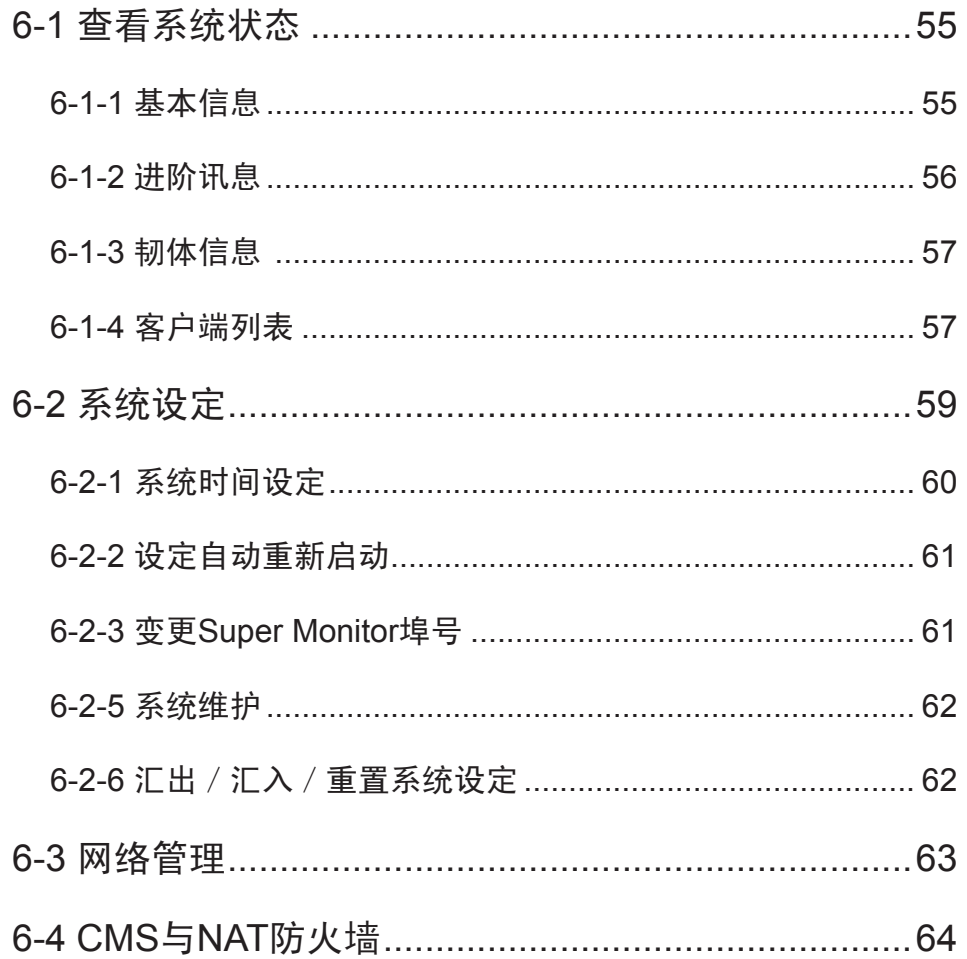

<span id="page-54-0"></span>如果您必须将CMS服务器 置放于网络防火墙或IP分 享器内提供服务,请参考 6-4 CMS与NAT防火墙。

当您第一次安装CMS服务器,或者必须进行更动网络设定,更 新韧体信息…等管理工作,透过系统信息、系统设定及网络设 定管理页,可以查看CMS服务器的本机信息,并管理系统及网 络设定。

### 6-1 查看系统状态

透过"系统状态"选项页,我们可以查看到CMS服务器的综合 信息。我们可以将内容分为基本信息、进阶信息及韧体信息等 三个部份。您可以在相关的主题中,找到您要的系统信息。

### 6-1-1 基本信息

基本信息包含了CMS的主机名称、产品型号、韧体版本及日 期/时间。其中主机名称的部份,您必须在网络设定中进行设 定。要变更时间及日期等信息,可以在「系统设定」中进行变 更及修正。

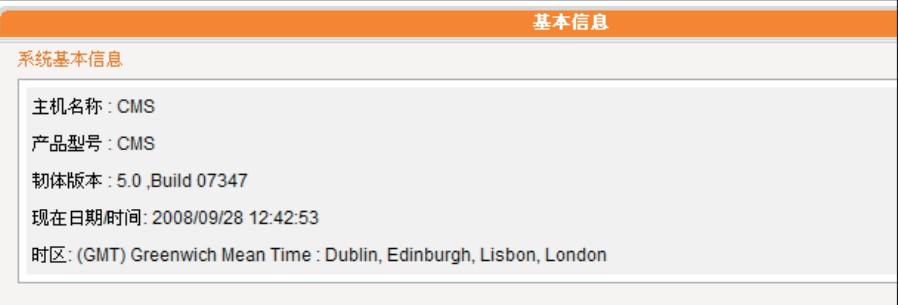

<span id="page-55-0"></span>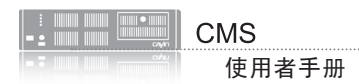

### 6-1-2 进阶讯息

在进阶信息的内容中,您可以查看CMS机器内部硬件的使用状况。请参考下表,查看每 个字段的信息。

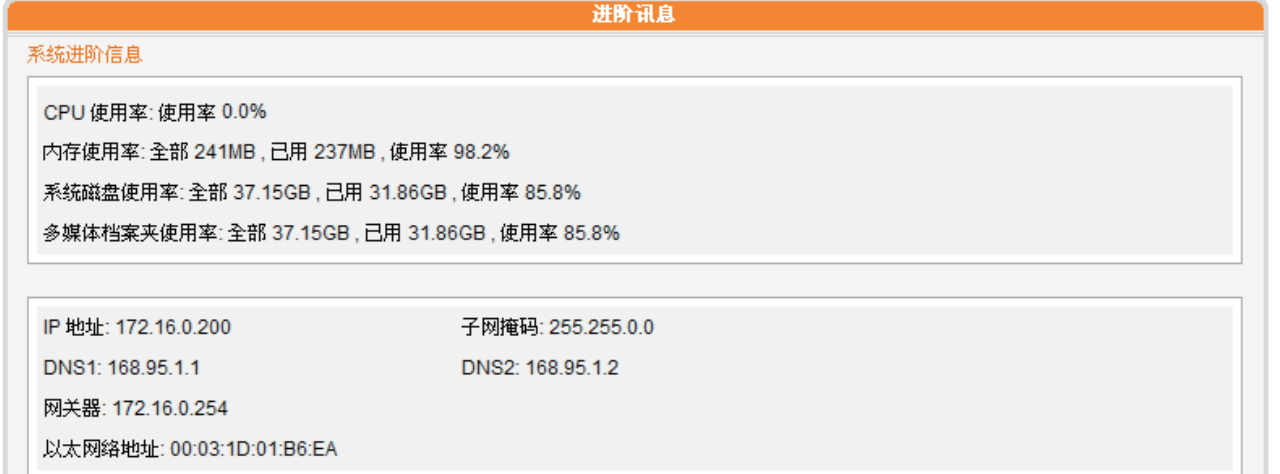

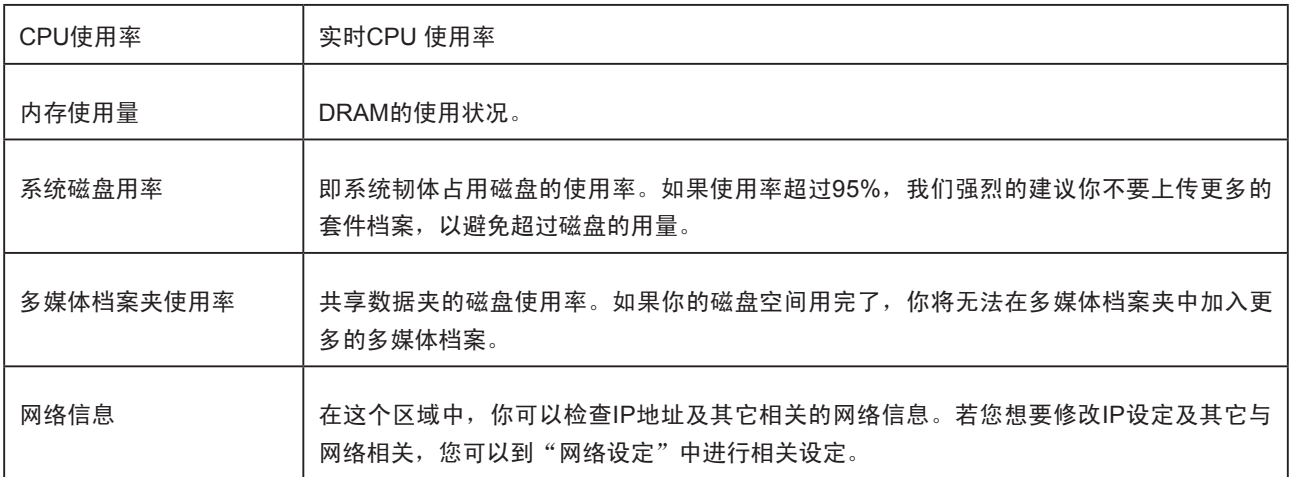

### <span id="page-56-0"></span>6-1-3 韧体信息

在韧体信息中您可以查看到韧体更新的所有记录。若您要更新新的韧体,请参考"6-2-4 系统维护"一节中的操作步骤,更新您的韧体。

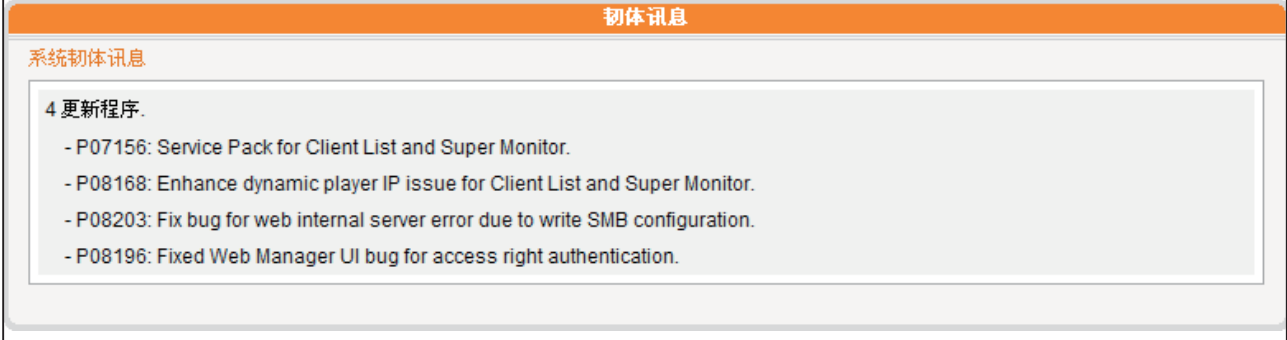

### 6-1-4 客户端列表

透过CMS服务器,我们可以一次管理多个SMP播放器的设定。透过"客户端列表"页, 您可以查看到所有客户端的名称、IP地址、Web管理员的埠号及状态等连上CMS服务器 的SMP客户端信息。

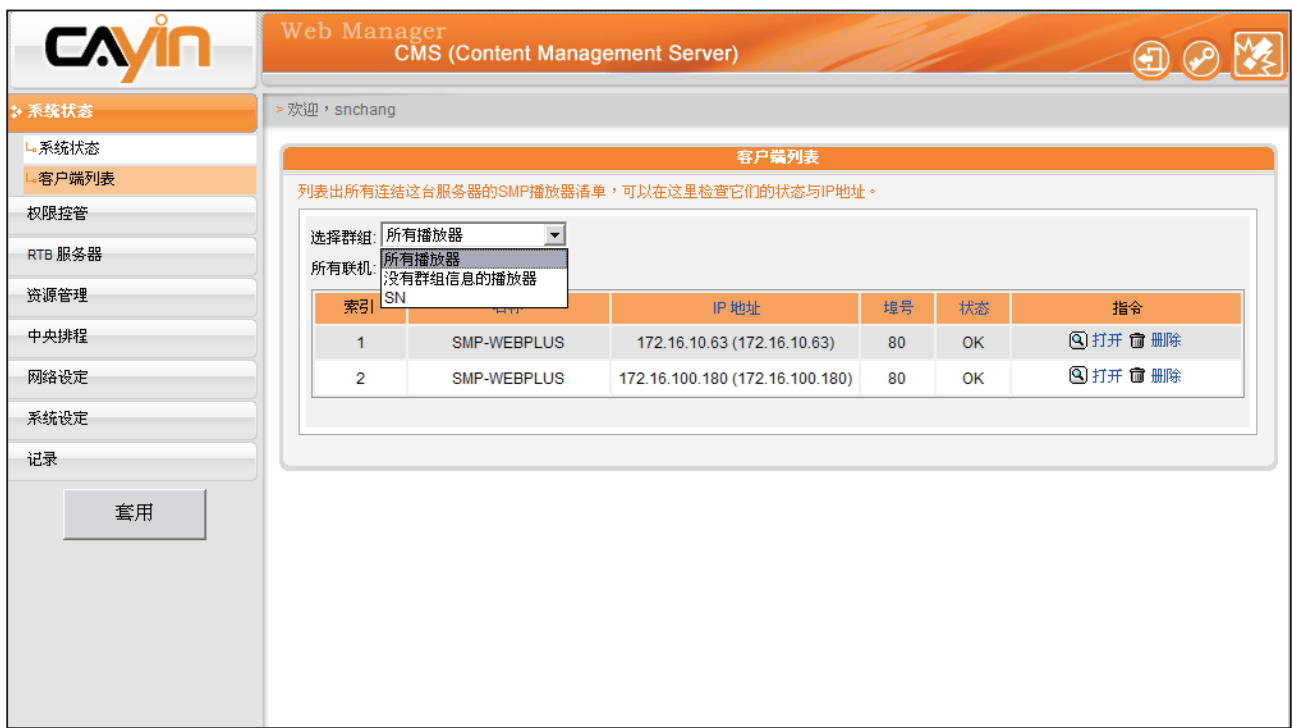

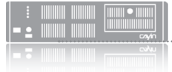

在选择群组选单中,有一 个特殊的群组一"没有群 组信息的播放器"。该项 内的播放器皆属于较早期 版本的播放器,故无群组 信息可供分类。

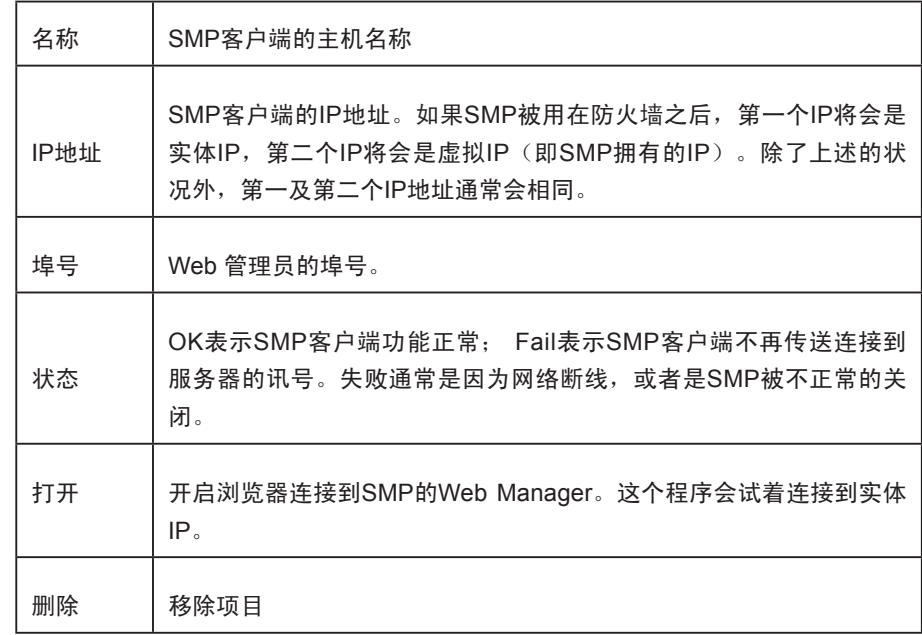

当您将鼠标指针移至播放器项目上方,您将可以看到该播放器 上次讯息响应与注册时间。

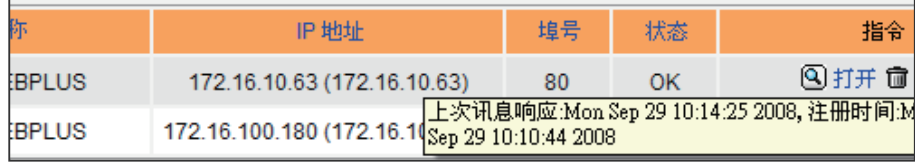

# <span id="page-58-0"></span>6-2 系统设定

透过系统设定页,我们可以设定CMS服务器的日期、系统重开机时间及语系等设定。

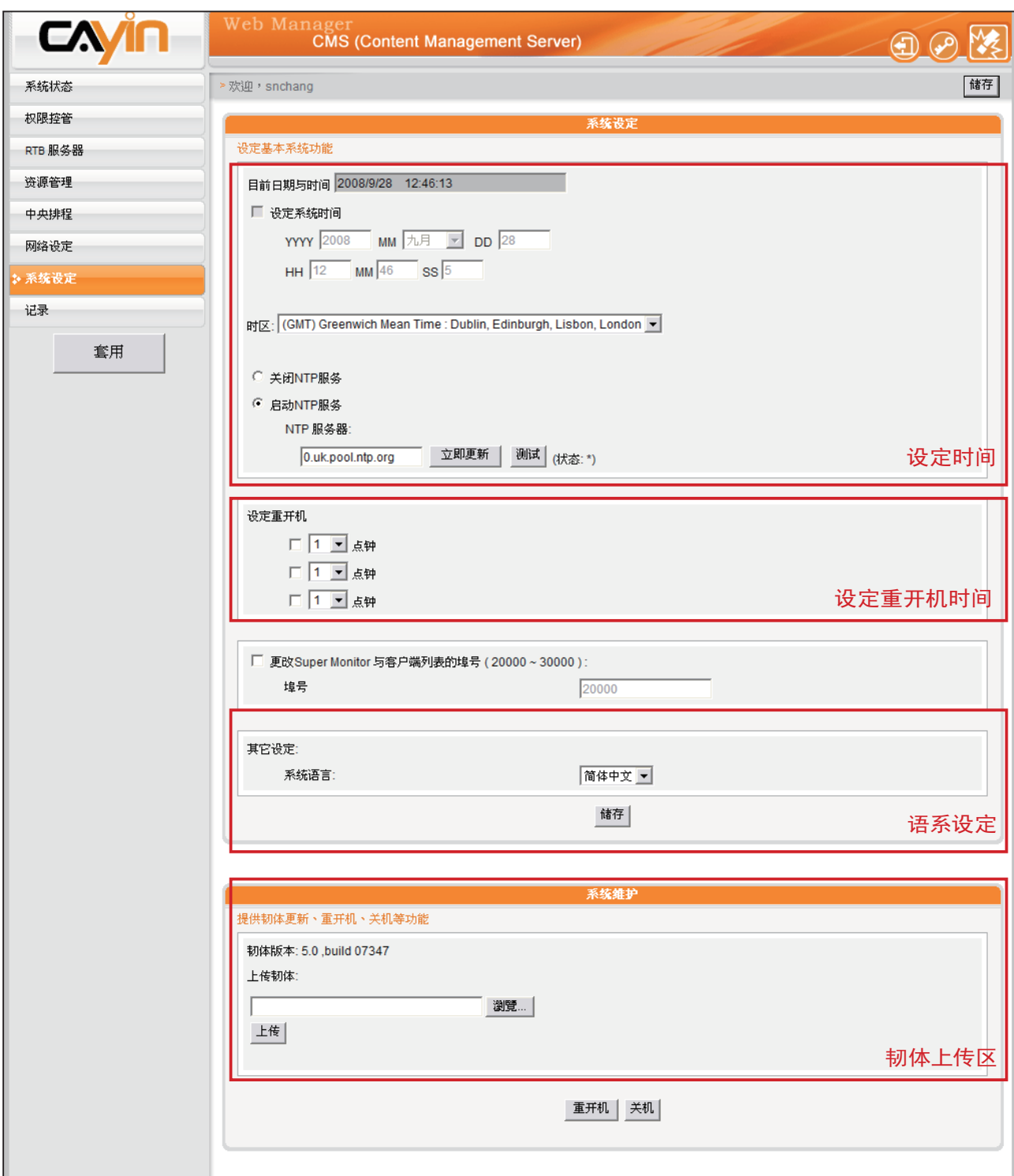

### <span id="page-59-0"></span>6-2-1 系统时间设定

在"系统时间设定"区段中,您可以指定日期及时间。若您要设定及修改CMS的,可依 照下面的操作步骤,进行设定。

1. 使用具有"系统设定"权限的管理账号,登入CMS服务器。

2. 点选「系统设定」,进入"系统设定"页。

- 3. 勾选"设定 系统时间"并在YYYY填入公元年、MM指定月份, DD填入日期。
- 4. 在第二列的文字块中,HH文字块填入以24小时制为单位的时、MM填入分、SS填入秒。
- 5. 你也可以选用NTP服务,让CMS服务器自动与NTP服务器校时(例如:time.nist. gov), CMS将会每七天自动由NTP服务器更新系统时间。您可以点击"立即更新", 系统即可马上校时。点击"测试"来确认此NTP服务器是否可正常联机。
- 6. 修改完毕后,请按下【储存】、【套用】,套用设定值。

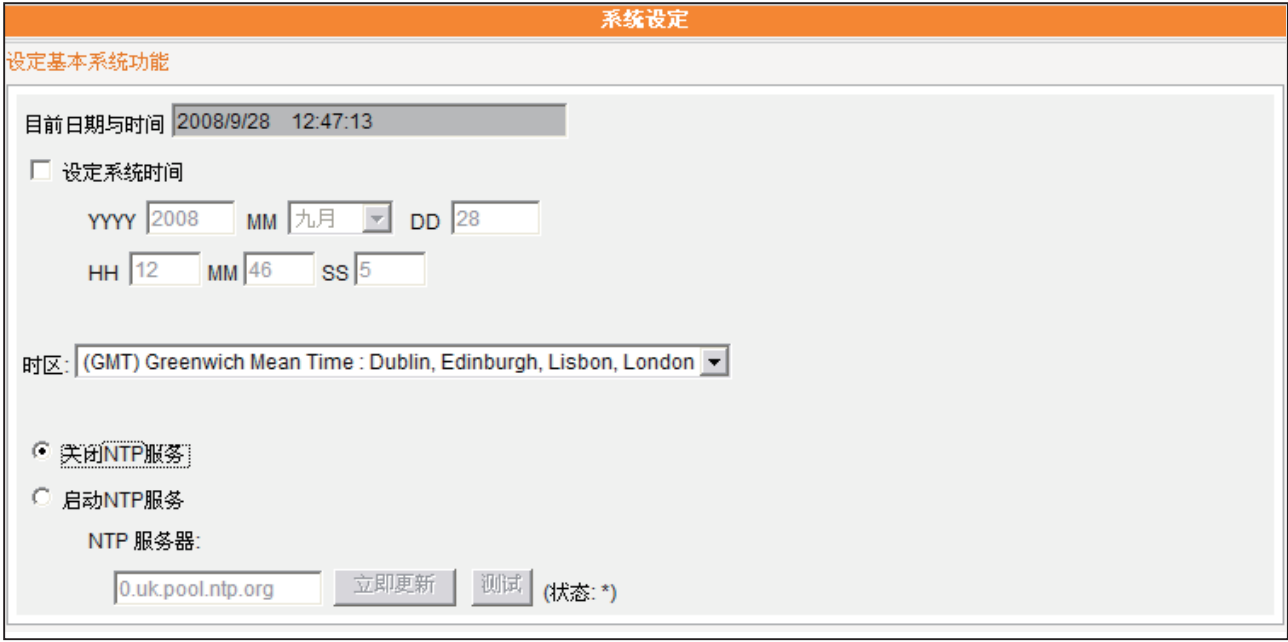

### <span id="page-60-0"></span>6-2-2 设定自动重新启动

你可以在一天之内,指定1~3个特定的时间点,让系统自动的重新启动。若您要设定系 统自动启动的时间,您可以在"系统设定"页中的"设定重开机"中,勾选你要选取的 项目的复选框,并设定时间点,最后在完成设定后,点选【储存】,储存设定。

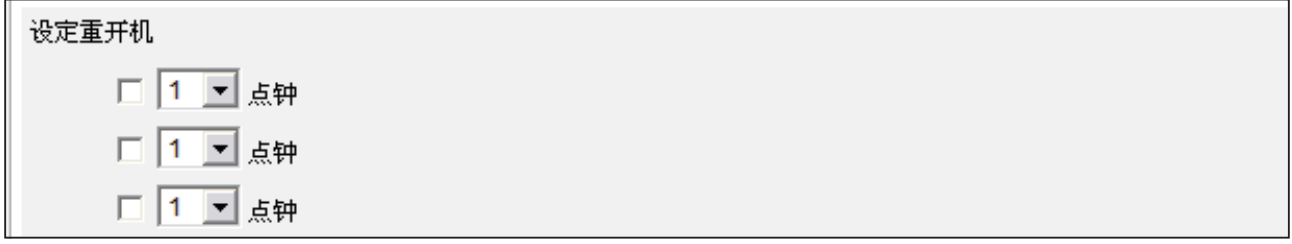

### 6-2-3 变更Super Monitor埠号

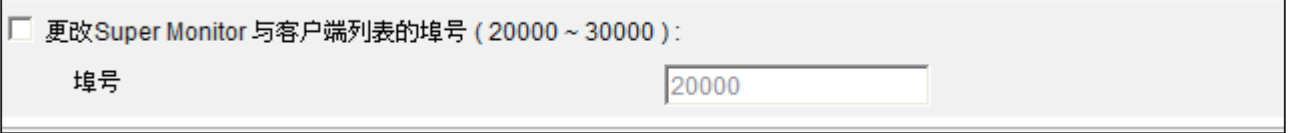

### 6-2-4 设定语系

CMS服务器支持英文、法文、德文、西班牙文、繁体中文及简体中文等六种不同的语系 显示。您可以在在"系统设定"页中的"其它设定"中,选取您要的语系,最后在完成 设定后,点选【储存】,储存设定。

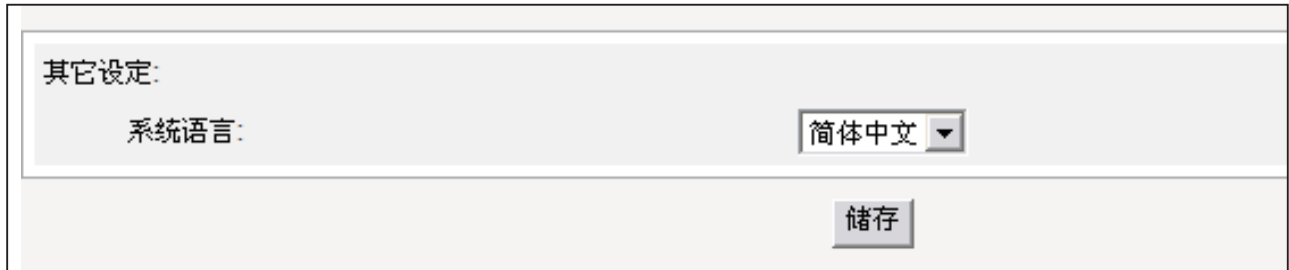

<span id="page-61-0"></span>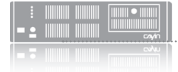

请 记 得 在 每 页 设 定 完 成 之后,点击「储存」储存 设定值内容,再按下【套 用】,让设定值生效。

### 6-2-5 系统维护

铠应科技会不定期的推出更新版本的韧体。您可以透过上传的 方式,更新CMS的韧体。要更新系统韧体,您可以在"系统设 定"页中的"系统维护"中,按下【上传】按钮,上传韧体。

你也可以在本页中按下【重新启动】或【关闭】系统等按钮, 来重新启动或者是关闭系统。

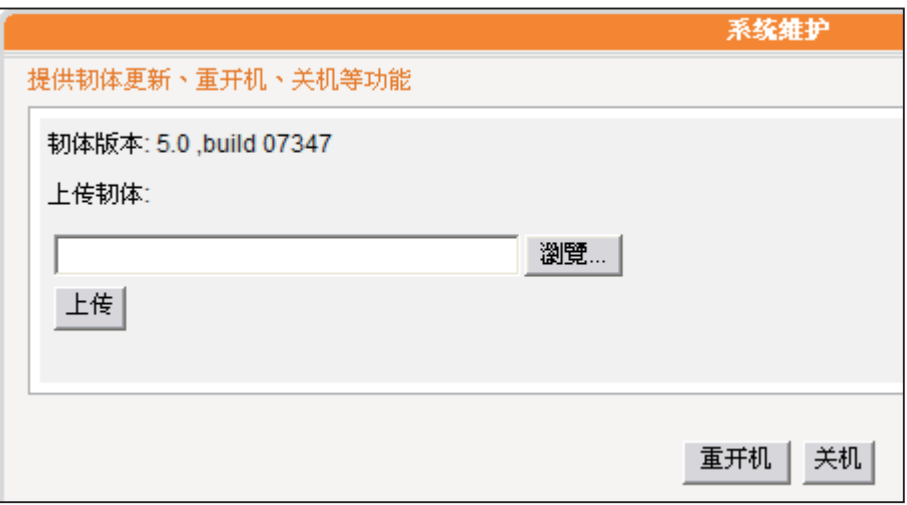

### 6-2-6 汇出/汇入/重置系统设定

您可以汇出该台CMS服务器的系统设定为一个档案,存至您 的个人计算机中。之后,可再将该档案汇入其它机器。您仅可 以将该档案汇入具相同型号与韧体版本的CMS。

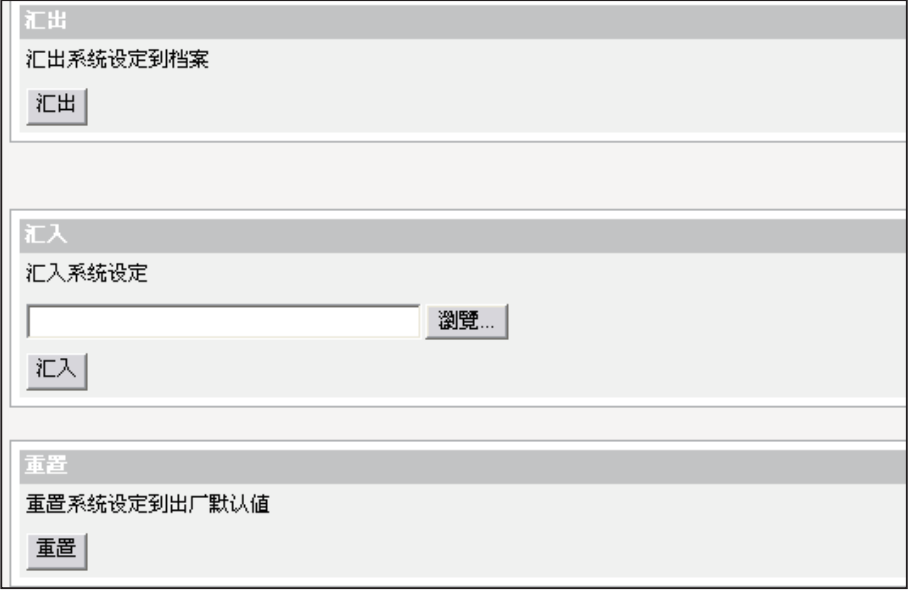

<span id="page-62-0"></span>针对使用RTB服务器播放 功能,你必须设定适当的 设定网关IP。

### 6-3 网络管理

在网络管理选项页中,您可以指定CMS服务器的主机名称及 定义网络的联机模式。

在进入网络设定页后,在"主机名称中"输入CMS的主机名 称,若您选取"DHCP客户端",表示让客户端自服务器上 自动的取得IP设定。要使用静态IP设定,请选取「静态IP地 址」,并且输入如子网掩码、网关及DNS服务器的IP等信息。 点击画面下的储存,将设定值储存起来。点击【套用】让设定 值生效。

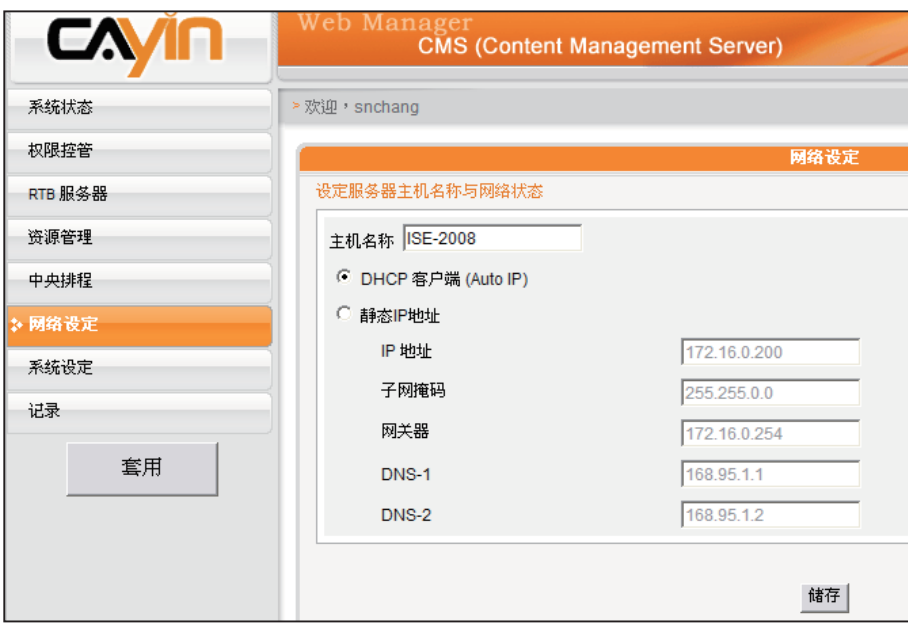

# <span id="page-63-0"></span>6-4 CMS与NAT防火墙

CMS透过TCP/UDP网络提供多种服务,使用者包括您的个人PC与SMP播放器,所以如 果您将CMS置放于防火墙后端并透过Internet存取CMS服务器的服务,您必须将下列的 埠号转送进NAT防火墙内之CMS IP地址:

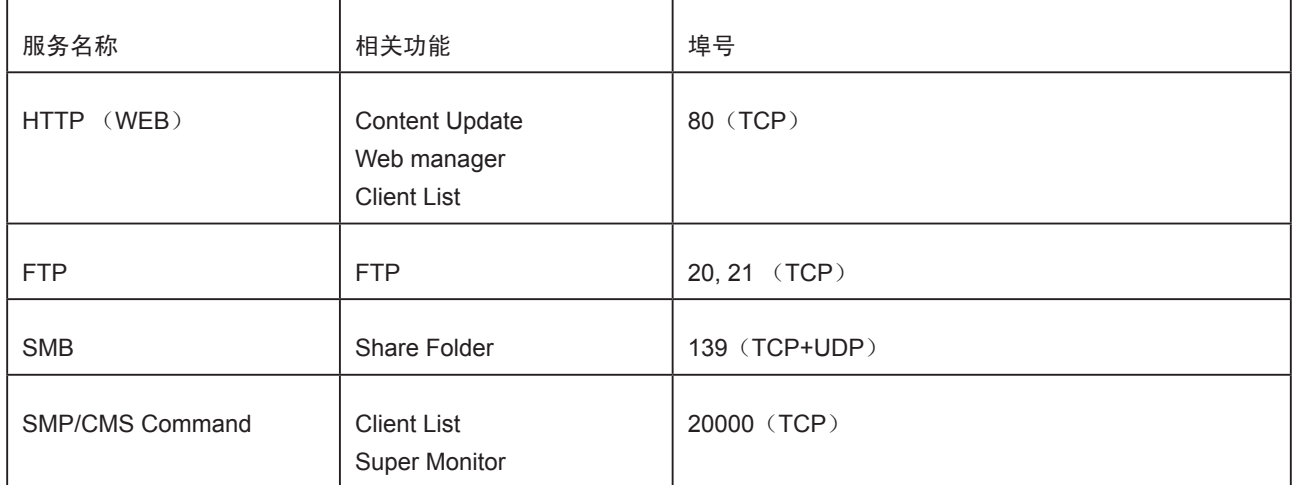

防火墙设定请参阅您的防火墙设备说明书,功能名称可能叫虚拟服务器、Virtual Server、或Port Forwarding。

例如:防火墙设定范例,CMS内部IP地址 192.168.1.2

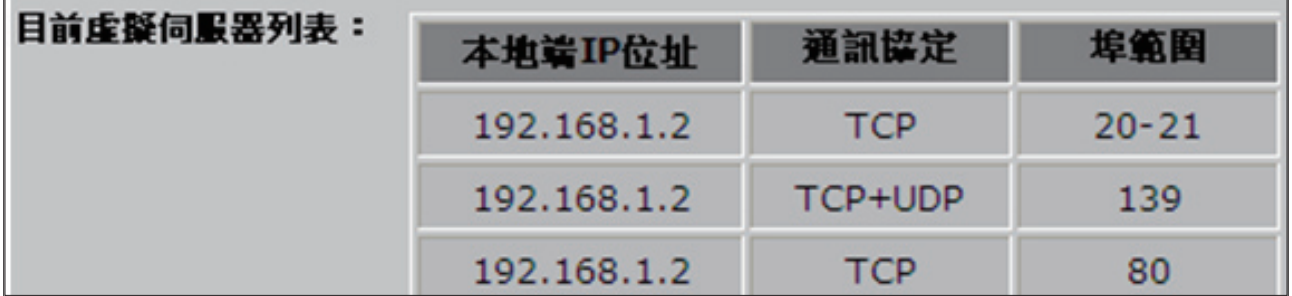

<span id="page-64-0"></span>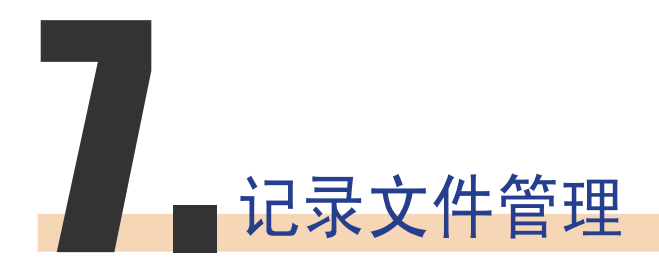

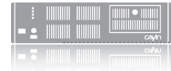

你可以使用Syslog兼容的 软件接收syslog 记录到远 程PC上, 如Cayin Super Reporter。

CMS内容服务器提供日志的功能,在安装完毕启用后,即会将 活动信息,记录在日志档案中。您可以选择CMS日志所要记录 的信息内容、汇出日志文件或者将日志文件储存到其它的地址。

- 1. 若您希望将日志文件储存到SYSLOG服务器,请勾选「启动 Syslog」,并在「Syslog服务器IP地址」中填入 SYSLOG服 务器的IP地址。
- 2. 选取"分类"中的日志类别,定义你想要保留在播放器或者是 服务器上的记录。

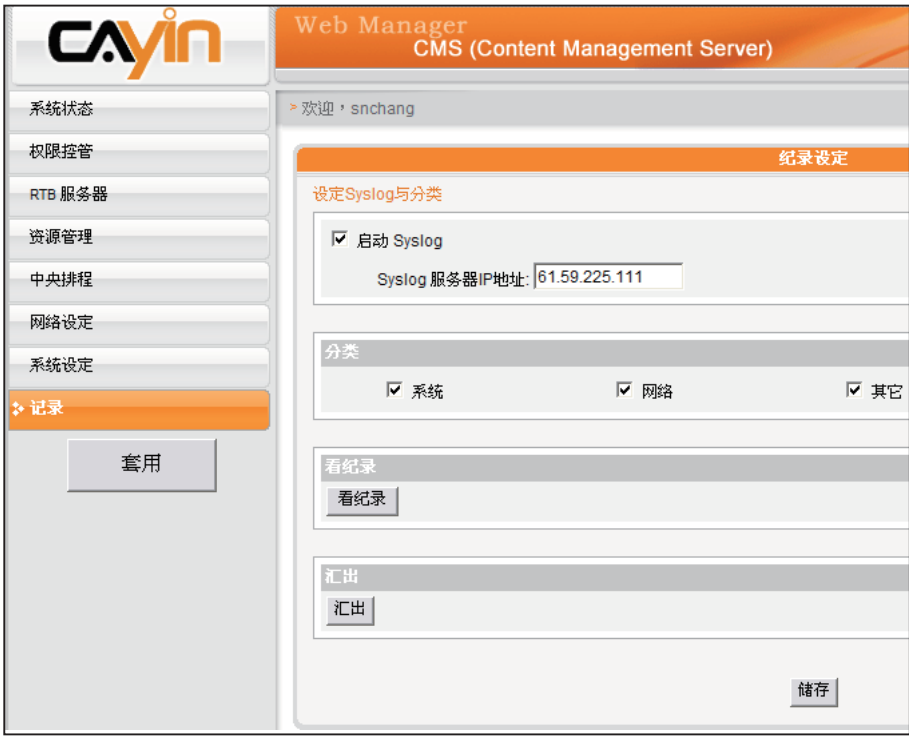

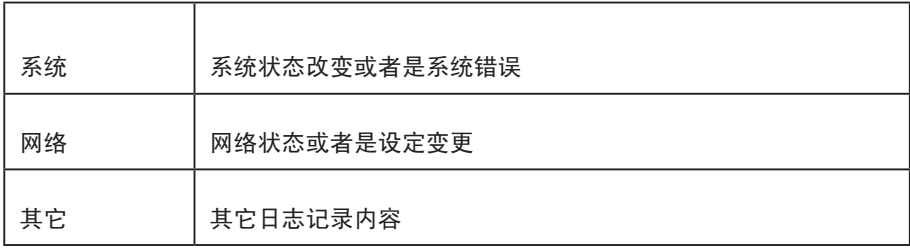

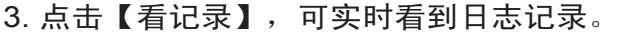

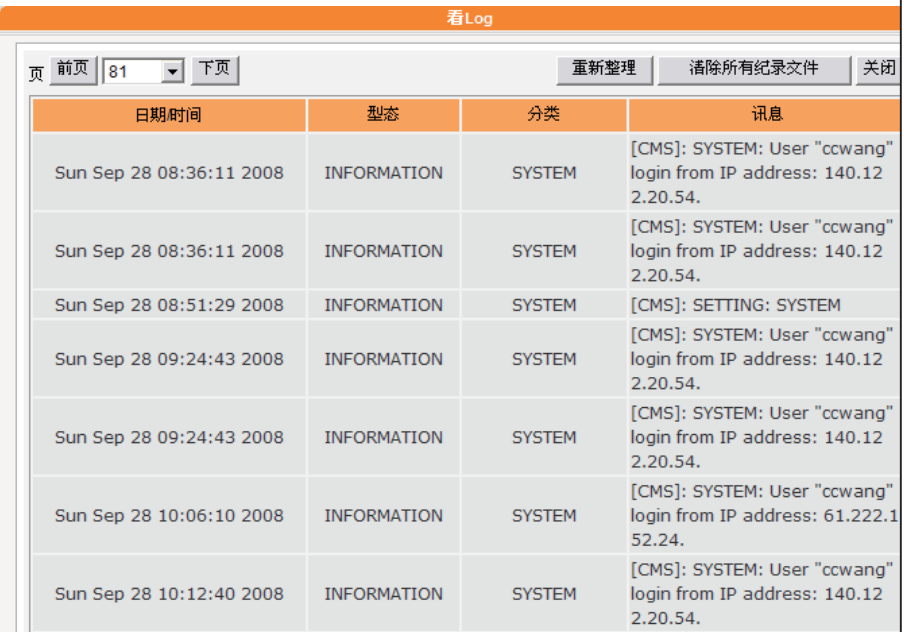

如 果 你 的 浏 览 器 设 定 了 "封锁弹出窗口"功能, 导出功能将无法正常的运 作。请关闭这项封锁功能 并且将Web manager加入 允许清单内。

4. 点击【汇出】,则可以汇出并且将日志文件储存为 .log的日志 文件。日志文件是一种文字文件,你可以用如笔记本、Excel 等你惯用的文字编辑器编辑它。汇出的程序将会依照您所使 用的浏览器不同,而有所差异,请依照浏览器中所出现的操 作指引进行操作。